# **Moniteur courbé hub USB-C Dell UltraSharp 49 - U4924DW** Guide d'utilisation

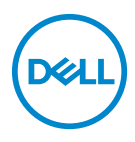

**Modèle : U4924DW Modèle réglementaire : U4924DWb** **REMARQUE : Une REMARQUE indique des informations importantes qui vous aideront à mieux utiliser votre ordinateur.**

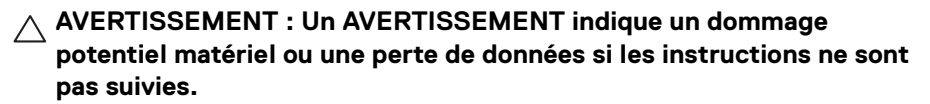

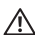

**MISE EN GARDE : Une MISE EN GARDE attire votre attention sur un risque potentiel vis-à-vis de vos biens, sur des dommages corporels voire sur un danger de mort.**

**Copyright © 2023 Dell Inc. ou ses filiales. Tous droits réservés.** Dell, EMC et les autres marques de commerce sont des marques de commerce de Dell Inc. ou de ses filiales. Les autres marques de commerce peuvent être des marques de commerce de leurs propriétaires respectifs.

2023 - 02

Rev. A00

# **Table des matières**

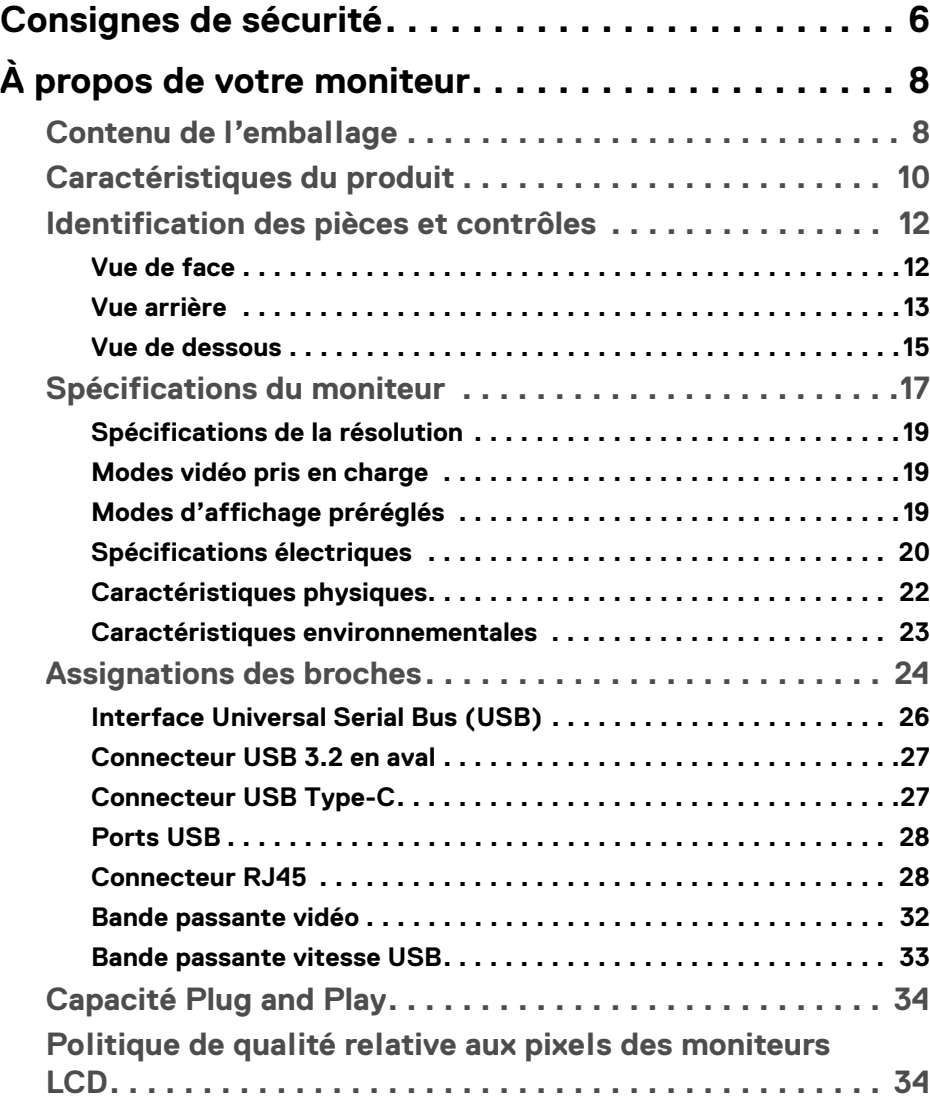

**│ 3**

(dell

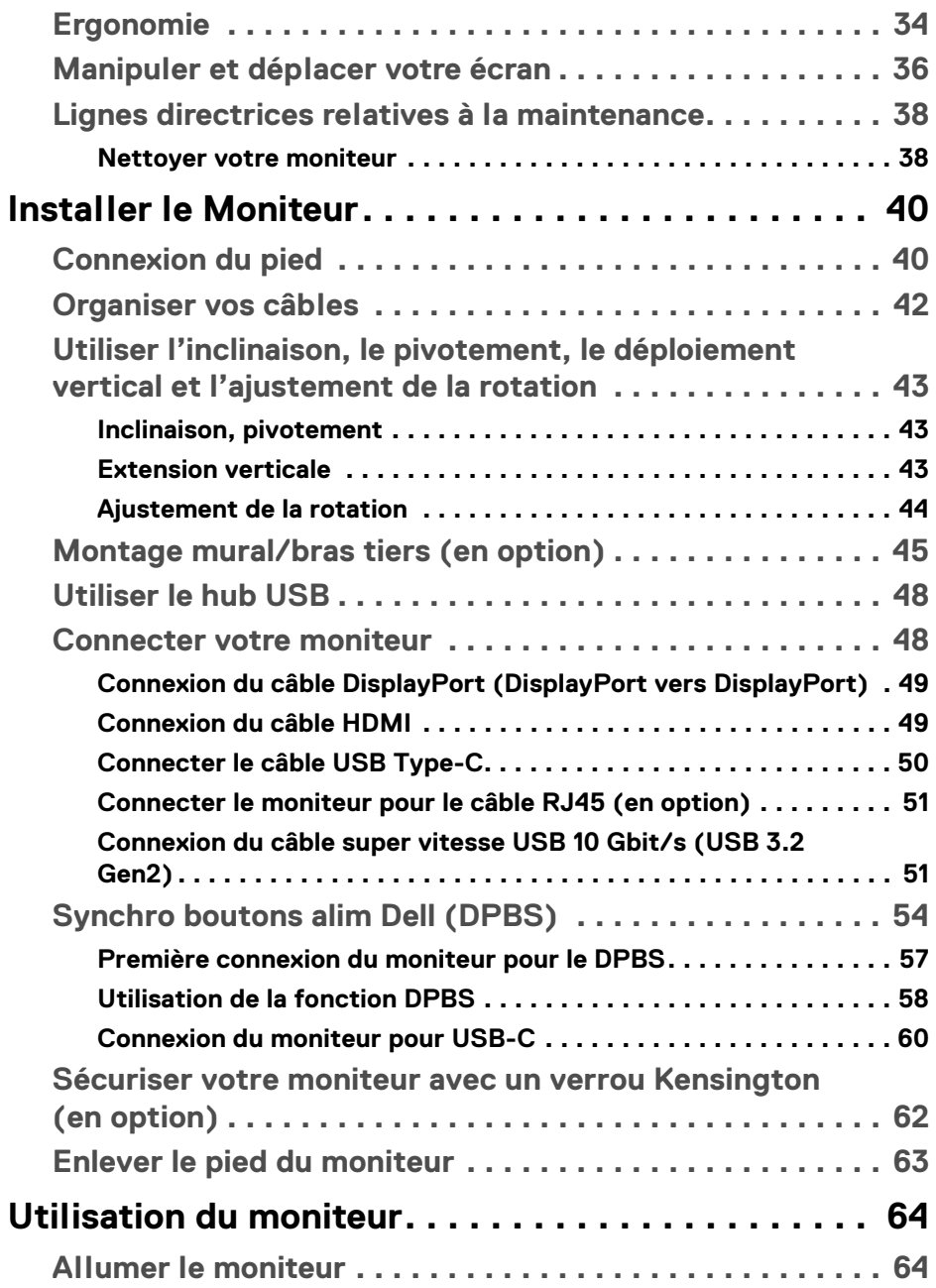

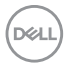

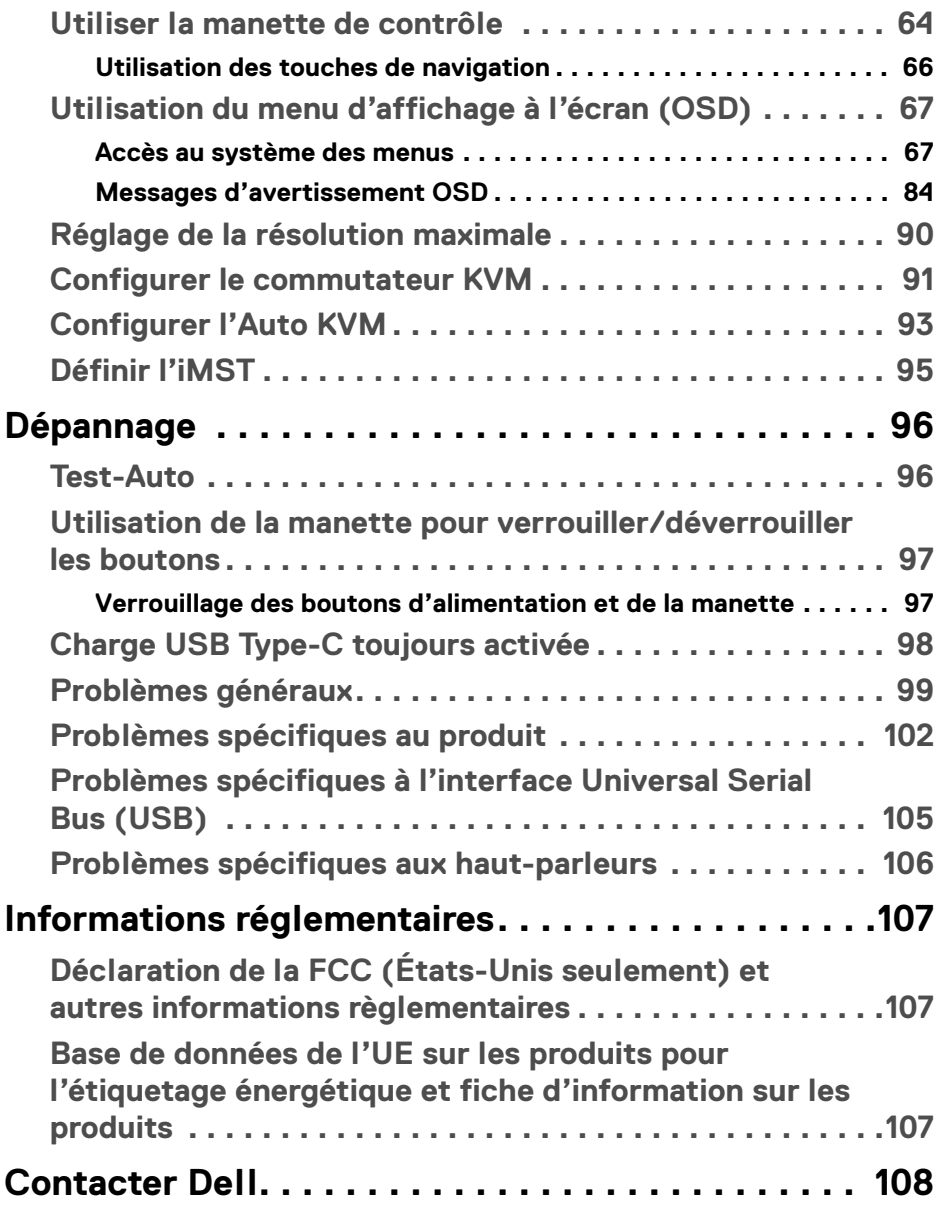

 $\left(\begin{smallmatrix} 0 & 0 \\ 0 & 0 \\ 0 & 0 \end{smallmatrix}\right)$ 

# <span id="page-5-0"></span>**Consignes de sécurité**

Suivez les consignes de sécurité suivantes pour protéger votre moniteur contre les dommages potentiels et pour assurer votre sécurité personnelle. Sauf indication contraire, chaque procédure incluse dans ce document suppose que vous avez lu les informations de sécurité livrées avec votre moniteur.

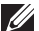

**REMARQUE : Avant d'utiliser le moniteur, lisez les instructions de sécurité qui sont expédiées avec votre moniteur et imprimées sur le produit. Conservez la documentation dans un endroit sûr pour pouvoir la consulter ultérieurement.** 

- **MISE EN GARDE : L'utilisation de commandes, réglages ou procédures autres que spécifiés dans cette documentation peut causer l'exposition à un choc, à des risques électriques, et/ou à des risques mécaniques.**
- **MISE EN GARDE : L'effet possible à long terme de l'écoute de sons à un volume élevé par le biais du casque (sur le moniteur qui le prend en charge) peut endommager votre capacité auditive.**
	- Placez le moniteur sur une surface solide et manipulez-le avec soin. L'écran est fragile et peut être endommagé en cas de chute ou de choc avec un objet pointu.
	- Assurez-vous que l'alimentation requise pour votre moniteur correspond à l'alimentation secteur dans la zone géographique où vous trouvez.
	- Maintenez le moniteur à température ambiante. Des conditions excessivement froides ou chaudes peuvent avoir un effet néfaste sur les cristaux liquides de l'écran.
	- Branchez le câble d'alimentation du moniteur sur une prise murale proche et accessible. Voir [Connecter votre moniteur](#page-47-2).
	- Ne placez pas et n'utilisez pas le moniteur sur une surface humide ou à proximité d'eau.
	- Ne soumettez pas le moniteur à de fortes vibrations ou à des chocs importants. Par exemple, ne placez pas le moniteur à l'intérieur du coffre d'une voiture.
	- Débranchez le moniteur lorsqu'il ne sera pas utilisé pendant une période prolongée.
	- Pour éviter les chocs électriques, n'essayez pas de retirer de couvercle ou de toucher l'intérieur du moniteur.

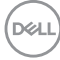

- Lisez attentivement ces instructions. Conservez ce document pour toute référence ultérieure. Respectez tous les avertissements et instructions indiqués sur le produit.
- Certains moniteurs peuvent être montés au mur à l'aide du support VESA vendu séparément. Assurez-vous d'utiliser les spécifications VESA correctes, comme indiqué dans la section sur le montage mural du *Guide d'utilisation*.

Pour des informations sur les consignes de sécurité, voir le document des *Informations relatives à la sécurité, à l'environnement et à la réglementation* qui est livré avec votre moniteur.

**D**<sup></sup>

# <span id="page-7-0"></span>**À propos de votre moniteur**

### <span id="page-7-1"></span>**Contenu de l'emballage**

Le tableau suivant fournit la liste des composants qui sont livrés avec votre moniteur. En cas d'absence d'un composant, contactez Dell. Pour plus d'information, voir [Contacter Dell](#page-107-1).

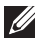

**REMARQUE : Certains éléments sont en option et peuvent ne pas être expédiés avec votre moniteur. Certaines fonctionnalités peuvent ne pas être disponibles dans certains pays.** 

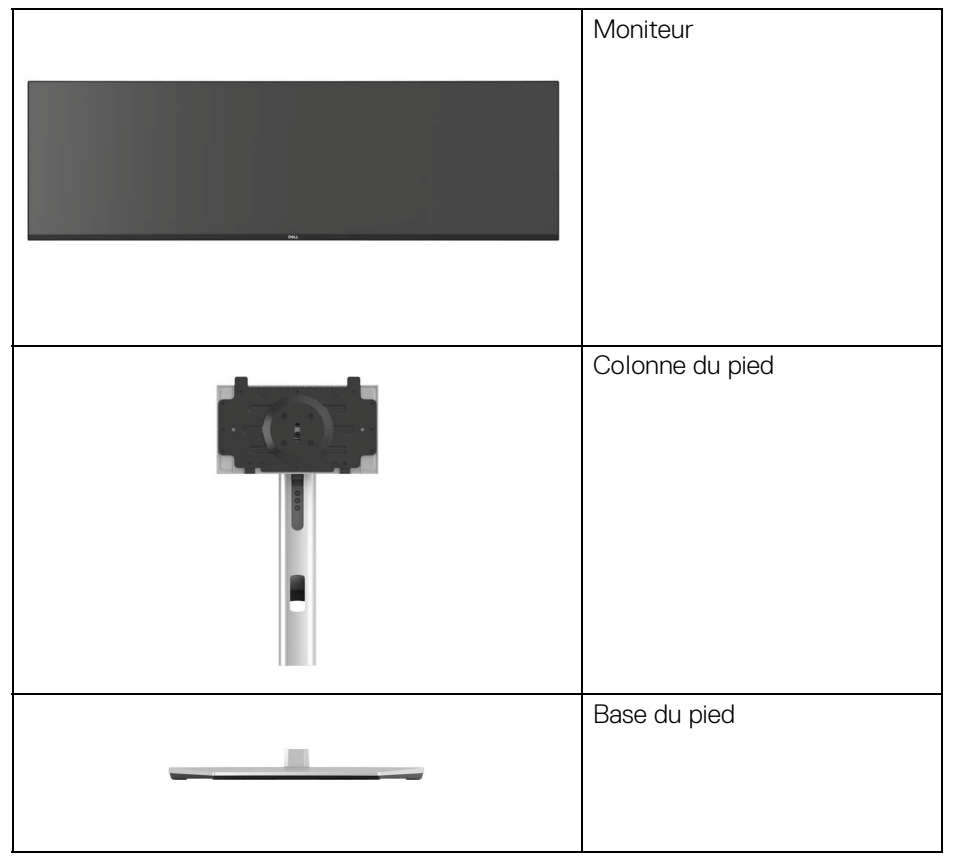

DØLI

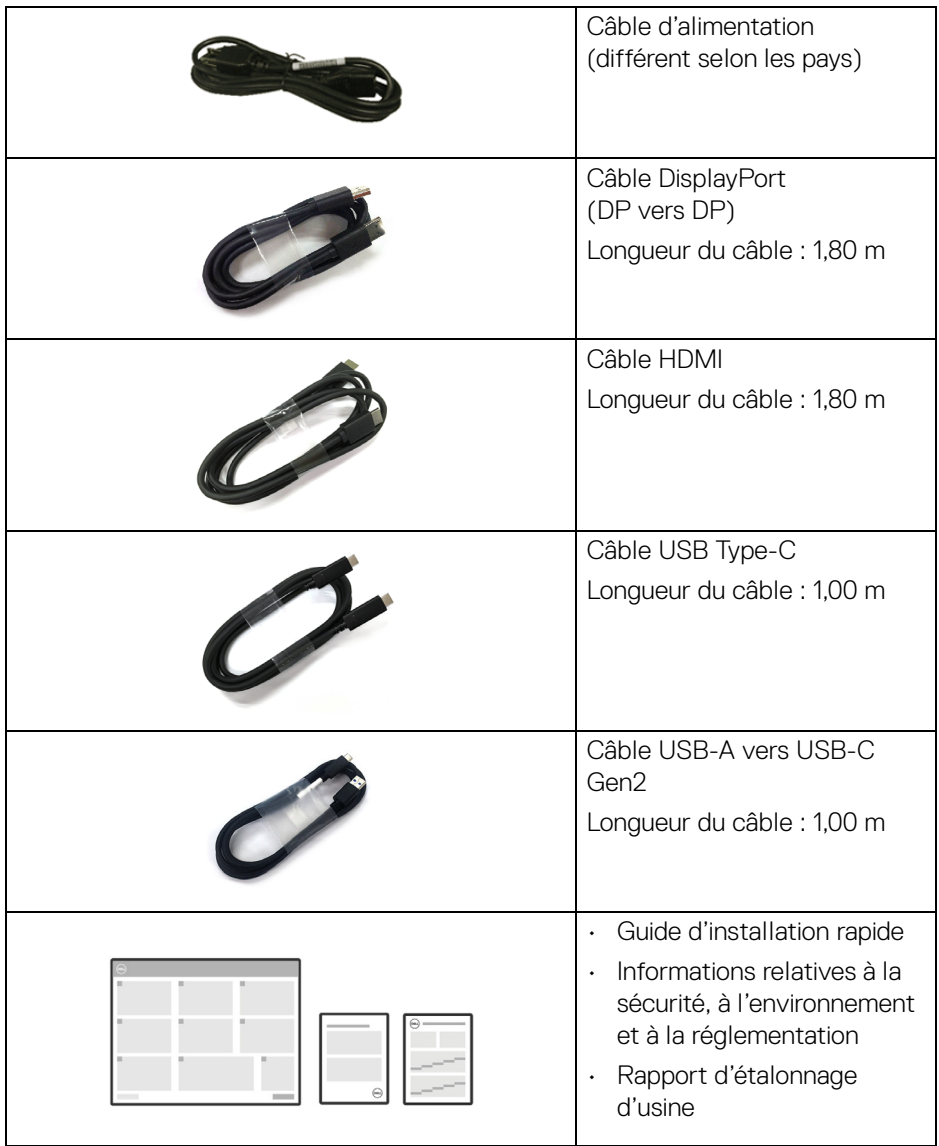

 $(\overline{DCLL})$ 

**│-**

# <span id="page-9-0"></span>**Caractéristiques du produit**

Le moniteur **Dell U4924DW** a une matrice active, un transistor en couche mince (TFT), un affichage à cristaux liquides (ACL) et rétroéclairage à DÉL. Les principales caractéristiques du moniteur sont les suivantes :

- Zone visible de 124,46 cm (49,00 po) (mesurée en diagonale). Résolution de 5120 x 1440 (32:9), plus une prise en charge plein écran pour les résolutions plus faibles.
- Angle de vision large pour permettre une visibilité depuis une position assise ou debout.
- Gamme de couleur de sRGB 100%, Rec.709 100%, DCI-P3 98% et Display P3 98% avec une moyenne Delta E < 2.
- Connectivité numérique DisplayPort, USB Type-C et HDMI (prend en charge jusqu'à DQHD 5120 x 1440 60 Hz FRL, conformément aux spécifications HDMI 2.1).
- Un USB Type-C pour alimenter (PD 90 W) un notebook compatible tout en recevant un signal vidéo et de données.
- Possibilité d'incliner, pivoter, de réglage de la hauteur et ajustement de la rotation.
- Le cadre ultra-mince minimise l'espace dû aux cadres lors de l'utilisation d'écrans multiples, ce qui facilite la mise en place d'une expérience visuelle élégante.
- Une gamme de solutions de montage avec des orifices de fixation à écartement de 100 mm VESA™ (Video Electronics Standards Association) et pied amovible.
- Équipé de :
	- •1 port USB Type-C en amont (vidéo et données ; DP1.4 avec mode alternatif, PD jusqu'à 90 W)
	- •1 port USB Type-C en amont (données uniquement)
	- •2 ports SuperSpeed USB 10 Gbit/s (USB 3.2 Gen2) Type-C en aval
	- •1 port de charge SuperSpeed USB 10 Gbit/s (USB 3.2 Gen2) Type-A en aval
	- •4 ports SuperSpeed USB 10 Gbit/s (USB 3.2 Gen2) Type-A en aval
- Les ports USB-C et RJ45 permettent une expérience de connexion en réseau avec un seul câble.
- Capacité Plug-and-play si votre ordinateur la prend en charge.
- Réglages de l'affichage de l'écran (OSD) pour une facilité de configuration et l'optimisation de l'écran.

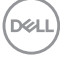

- Prend en charge le mode de sélection Incrustation d'image (PIP) et Images côte à côte (PBP).
- Le commutateur KVM intégré vous permet de contrôler jusqu'à 2 ordinateurs depuis un seul jeu de clavier et de souris connectés au moniteur.
- Prend en charge l'Auto KVM pour la configuration des entrées multiples.
- Verrouillage des boutons OSD et d'alimentation.
- Orifice de verrouillage de sécurité.
- Verrou du pied.
- Consommation électrique < 0,3 W en mode veille.
- Haut-parleurs intégrés (9 W) x 2.
- Optimisez le confort des yeux avec un écran sans scintillement et la fonctionnalité ComfortView qui réduit l'émission de lumière bleue.
- Le moniteur utilise un panneau à faible lumière bleue et est conforme à la norme TÜV Rheinland (solution matérielle) en réglage de réinitialisation d'usine ou par défaut. Cette solution intégrée à faible lumière bleue toujours activée réduit les émissions dangereuses de lumière bleue, sans sacrifier les couleurs fidèles à la réalité.
- **MISE EN GARDE : Les effets à long terme possibles de l'émission de lumière bleue du moniteur peuvent causer des dommages aux yeux, ce qui comprend, mais pas seulement, la fatigue oculaire et la fatigue oculaire numérique. La fonction ComfortView Plus est conçue pour réduire la quantité de lumière bleue émise par le moniteur pour optimiser le confort de l'œil.**

DEL

# <span id="page-11-0"></span>**Identification des pièces et contrôles**

#### <span id="page-11-1"></span>**Vue de face**

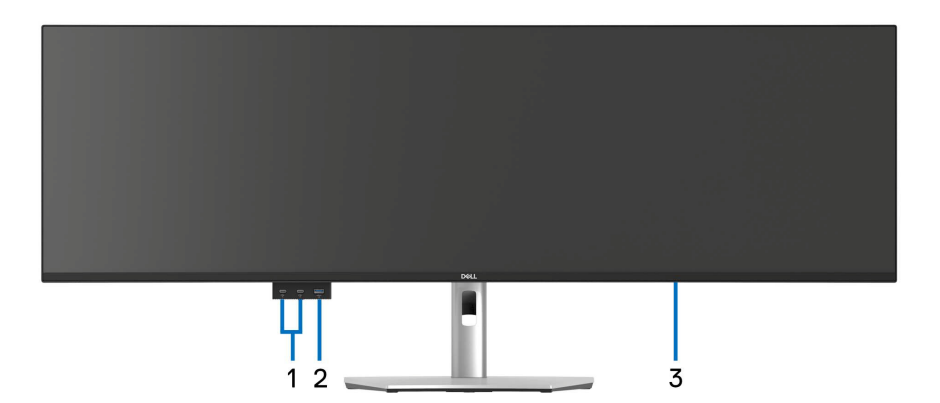

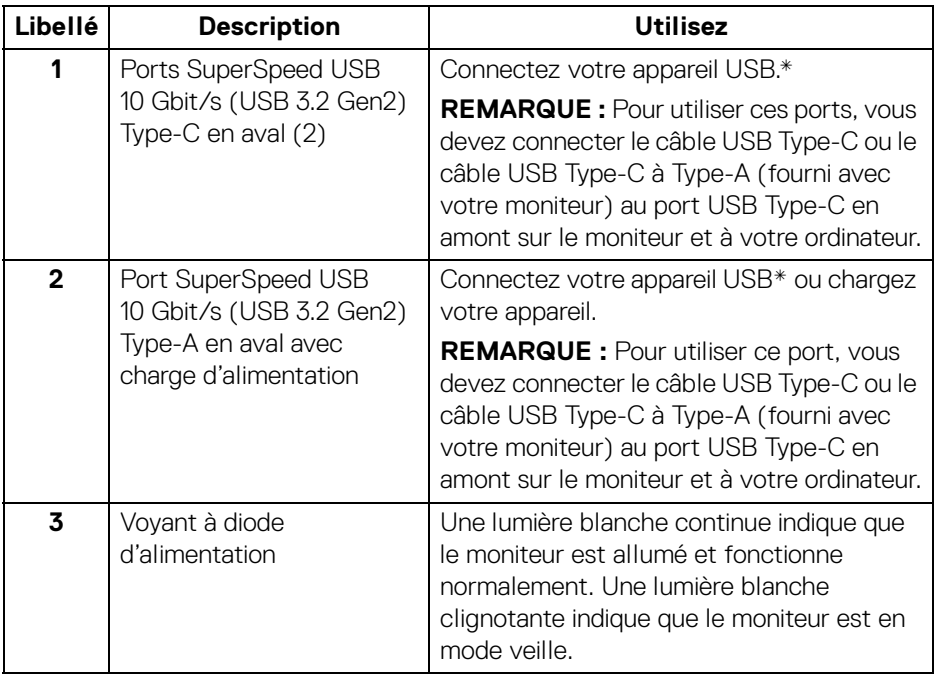

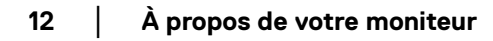

(dell

\*Pour éviter toute interférence de signal, lorsqu'un périphérique USB sans fil a été connecté à un port USB en aval, il est déconseillé de connecter d'autres périphériques USB au(x) port(s) adjacent(s).

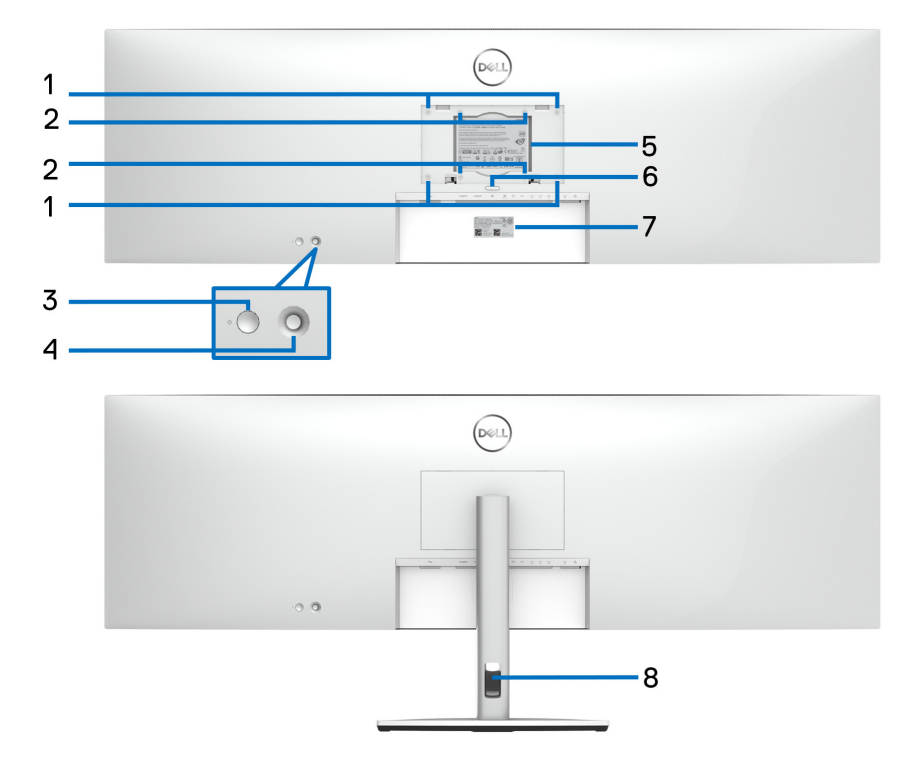

#### <span id="page-12-0"></span>**Vue arrière**

#### **Vue arrière avec pied du moniteur**

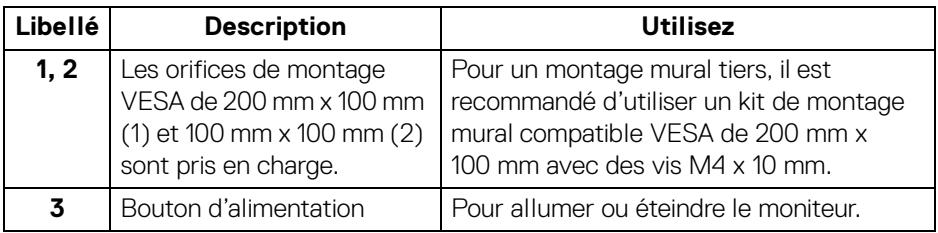

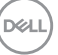

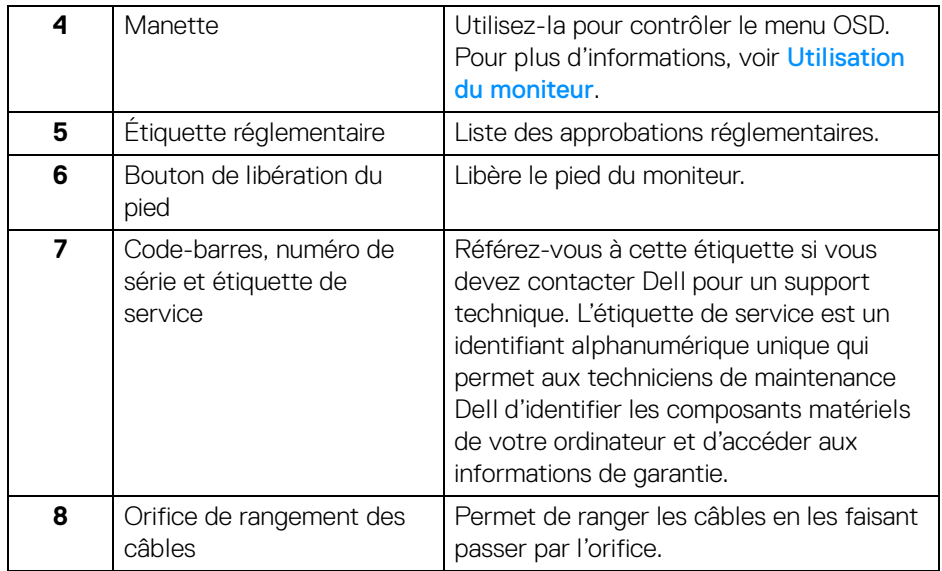

 $(\mathsf{D}\mathsf{ELL})$ 

#### <span id="page-14-0"></span>**Vue de dessous**

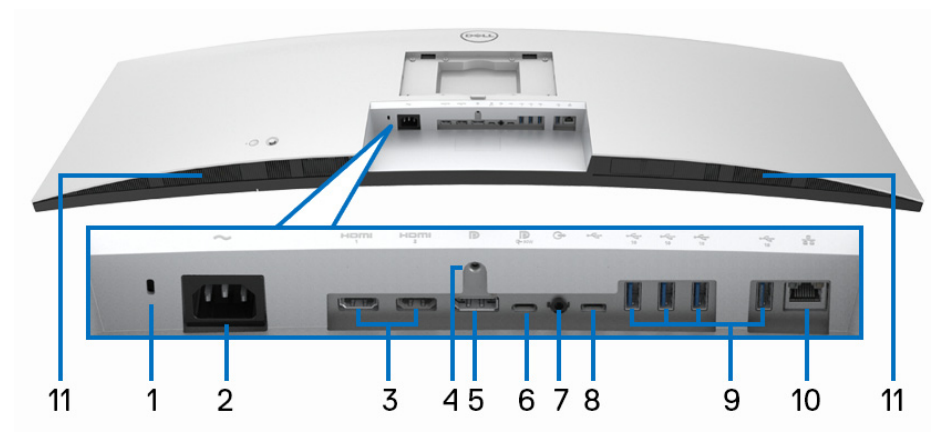

#### **Vue de dessous sans le pied du moniteur**

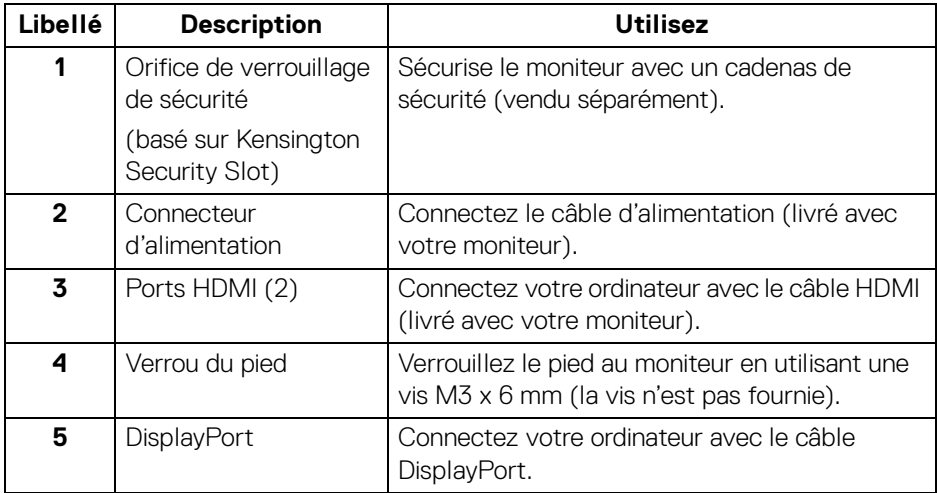

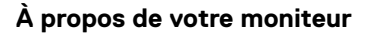

(dell

**│-**

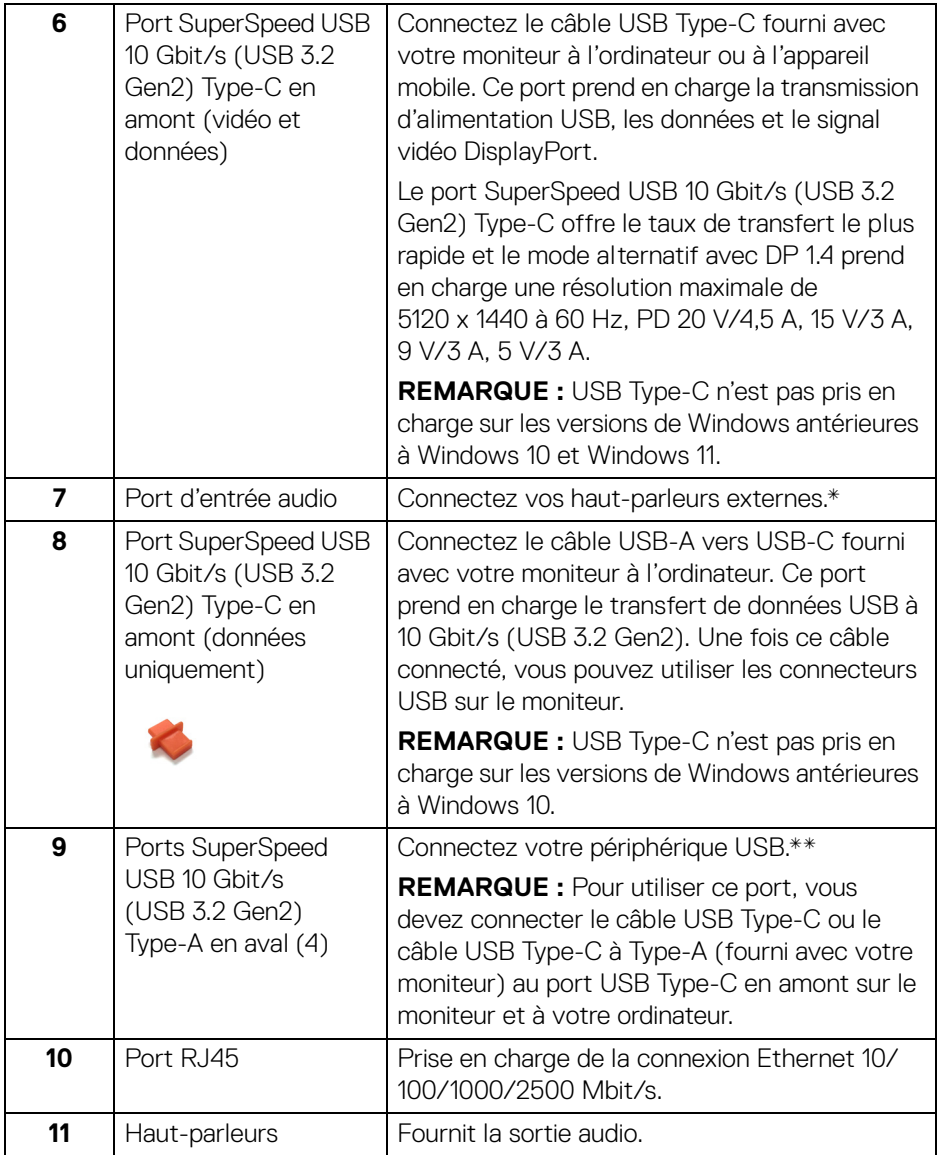

\*L'utilisation d'un casque usage n'est pas prise en charge pour le connecteur de ligne de sortie audio.

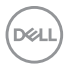

\*\*Pour éviter toute interférence de signal, lorsqu'un périphérique USB sans fil a été connecté à un port USB en aval, il est déconseillé de connecter d'autres périphériques USB au(x) port(s) adjacent(s).

## <span id="page-16-0"></span>**Spécifications du moniteur**

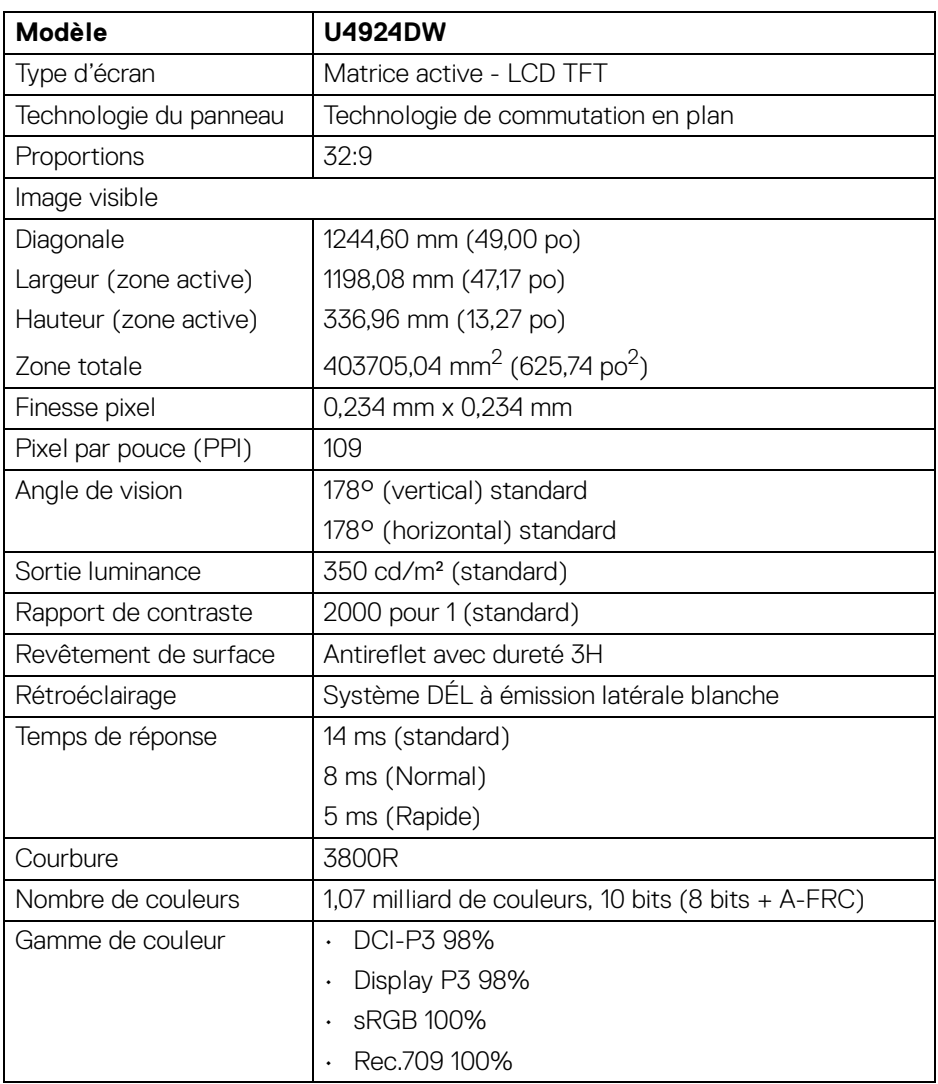

DELI

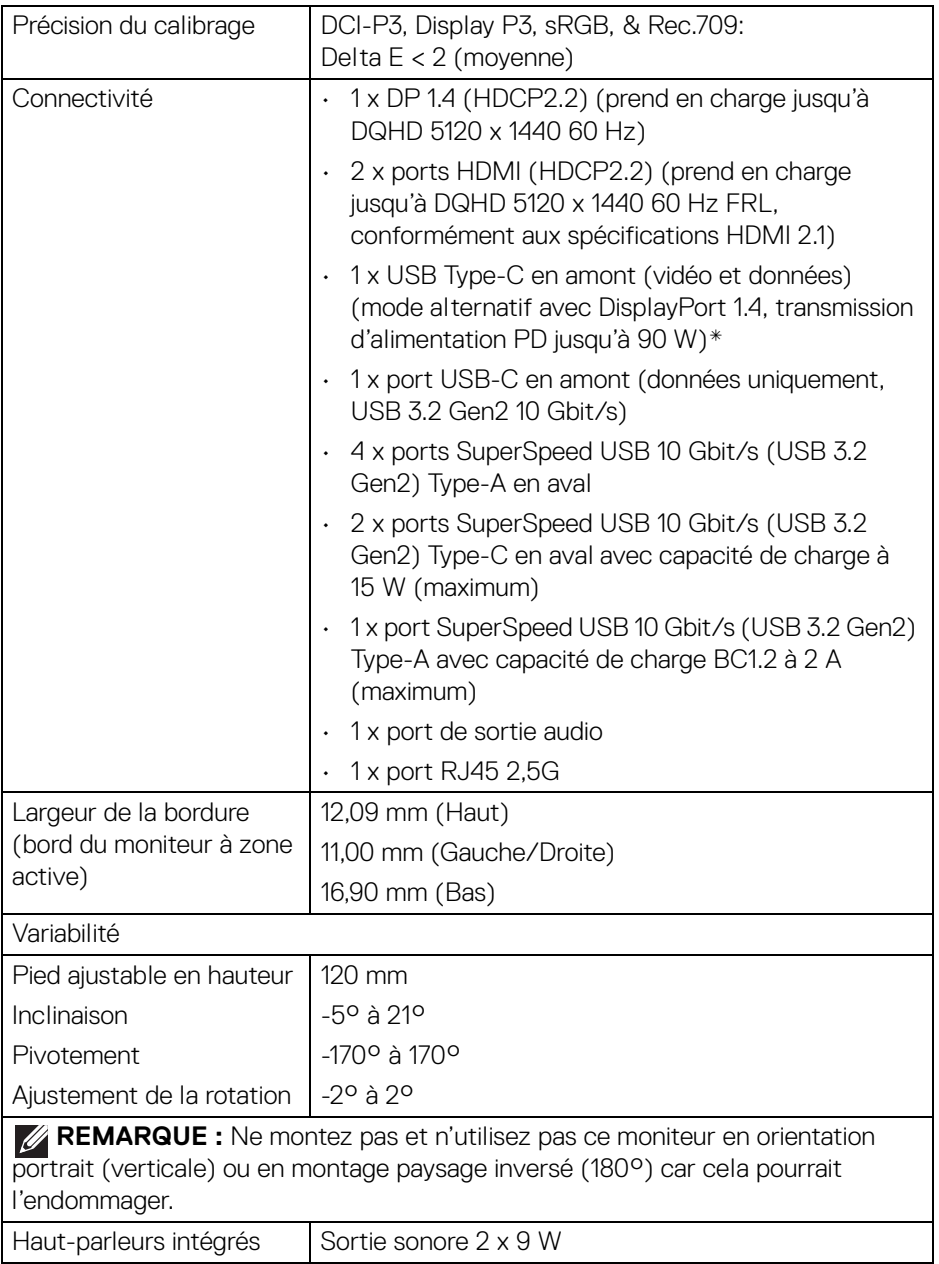

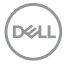

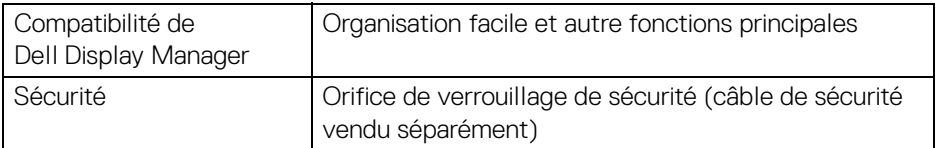

\*DisplayPort et USB Type-C (mode alternatif avec DisplayPort 1.4) : L'audio HBR3/ DisplayPort 1.4/DP est pris en charge.

#### <span id="page-18-0"></span>**Spécifications de la résolution**

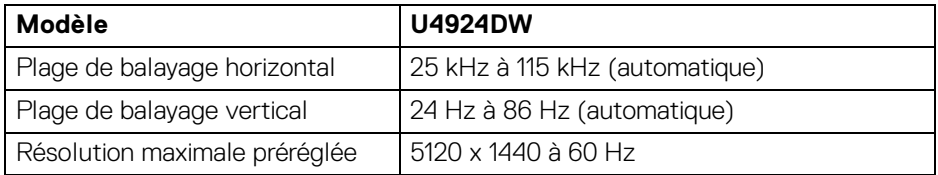

#### <span id="page-18-1"></span>**Modes vidéo pris en charge**

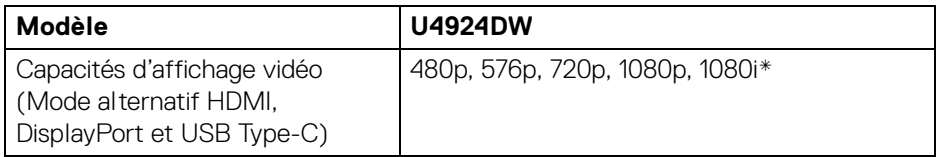

\*Pour l'entrée HDMI uniquement.

#### <span id="page-18-2"></span>**Modes d'affichage préréglés**

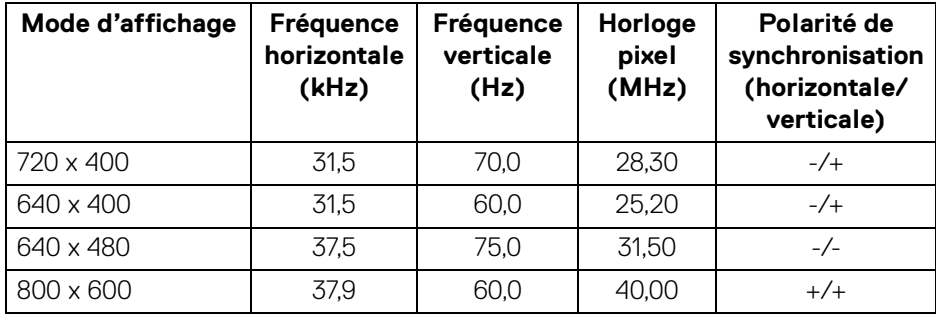

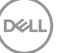

**│-**

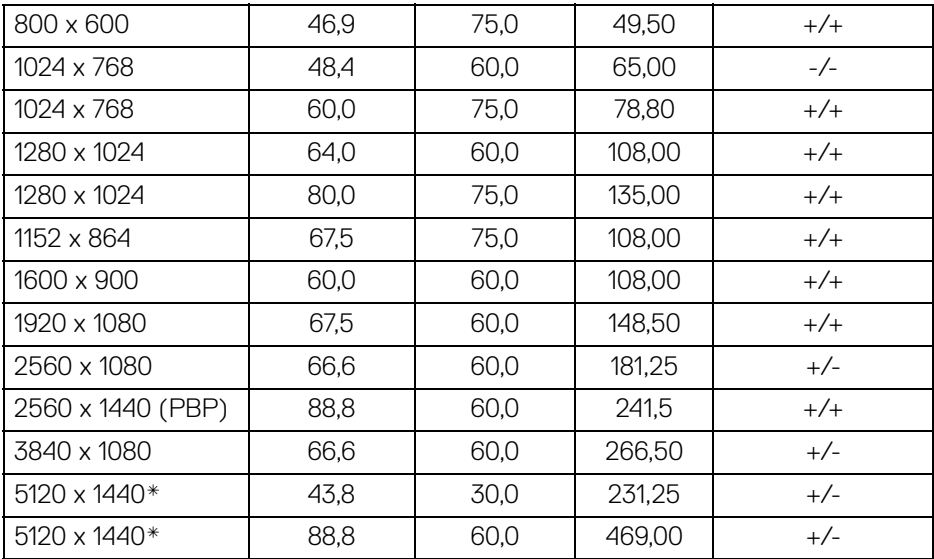

\*Nécessite une carte graphique qui prend en charge HDMI, DP et USB-C.

#### <span id="page-19-0"></span>**Spécifications électriques**

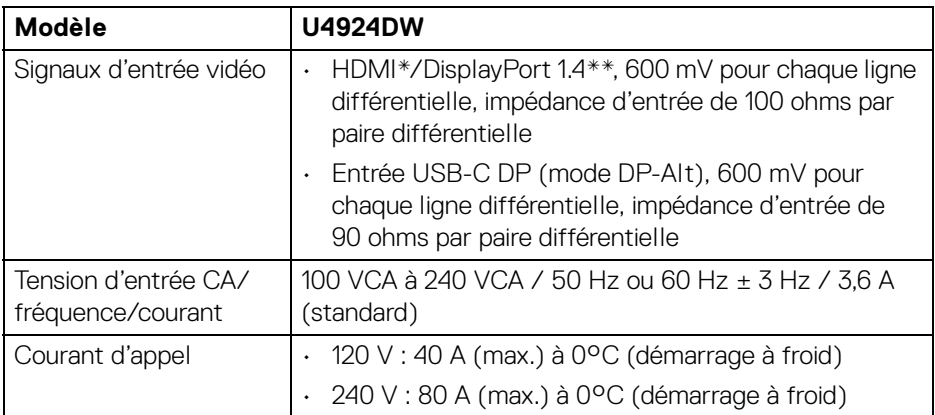

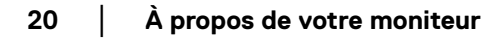

 $(\kappa L)$ 

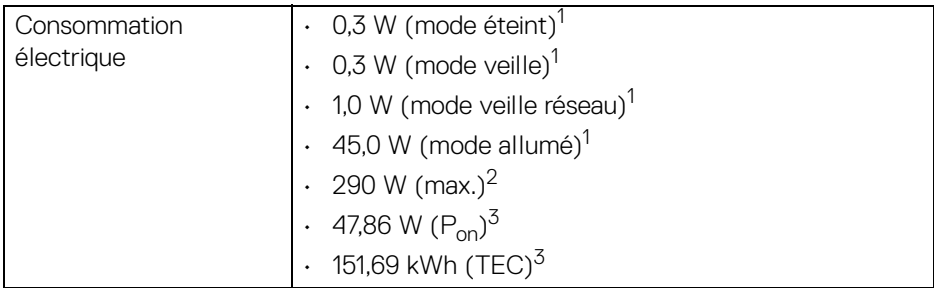

\*Prend en charge jusqu'à DQHD 5120 x 1440 60 Hz FRL, conformément aux spécifications HDMI 2.1.

\*\*L'audio HBR3/DisplayPort 1.4/DP est pris en charge.

 $1$  Selon la définition dans UE 2019/2021 et UE 2019/2013.

- $2$  Réglage maximal de la luminosité et du contraste avec une charge de puissance maximale sur tous les ports USB.
- $3 P_{\rm on}$ : Consommation électrique du mode allumée telle que définie dans la version Energy Star 8.0.

TEC : Consommation totale d'énergie en kWh telle que définie dans la version Energy Star 8.0.

Ce document est uniquement informatif et reflète la performance en laboratoire. Votre produit peut fonctionner différemment, en fonction des logiciels, composants et périphériques que vous avez commandés et il n'y a aucune obligation de mettre à jour ces informations.

Par conséquent, le client ne doit pas compter sur cette information pour prendre des décisions au sujet des tolérances électriques ou autres. Aucune garantie quant à l'exactitude ou l'exhaustivité n'est exprimée ou impliquée.

**REMARQUE : Ce moniteur est certifié ENERGY STAR. Ce produit est éligible pour ENERGY STAR dans les paramètres par défaut qui peuvent être restaurés à l'aide de la fonction « Réinitialisation » du menu OSD. Changer les paramètres d'usine par défaut ou activer d'autres fonctions peut augmenter la consommation d'énergie, ce qui pourrait dépasser la limite spécifiée par ENERGY STAR.**

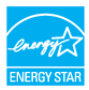

#### <span id="page-21-0"></span>**Caractéristiques physiques**

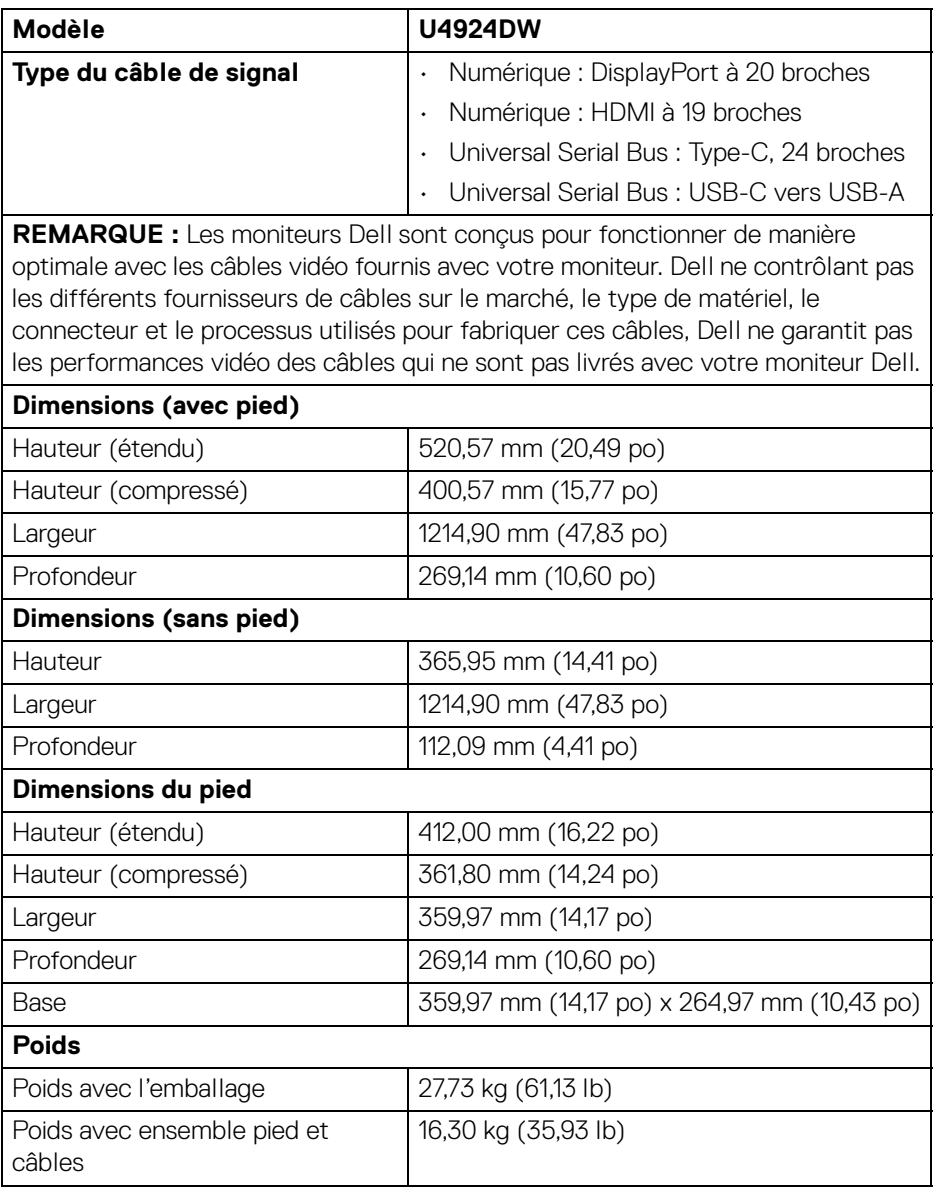

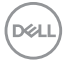

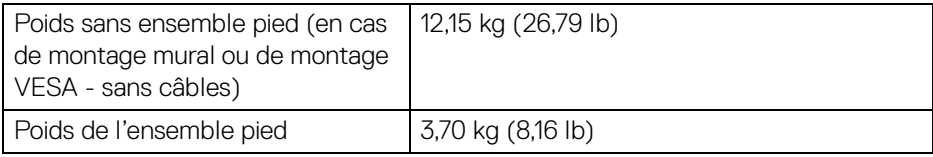

#### <span id="page-22-0"></span>**Caractéristiques environnementales**

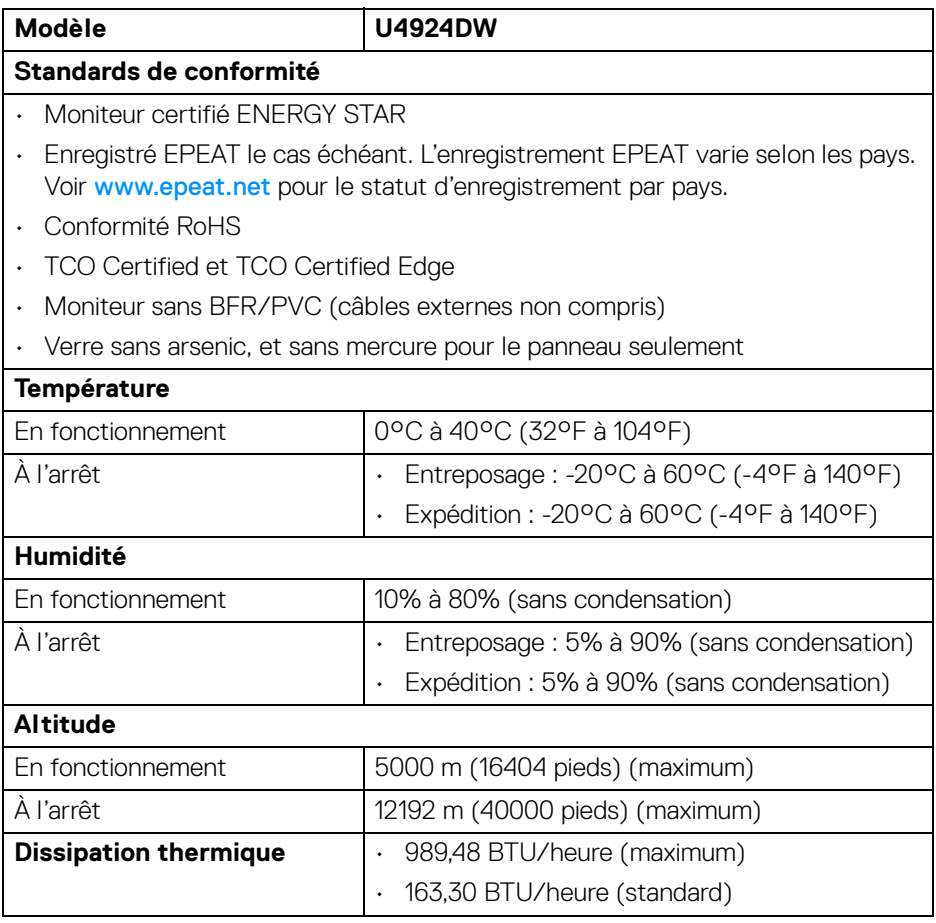

 $($ DELL

## <span id="page-23-0"></span>**Assignations des broches**

#### **Connecteur DisplayPort (entrée)**

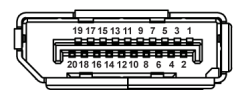

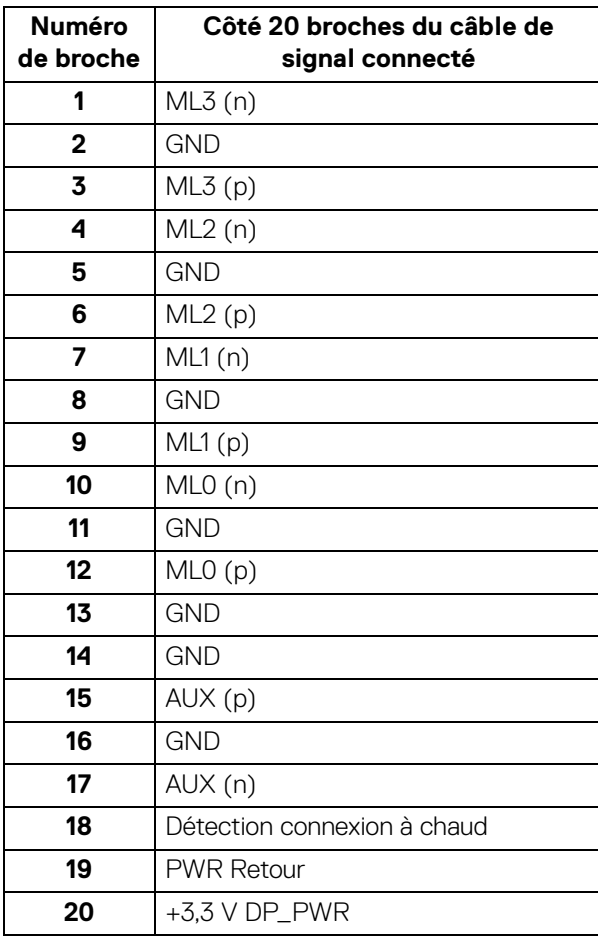

**24-**

(dell

 **│-À propos de votre moniteur**

#### **Connecteur HDMI**

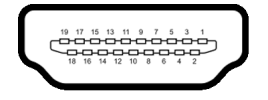

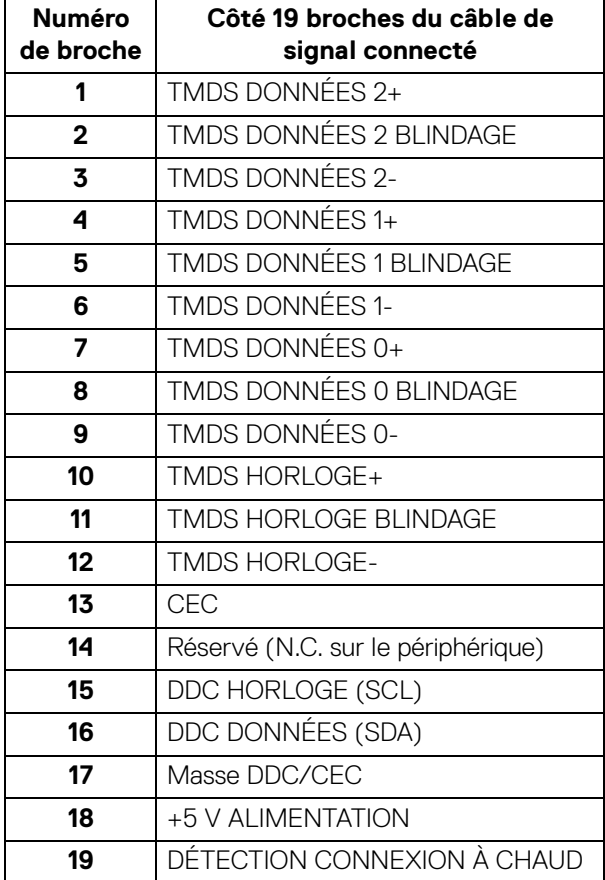

(dell

**25**

#### <span id="page-25-0"></span>**Interface Universal Serial Bus (USB)**

Cette section vous donne des informations sur les ports USB qui sont disponibles sur votre moniteur.

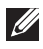

#### **REMARQUE : Ce moniteur est compatible super vitesse USB 10 Gbit/s (USB 3.2 Gen2).**

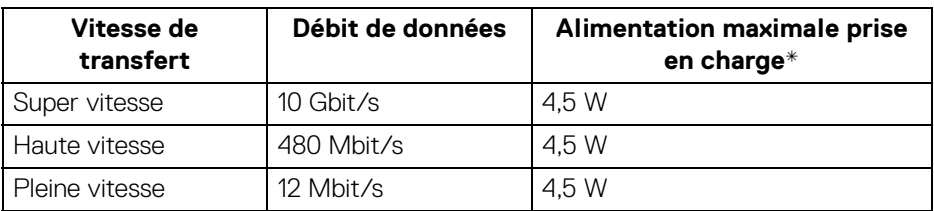

\*Jusqu'à 2 A sur port USB en aval (avec l'icône de batterie  $\frac{1}{2}$ ) avec appareils compatibles BC1.2 ou appareils USB normaux.

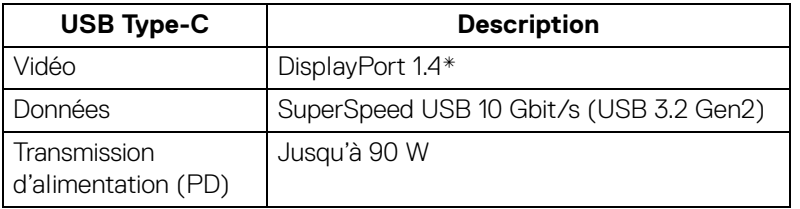

\*L'audio HBR3/DisplayPort 1.4/DP est pris en charge.

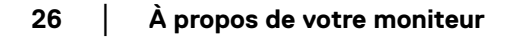

DELI

#### <span id="page-26-0"></span>**Connecteur USB 3.2 en aval**

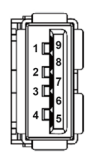

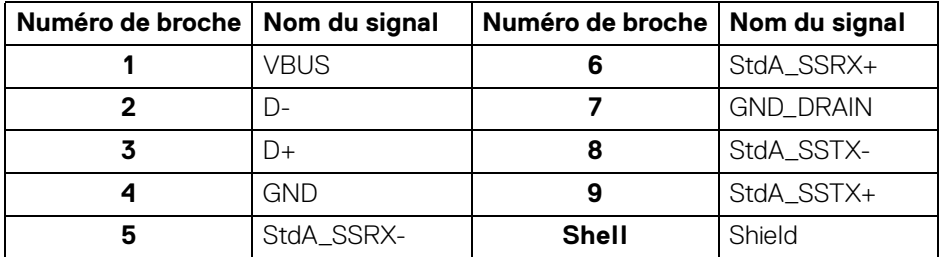

#### <span id="page-26-1"></span>**Connecteur USB Type-C**

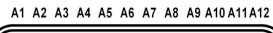

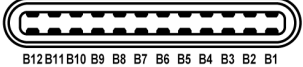

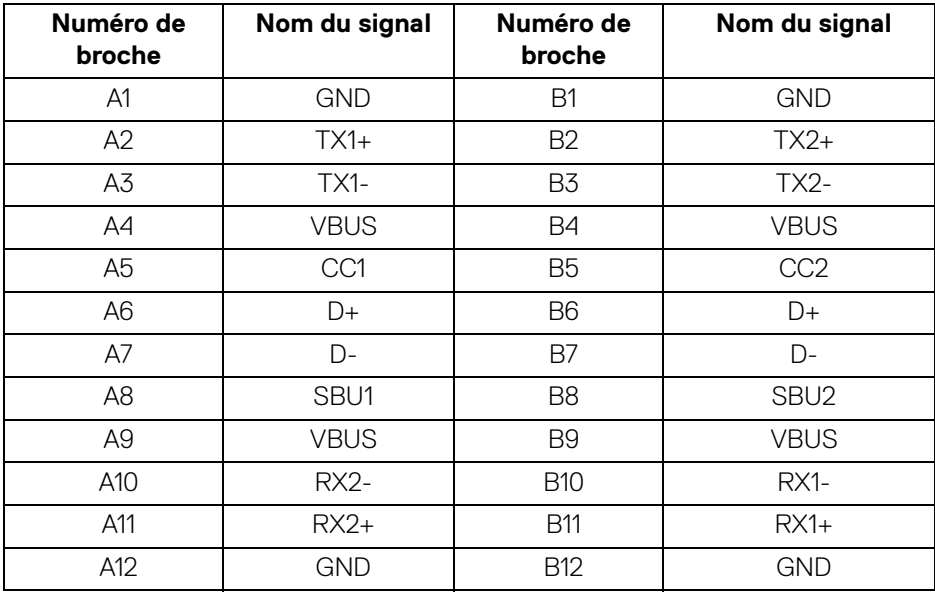

DELL

#### <span id="page-27-0"></span>**Ports USB**

- 1 SuperSpeed USB 10 Gbit/s (USB 3.2 Gen2) Type-C en amont (vidéo + données) - bas
- 1 SuperSpeed USB 10 Gbit/s (USB 3.2 Gen2) Type-C en amont (données uniquement) - bas
- 2 SuperSpeed USB 10 Gbit/s (USB 3.2 Gen2) Type-C en aval bas
- 5 SuperSpeed USB 10 Gbit/s (USB 3.2 Gen2) Type-A en aval bas Port de charge - le port avec l'icône  $\hat{r}^0$  prend en charge la capacité de charge rapide jusqu'à 2 A si l'appareil est compatible BC1.2.
- **REMARQUE : La fonctionnalité SuperSpeed USB 10 Gbit/s (USB 3.2 Gen2) nécessite un ordinateur compatible SuperSpeed USB 10 Gbit/s (USB 3.2 Gen2).**
- **REMARQUE : Les ports USB du moniteur fonctionnent uniquement I lorsque le moniteur est en marche ou en mode veille. Si vous éteignez le moniteur et que vous le rallumez ensuite, les périphériques attachés peuvent prendre plusieurs secondes avant de reprendre une fonctionnalité normale.**

#### <span id="page-27-1"></span>**Connecteur RJ45**

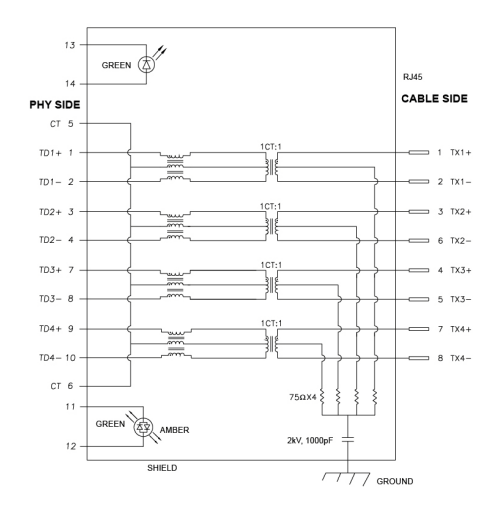

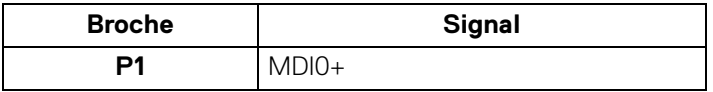

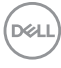

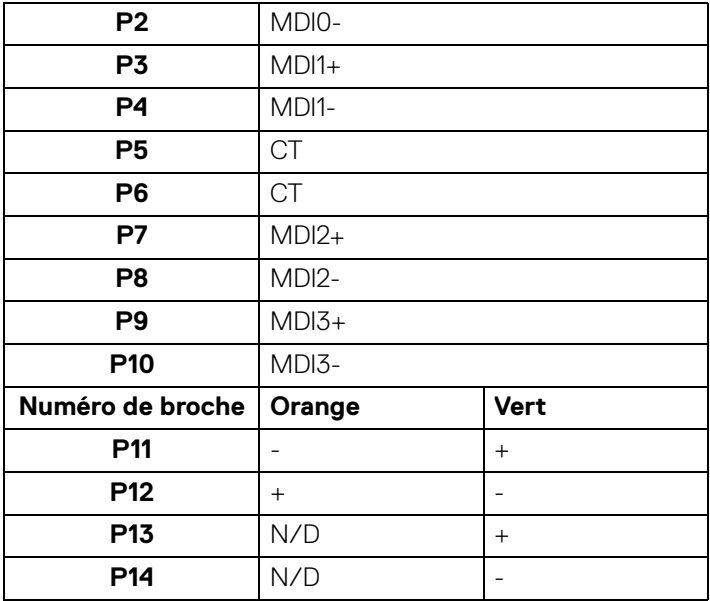

#### **Installation du pilote**

Installez le pilote de contrôleur Ethernet Realtek USB GBE disponible pour votre système. Vous pouvez le télécharger sur<www.dell.com/support>. Entrez le numéro de modèle de votre moniteur dans la barre de **Rechercher** pour identifier le produit, puis trouvez le logiciel dans la section **Pilotes et téléchargements**.

Le débit de données du réseau (RJ45) via USB-C est de 2500 Mbit/s maximum.

#### **Comportement Wake-on-LAN**

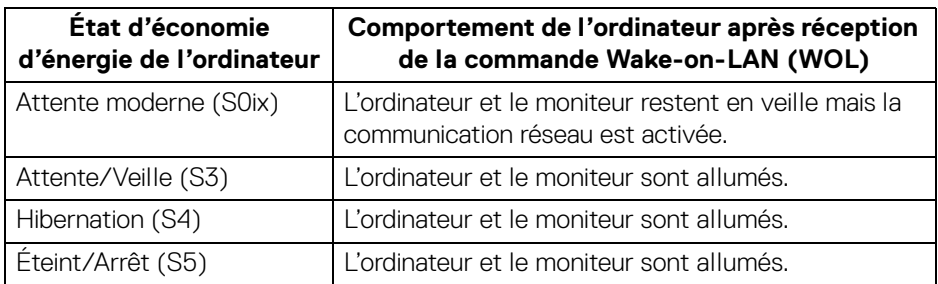

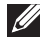

**REMARQUE : Le BIOS de l'ordinateur doit d'abord être configuré pour activer la fonction WOL.**

DØL

**29**

**REMARQUE : Ce port LAN est conforme à la norme 1000Base-T IEEE 802.3az, et prend en charge le transfert de l'adresses Mac (MAPT) (imprimée sur l'étiquette du modèle), le Wake-on-LAN (réveil en réseau) en mode veille (S3 uniquement) et la fonction de démarrage UEFI\* PXE [le démarrage UEFI PXE n'est pas pris en charge par les PC de bureau Dell (sauf OptiPlex 7090/3090 Ultra Desktop)]. Ces 3 fonctions dépendent des paramètres du BIOS et de la version du système d'exploitation. La fonctionnalité peut varier avec les PC non Dell.**

\*UEFI est l'acronyme de Unified Extensible Firmware Interface.

- **REMARQUE : WOL S4 et WOL S5 ne sont possibles qu'avec les systèmes Dell qui prennent en charge DPBS et avec la connexion USB-C uniquement.**
- **REMARQUE : Pour tout problème lié au WOL, l'utilisateur doit déboguer l'ordinateur sans écran. Une fois le problème résolu, connectez le moniteur.**

DØLI

### **État des LED du connecteur RJ45**

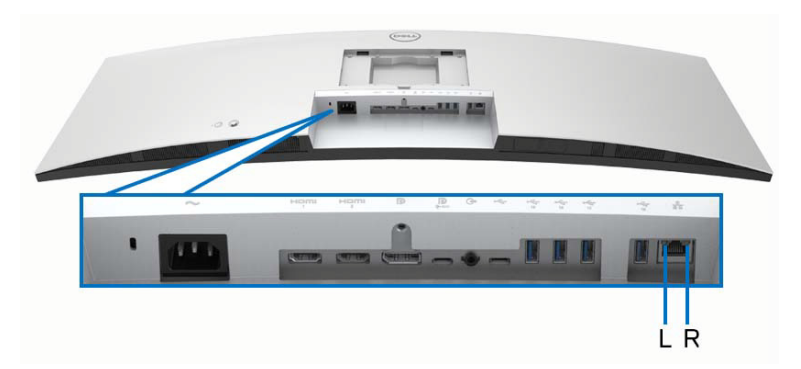

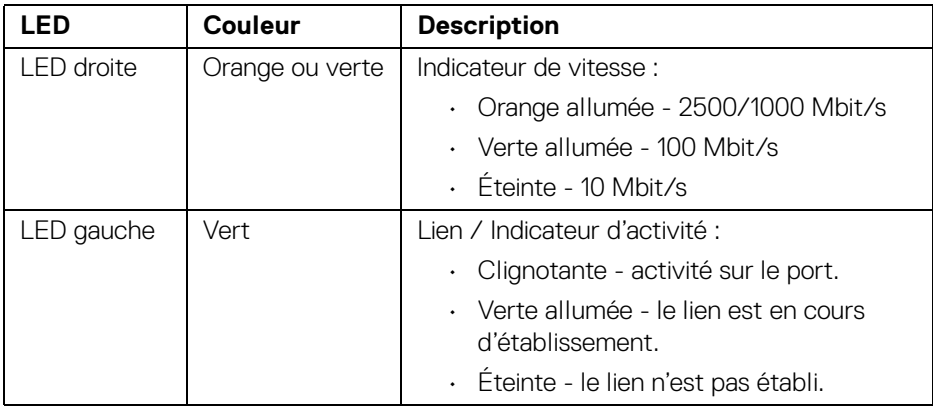

**REMARQUE : Le câble RJ45 n'est pas un accessoire standard dans la boîte.**

#### <span id="page-31-0"></span>**Bande passante vidéo**

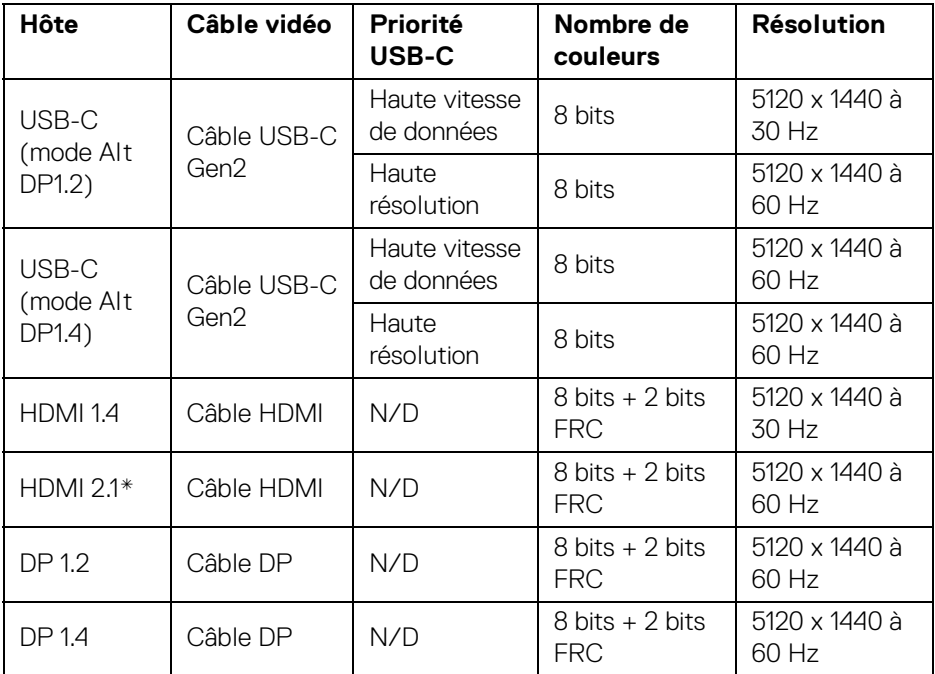

\*Prend en charge jusqu'à DQHD 5120 x 1440 60 Hz FRL, conformément aux spécifications HDMI 2.1.

 $(\kappa L)$ 

#### <span id="page-32-0"></span>**Bande passante vitesse USB**

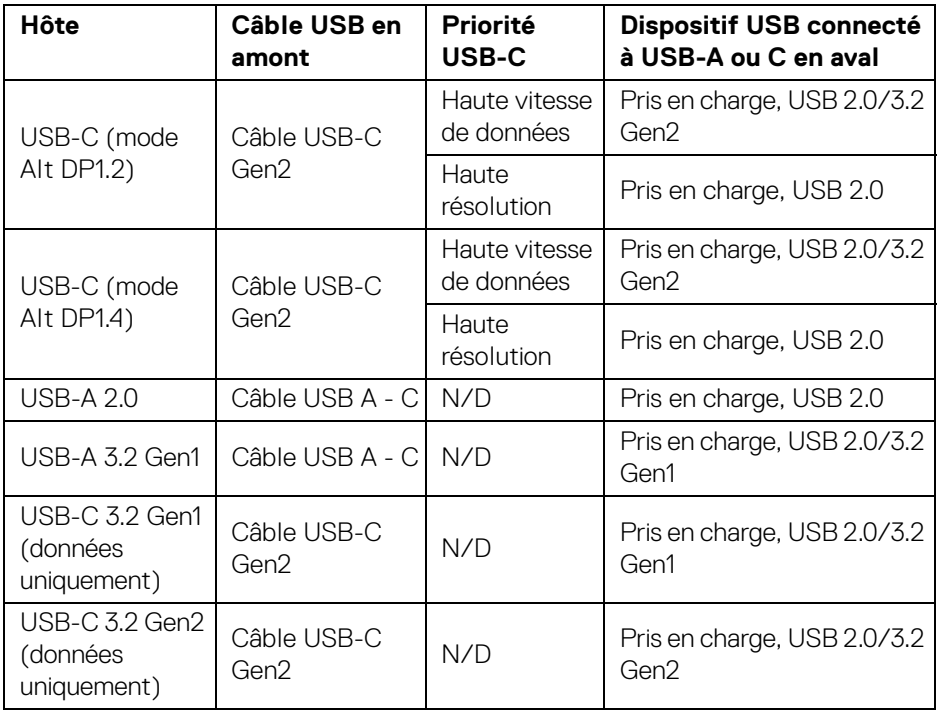

# <span id="page-33-0"></span>**Capacité Plug and Play**

Vous pouvez connecter le moniteur à n'importe système compatible Plug and Play. Le moniteur fournit automatiquement à l'ordinateur ses données d'identification de moniteur étendues (EDID) à l'aide des protocoles de canal de moniteur de données (DDC) pour que l'ordinateur puisse se configurer automatiquement et optimiser les paramètres du moniteur. La plupart des installations de moniteurs sont automatiques, vous pouvez choisir différents réglages selon vos besoins. Pour plus d'informations sur la modification de réglages du moniteur, voir [Utilisation du](#page-63-3)  [moniteur](#page-63-3).

# <span id="page-33-1"></span>**Politique de qualité relative aux pixels des moniteurs LCD**

Pendant le processus de fabrication du moniteur LCD, il n'est pas inhabituel qu'un ou plusieurs pixels se figent dans un état fixe, ce qui est difficilement visible et n'affecte pas la qualité de l'affichage ni son utilisabilité. Pour plus d'informations sur la Qualité des moniteurs Dell et la Politique sur les pixels, voir [www.dell.com/pixelguidelines](https://www.dell.com/pixelguidelines).

# <span id="page-33-2"></span>**Ergonomie**

- **AVERTISSEMENT : Une utilisation incorrecte ou prolongée du clavier peut entraîner des blessures.**
- **AVERTISSEMENT : Regarder l'écran du moniteur pendant de longues périodes peut entraîner une fatigue oculaire.**

Pour plus de confort et d'efficacité, respectez les directives suivantes lors de la configuration et de l'utilisation de votre poste de travail informatique :

- Positionnez votre ordinateur de sorte que le moniteur et le clavier soient directement devant vous lorsque vous travaillez. Des étagères spéciales sont disponibles dans le commerce pour vous aider à positionner correctement votre clavier.
- Pour réduire le risque de fatigue oculaire et de douleur au cou, bras, dos ou épaules lors de l'utilisation du moniteur pendant de longues périodes, nous vous recommandons de :
	- 1. Réglez la distance de l'écran entre 20 et 28 pouces (50 70 cm) de vos yeux.
	- 2. Clignez fréquemment pour humecter vos yeux ou mouillez vos yeux avec de l'eau après une utilisation prolongée du moniteur.
	- 3. Faire des pauses régulières et fréquentes pendant 20 minutes toutes les deux heures.

DØLI

- 4. Détourner le regard de votre moniteur et regarder un objet lointain à 20 pieds de distance pendant au moins 20 secondes pendant les pauses.
- 5. Effectuer des étirements pour soulager la tension dans le cou, les bras, le dos et les épaules pendant les pauses.
- Assurez-vous que l'écran du moniteur est au niveau des yeux ou légèrement plus bas lorsque vous êtes assis devant le moniteur.
- Ajustez l'inclinaison du moniteur, son contraste et les paramètres de luminosité.
- Ajustez l'éclairage ambiant autour de vous (comme les plafonniers, les lampes de bureau et les rideaux ou stores sur les fenêtres à proximité) pour minimiser les reflets et les reflets sur l'écran du moniteur.
- Utilisez une chaise qui offre un bon soutien au bas du dos.
- Gardez vos avant-bras horizontaux avec vos poignets dans une position neutre et confortable lorsque vous utilisez le clavier ou la souris.
- Laissez toujours de l'espace pour reposer vos mains lorsque vous utilisez le clavier ou la souris.
- Laissez vos bras reposer naturellement des deux côtés.
- Assurez-vous que vos pieds reposent à plat sur le sol.
- Lorsque vous êtes assis, assurez-vous que le poids de vos jambes repose sur vos pieds et non sur la partie avant de votre siège. Ajustez la hauteur de votre chaise ou utilisez un repose-pieds si nécessaire, pour maintenir une bonne posture.
- Variez vos activités professionnelles. Essayez d'organiser votre travail de manière à ne pas avoir à vous asseoir et à travailler pendant de longues périodes. Essayez de vous lever et de vous promener à intervalles réguliers.
- Maintenez la zone sous votre bureau libre des obstructions et des câbles ou cordons d'alimentation qui peuvent gêner le confort des sièges ou présenter un risque de trébuchement.

**D**<sup></sup>

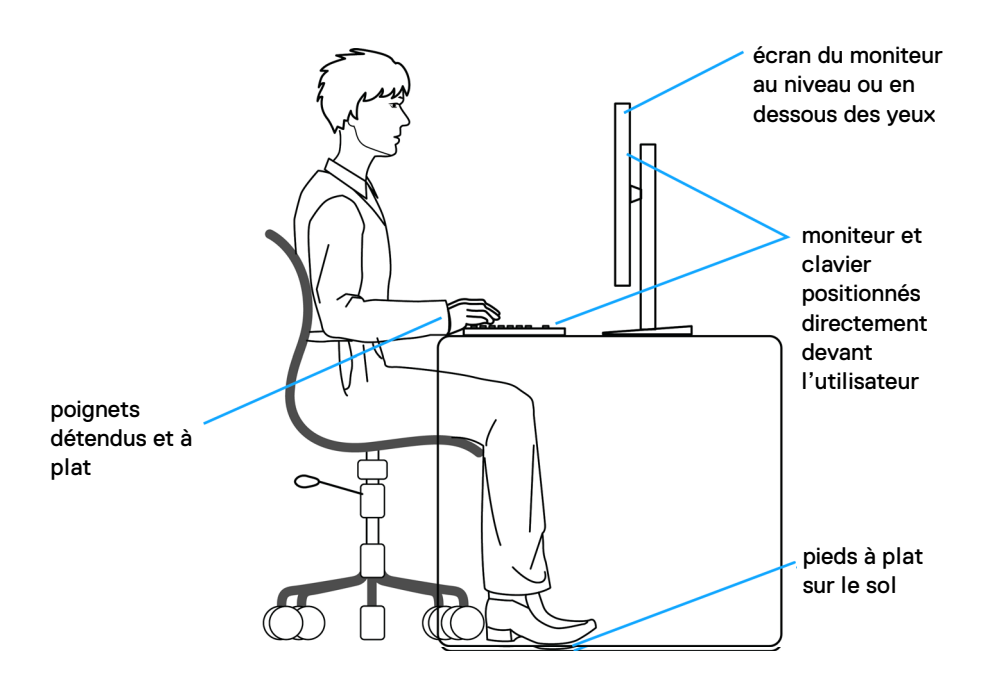

### <span id="page-35-0"></span>**Manipuler et déplacer votre écran**

Pour assurer que le moniteur est manipulé en toute sécurité lors de son levage ou de son déplacement, suivez ces instructions :

- Avant de déplacer ou de soulever le moniteur, éteignez votre ordinateur et le moniteur.
- Déconnectez tous les câbles du moniteur.
- Placez le moniteur dans la boîte d'origine avec les matériaux d'emballage d'origine.

DELL
• Tenez fermement le bord inférieur et le côté du moniteur sans appliquer une pression excessive lors du levage ou du déplacement du moniteur.

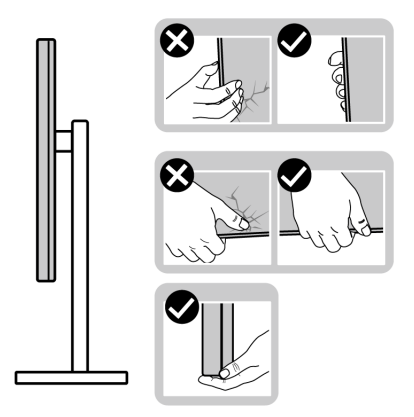

• Lorsque vous soulevez ou déplacez le moniteur, assurez-vous que l'écran est à votre opposé et n'appuyez pas sur la zone d'affichage pour éviter les rayures ou les dommages.

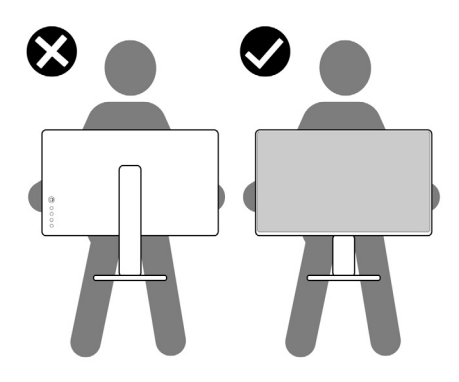

• Lors du transport du moniteur, évitez tout choc ou vibration soudain.

**37**

DELI

• Lorsque vous soulevez ou déplacez le moniteur, ne le retournez pas à l'envers en tenant la base du support ou la colonne du pied. Cela peut endommager accidentellement le moniteur ou provoquer des blessures.

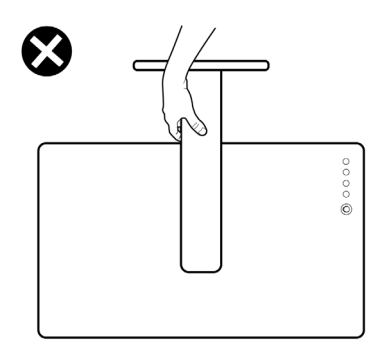

## **Lignes directrices relatives à la maintenance**

#### **Nettoyer votre moniteur**

- **AVERTISSEMENT : Lisez et suivez les** [Consignes de sécurité](#page-5-0) **avant de nettoyer le moniteur.**
- **MISE EN GARDE : Avant de nettoyer le moniteur, débranchez son câble d'alimentation de la prise murale.**

Pour les meilleures pratiques, suivez les instructions dans la liste ci-dessous pendant le déballage, le nettoyage ou la manipulation de votre moniteur :

- Utilisez un chiffon propre légèrement imbibé d'eau pour nettoyer l'ensemble du pied, l'écran et le châssis de votre moniteur Dell. Si disponible, utilisez un tissu de nettoyage pour les écrans ou une solution adaptée aux moniteurs Dell.
- Après avoir nettoyé la surface de la table, assurez-vous qu'elle est parfaitement sèche et exempte de toute humidité ou produit de nettoyage avant d'y placer votre moniteur Dell.
- $\bigtriangleup$  AVERTISSEMENT : Ne pas utiliser de détergents ou d'autres produits **chimiques tels que le benzène, un diluant, de l'ammoniaque, des nettoyants abrasifs, d'alcool ou des produits à base d'air comprimé.**

 $\triangle$  AVERTISSEMENT : Utiliser des produits chimiques pour le nettoyage **peut entraîner des changements dans l'apparence du moniteur, tels que la décoloration des couleurs, un film laiteux sur le moniteur, une déformation, une teinte foncée inégale et un décollement de la zone de l'écran.**

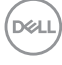

- **MISE EN GARDE : Ne pas vaporiser la solution de nettoyage ou même de l'eau directement sur la surface du moniteur. Cela permettrait aux liquides de s'accumuler au bas de l'écran et de corroder les composants électroniques, ce qui entraînerait des dommages permanents. Appliquez plutôt la solution de nettoyage ou l'eau sur un chiffon doux, puis nettoyez le moniteur.**
- **REMARQUE : Les dommages au moniteur dus à des méthodes de nettoyage inappropriées et à l'utilisation de benzène, de diluant, d'ammoniac, de nettoyants abrasifs, d'alcool, d'air comprimé ou de détergent de toute sorte entraîneront un dommage induit par le client (DIC). Le DIC n'est pas couvert par la garantie standard de Dell.**
	- Si vous remarquez la présence de poudres blanches résiduelles lors du déballage de votre moniteur, éliminez-les à l'aide d'un chiffon.
	- Manipulez votre moniteur avec soin car les plastiques de couleur foncée peuvent rayer et laisser des marques de rayures blanches plus facilement que les moniteurs de couleur claire.
	- Pour aider à conserver la meilleure qualité d'image sur votre moniteur, utilisez un écran de veille qui change dynamiquement et éteignez votre moniteur lorsque vous ne l'utilisez pas.

DØ

# **Installer le Moniteur**

## **Connexion du pied**

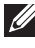

**REMARQUE : Le pied n'est pas installé à l'usine lorsqu'il est expédié.**

**REMARQUE : Les instructions suivantes sont applicables uniquement pour le pied qui a été livré avec votre moniteur. Si vous fixez un pied que vous avez acheté d'une autre source, suivez les instructions d'installation fournies avec le pied.**

Pour fixer le pied du moniteur :

- **1.** Suivez les instructions sur les rabats du carton pour retirer le support du coussin supérieur qui le maintient.
- **2.** Retirez la colonne du pied et la base du pied du coussin de l'emballage.

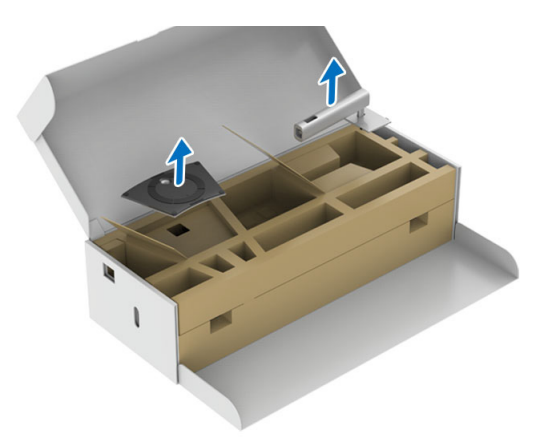

- **3.** Insérez les blocs la base du pied entièrement dans la fente du le pied.
- **4.** Soulevez la poignée de la vis et faites tourner la vis dans le sens horaire.
- **5.** Après avoir serré complètement la vis, repliez la poignée de la vis à plat dans la cavité.

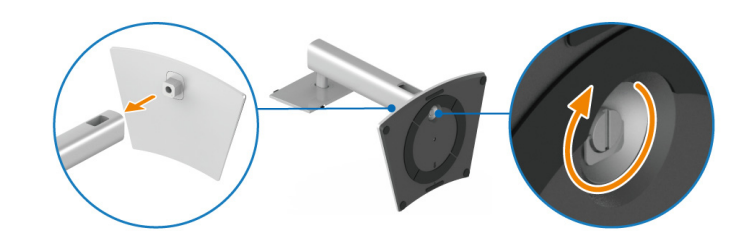

- **6.** Soulevez le coussin inférieur contenant le moniteur pour le sortir du carton.
- **REMARQUE : Le moniteur est très lourd ; manipulez avec un soin extrême. Il est recommandé que deux personnes soulèvent ou déplacent ce moniteur.**

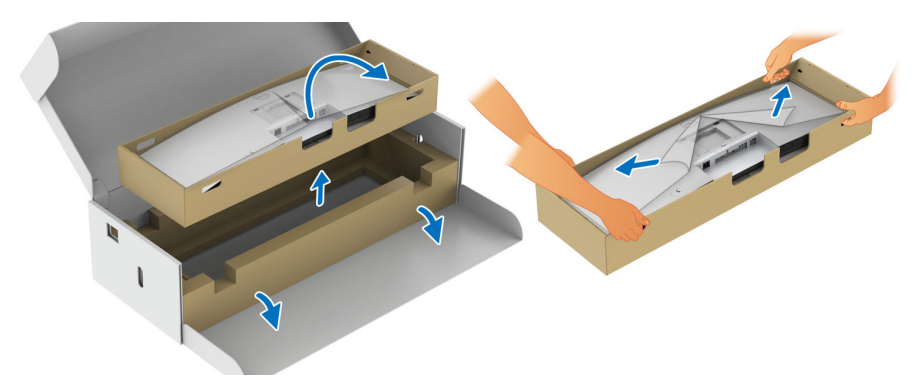

- **7.** Soulevez le couvercle et fixez l'ensemble du pied au moniteur.
	- **a.** Montez la rainure au dos du moniteur sur les deux onglets en partie supérieure du pied.
	- **b.** Appuyez le pied vers le bas jusqu'à ce qu'il soit fixé en place.
	- **c.** Soulevez le coussin inférieur et le moniteur à la verticale.

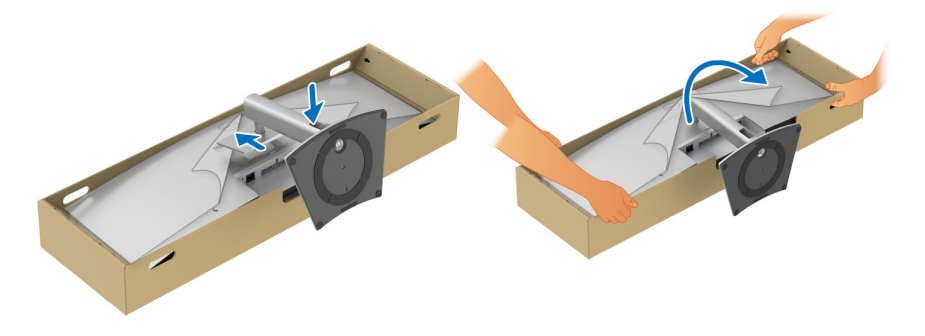

**REMARQUE : Le moniteur est très lourd ; manipulez avec un soin extrême. Il est recommandé que deux personnes soulèvent ou déplacent ce moniteur.**

**D**<sup></sup>

**8.** Détachez les autocollants des quatre coins du coussin inférieur, et retirez le coussin inférieur du moniteur.

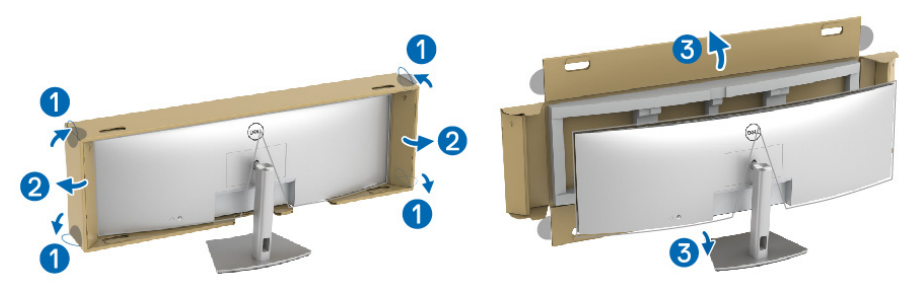

**9.** Retirez l'enveloppe du moniteur.

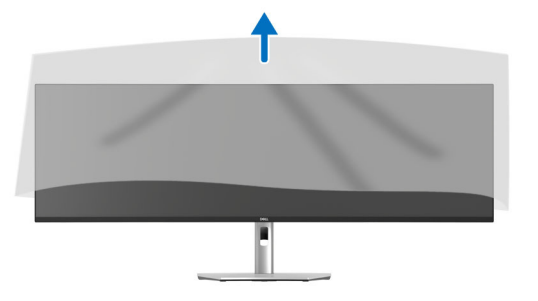

**AVERTISSEMENT : N'appuyez pas sur le panneau lorsque vous soulevez ou déplacez le moniteur.**

## **Organiser vos câbles**

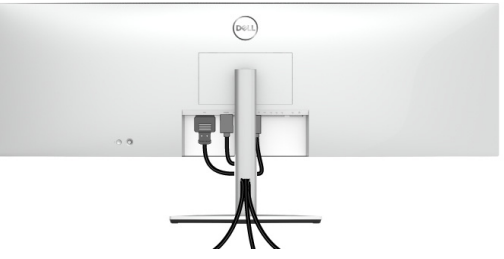

Après avoir branché tous les câbles nécessaires sur votre écran et votre ordinateur, (voir [Connecter votre moniteur](#page-47-0) pour réaliser le raccordement des câbles), utilisez la rainure de gestion des câbles pour aménager soigneusement tous les câbles comme illustré ci-dessus.

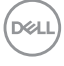

## **Utiliser l'inclinaison, le pivotement, le déploiement vertical et l'ajustement de la rotation**

**REMARQUE : Les instructions suivantes sont applicables uniquement pour fixer le pied qui a été livré avec votre moniteur. Si vous fixez un pied que vous avez acheté d'une autre source, suivez les instructions d'installation fournies avec le pied.**

#### **Inclinaison, pivotement**

Avec le pied fixé au moniteur, vous pouvez incliner et faire pivoter le moniteur pour l'angle de vision le plus confortable.

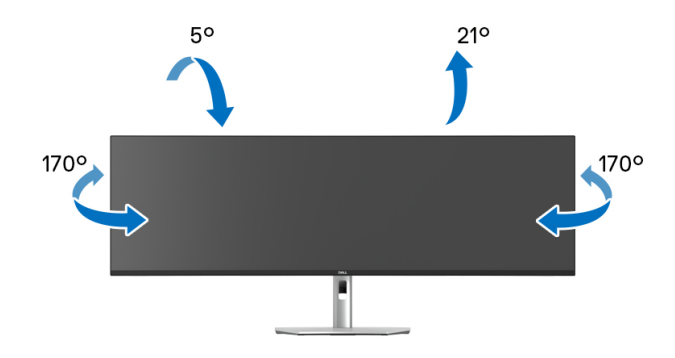

**REMARQUE : Le pied n'est pas installé à l'usine lorsqu'il est expédié.**

#### **Extension verticale**

**REMARQUE : Le pied se déploie verticalement jusqu'à 120 mm. Les figures ci-dessous illustrent comment déployer le pied verticalement.**

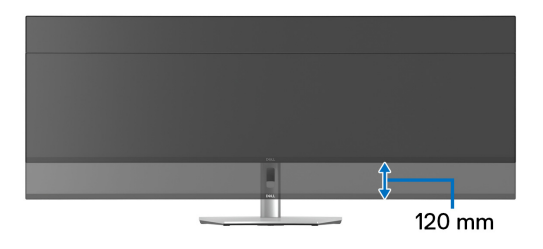

DØL

### **Ajustement de la rotation**

Avec le pied fixé au moniteur, vous pouvez ajuster le moniteur à l'angle souhaité grâce à la fonction d'ajustement de la rotation.

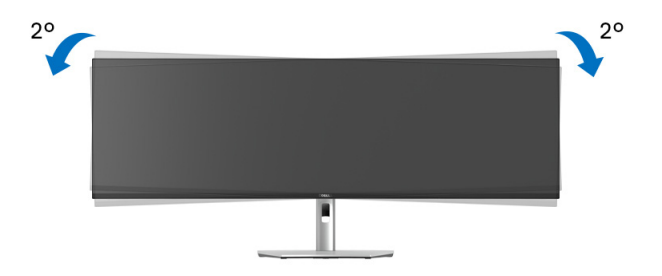

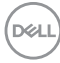

## **Montage mural/bras tiers (en option)**

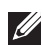

**REMARQUE : Le kit de montage mural/kit de bras tiers n'est PAS inclus avec ce moniteur.**

**AVERTISSEMENT : Ne retirez pas le moniteur de l'emballage avant de fixer la patte de fixation du kit de montage mural/kit de bras tiers.**

Consultez les instructions accompagnant la patte de fixation mural compatible VESA.

**1.** Montez la patte de fixation sur le moniteur, puis soulevez le coussin inférieur contenant le moniteur pour le sortir du carton.

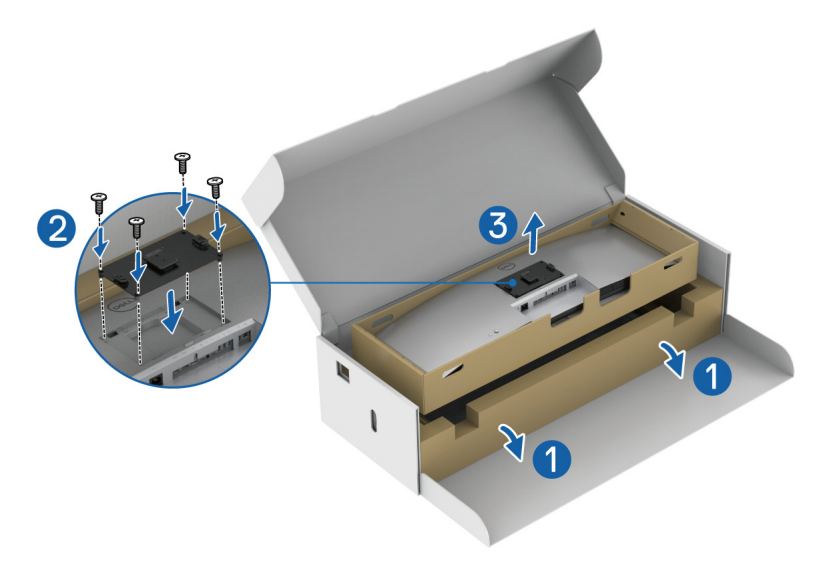

**2.** Fixez le moniteur (encore dans le coussin inférieur) au montage mural/kit de bras tiers en suivant leurs instructions respectives.

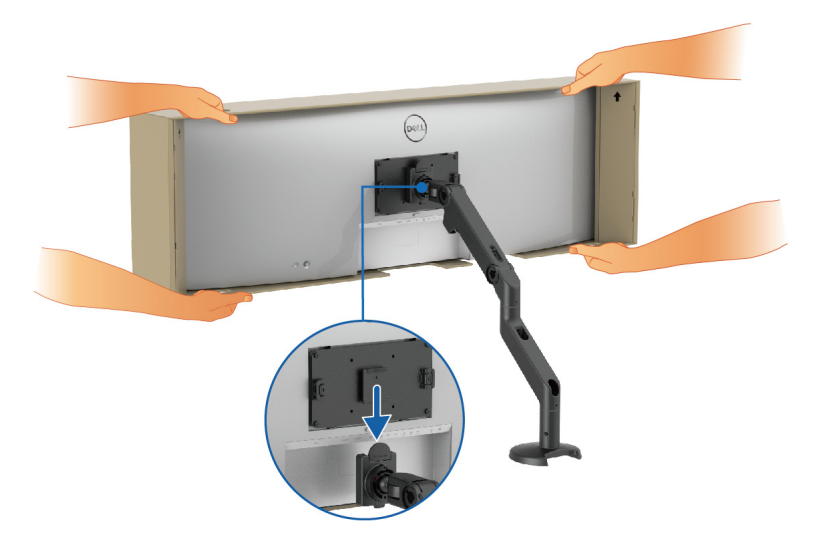

- **REMARQUE : Le moniteur est très lourd ; manipulez avec un soin extrême. Il est recommandé que deux personnes soulèvent ou déplacent ce moniteur.**
	- **3.** Détachez les autocollants des quatre coins du coussin inférieur, et retirez le coussin inférieur du moniteur.

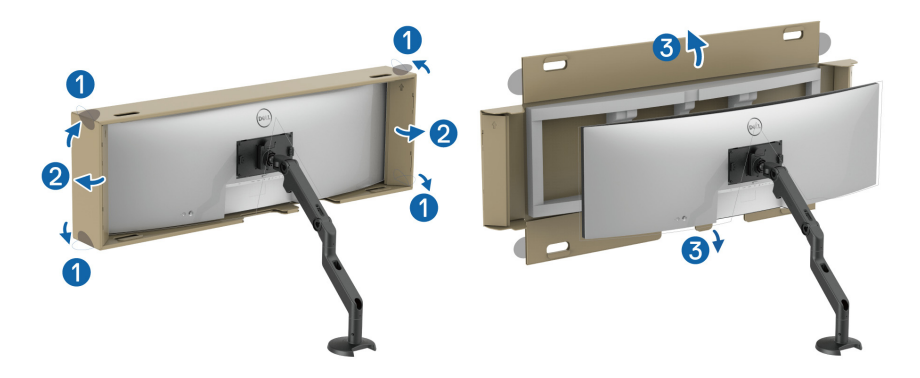

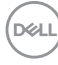

**4.** Lorsque vous utilisez deux moniteurs superposés, la configuration doit être conforme à l'orientation du panneau et à l'angle de travail recommandés, comme indiqué.

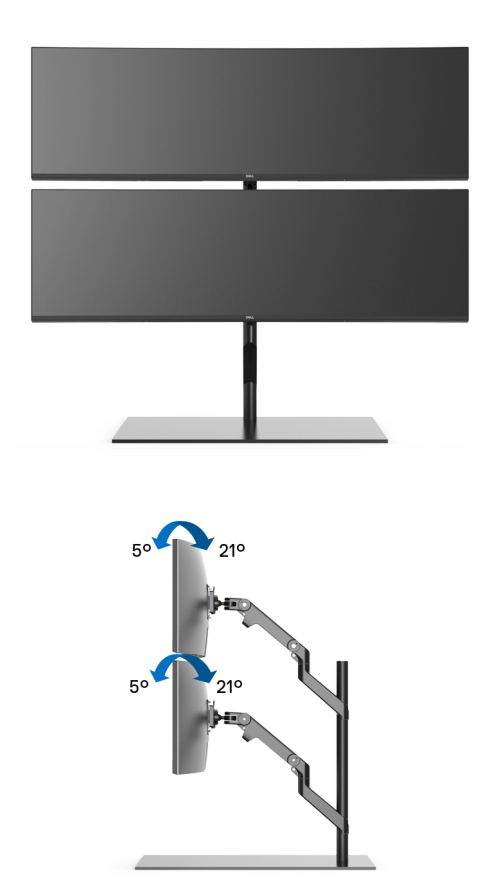

**REMARQUE : Dans un scénario à double superposition utilisant un bras tiers, le moniteur supérieur ne doit pas être pivoté de 180° (paysage). Les moniteurs ne doivent pas être orientés à 90° (portrait).**

DØL

## **Utiliser le hub USB**

Quand vous voulez utiliser le hub USB intégré au moniteur, appuyez sur le module hub USB, puis relâchez. Le module hub USB glissera vers le bas.

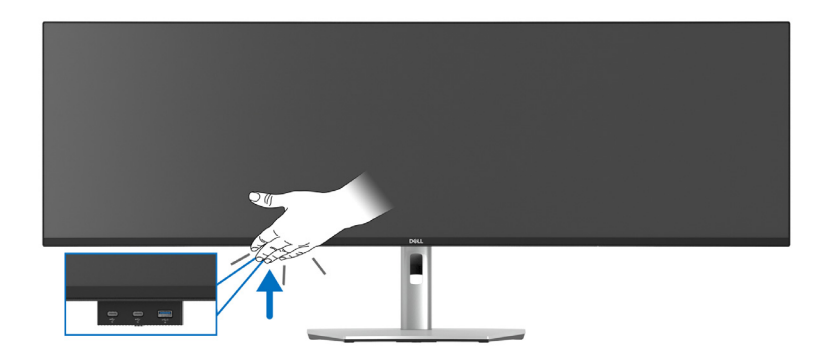

### <span id="page-47-0"></span>**Connecter votre moniteur**

- **MISE EN GARDE : Avant de débuter quelque procédure que ce soit de cette section, suivez les** [Consignes de sécurité](#page-5-0)**.**
- **REMARQUE : Les moniteurs Dell sont conçus pour fonctionner de manière optimale avec les câbles fournis par Dell à l'intérieur de la boîte. Dell ne garantit pas la qualité vidéo ni les performances si des câbles autres que ceux fournis par Dell sont utilisés.**
- **REMARQUE : Faites passer les câbles par l'orifice de gestion des câbles avant de les connecter.**
- **REMARQUE : Ne connectez pas tous les câbles à l'ordinateur en même temps.**
- **REMARQUE : Les images sont à des seules fins d'illustration. L'aspect de l'ordinateur peut varier.**

Pour connecter votre moniteur sur l'ordinateur :

- **1.** Éteignez votre ordinateur et déconnectez son câble d'alimentation.
- **2.** Connectez le câble DisplayPort, HDMI ou USB Type-C entre votre moniteur et votre ordinateur.

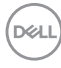

### **Connexion du câble DisplayPort (DisplayPort vers DisplayPort)**

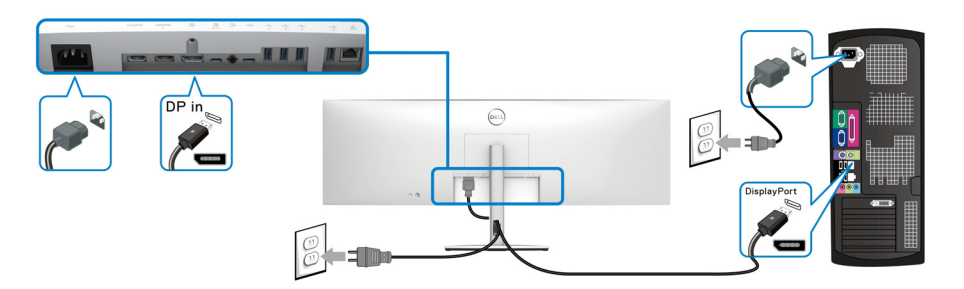

### **Connexion du câble HDMI**

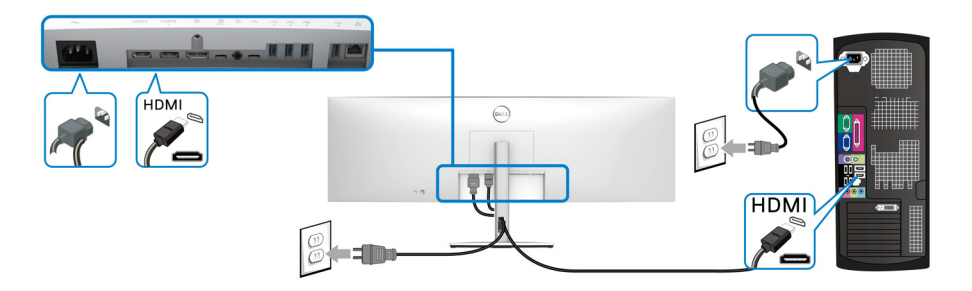

- **REMARQUE : Le réglage d'usine par défaut est HDMI 2.1. Si le moniteur ne parvient pas à afficher la vidéo, affiche la vidéo dans une résolution inférieure ou ne peut pas détecter le haut-parleur du moniteur après la connexion du câble HDMI, suivez les procédures ci-dessous pour changer les paramètres de HDMI 2.1 à HDMI 2.0 ou HDMI 1.4 :**
	- Appuyez la manette pour ouvrir le Lanceur de menu.
	- Actionnez la manette pour sélectionner **Source entrée** .

Vous pouvez également actionner la manette pour sélectionner **Menu** et mettre en surbrillance le menu **Source entrée** (voir [Source entrée](#page-67-0)).

• Actionnez la manette pour mettre en surbrillance **HDMI 1** ou **HDMI 2**.

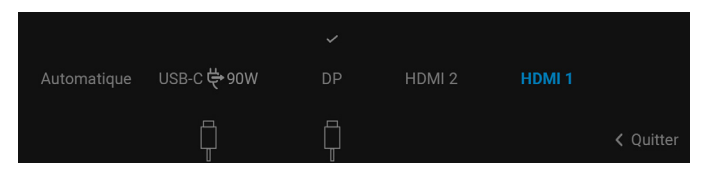

DØLI

- Appuyez et maintenez la manette pendant environ 8 secondes pour que le message de configuration HDMI apparaisse.
- Actionnez la manette pour effectuer la sélection parmi les options fournies :
	- **HDMI 2.1** : Le réglage par défaut.
	- **HDMI 2.0 (pour Mac)** : Recommandé pour les appareils Mac.
	- **HDMI 1.4 (résolution plus faible)** : Recommandé pour les appareils  $HDM14$

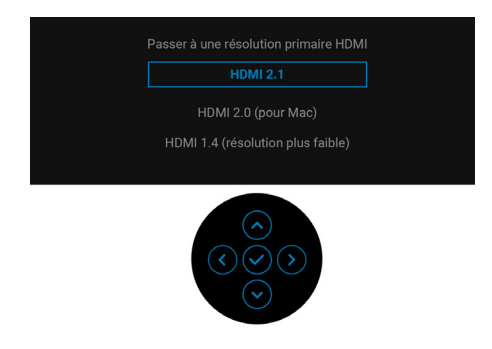

• Appuyez la manette pour enregistrer les modifications.

Répétez les étapes ci-dessus pour changer les paramètres du format HDMI si nécessaire.

### **Connecter le câble USB Type-C**

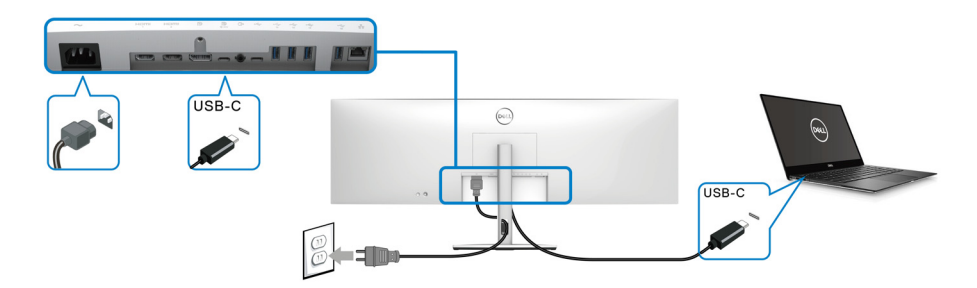

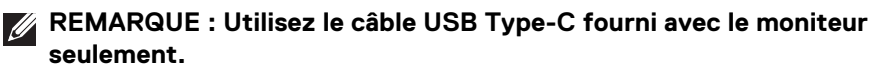

- Ce port prend en charge le mode alternatif DisplayPort (standard DP1.4 uniquement).
- Le port USB Type-C compatible transmission d'alimentation (PD Version 3.0) fournit jusqu'à 90 W d'alimentation.

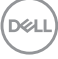

• Si votre notebook nécessite plus de 90 W pour fonctionner et que la batterie est vide, il se peut qu'elle ne soit pas alimentée ou chargée avec le port USB PD de ce moniteur.

#### **Connecter le moniteur pour le câble RJ45 (en option)**

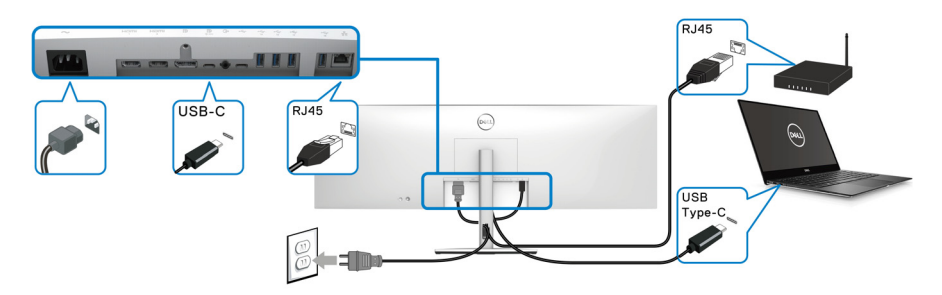

**REMARQUE : Le câble RJ45 n'est pas un accessoire standard dans la boîte.**

**Connexion du câble super vitesse USB 10 Gbit/s (USB 3.2 Gen2)**

**REMARQUE : Pour prévenir les dommages ou de la perte de données, avant de débrancher le port USB en amont, assurez-vous qu'AUCUN périphérique de stockage USB n'est utilisé par l'ordinateur connecté au port USB en aval du moniteur.**

Une fois que vous avez terminé la connexion du câble DisplayPort/HDMI/USB Type-C, suivez les procédures ci-dessous pour connecter le câble USB à l'ordinateur et finir la configuration de votre moniteur :

**1. a. Connectez un ordinateur :** connectez le port USB 3.2 (Gen2) Type-C en amont (données uniquement) (câble fourni) au port USB 3.2 (Gen2) approprié de votre ordinateur.

**b. Connectez deux ordinateurs**\* : connectez le port USB 3.2 (Gen2) Type-C en amont (données uniquement) (câble fourni) et le port USB Type-C en amont (vidéo et données) (câble fourni) aux ports USB appropriés des deux ordinateurs. Ensuite, utilisez le menu OSD pour choisir entre la source USB en amont et les sources d'entrée. Voir [USB](#page-75-0).

**2.** Connectez les périphériques USB aux ports USB en aval du moniteur.

DØL

**3.** Branchez les câbles d'alimentation pour votre ou vos ordinateurs et pour le moniteur sur une prise secteur proche.

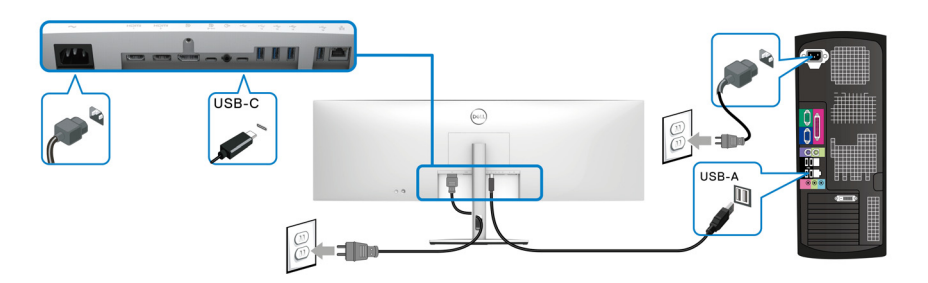

#### **a. Connectez un ordinateur**

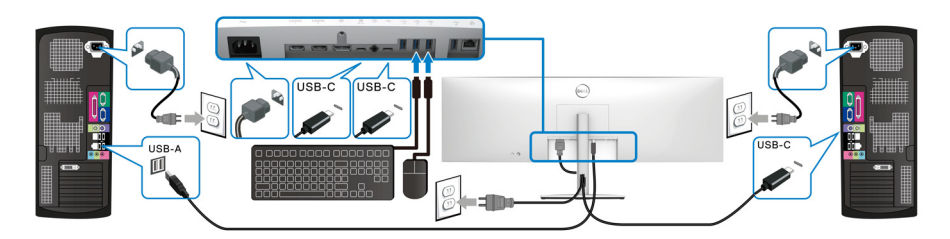

**b. Connectez deux ordinateurs**

\*Lorsque vous connectez deux ordinateurs au moniteur, configurez les paramètres **USB** du menu OSD pour partager un seul jeu de clavier et de souris connectés au moniteur entre deux ordinateurs. Voir [USB](#page-75-0) et [Configurer le commutateur KVM](#page-90-0) pour des détails.

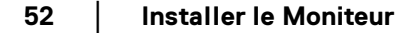

DELI

**AVERTISSEMENT : Avant d'utiliser le moniteur, il est recommandé de fixer la colonne du pied à un mur à l'aide d'un serre-câble ou d'un cordon pouvant supporter le poids du moniteur afin d'éviter que celui-ci ne tombe.**

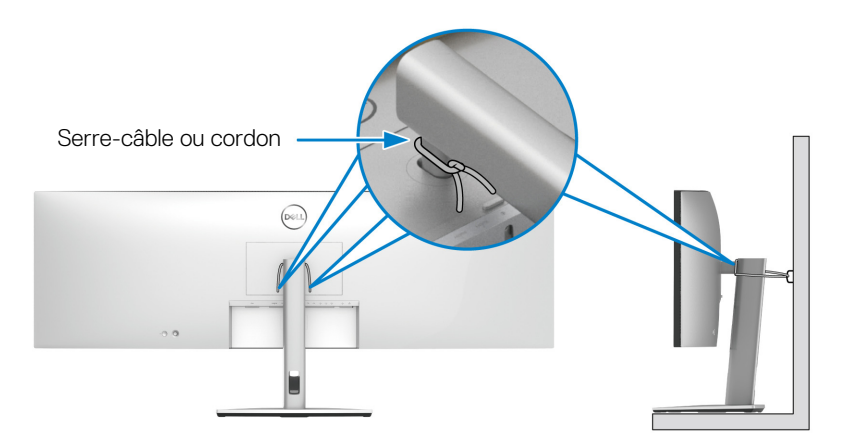

**4.** Allumez le moniteur et le ou les ordinateurs. Si votre moniteur affiche une image, l'installation est terminée. Si aucune image ne s'affiche, voir [Problèmes généraux](#page-98-0).

DØL

## **Synchro boutons alim Dell (DPBS)**

Votre moniteur est conçu avec la fonction Synchro boutons alim Dell (DPBS) pour vous permettre de contrôler l'état d'alimentation du PC à partir du bouton d'alimentation du moniteur. Cette fonctionnalité est uniquement prise en charge avec la plateforme qui a la fonction DPBS intégrée et n'est prise en charge que par l'interface USB-C.

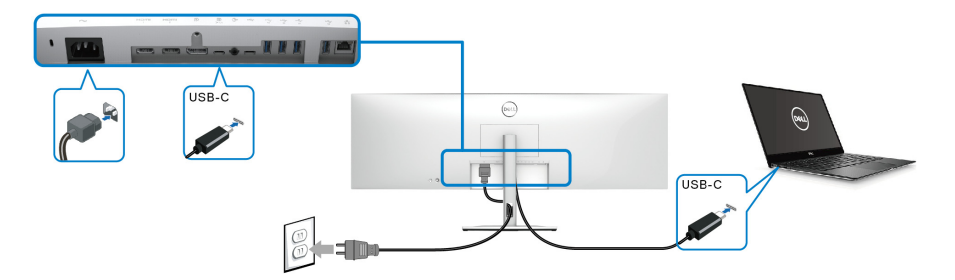

Pour vous assurer que la fonction DPBS fonctionne pour la première fois, procédez d'abord comme suit sur la plateforme DPBS prise en charge dans le **Panneau de configuration**.

- **REMARQUE : DPBS ne prend en charge que le port USB Type-C en amont avec l'icône .**
	- **1.** Allez au **Panneau de configuration**.

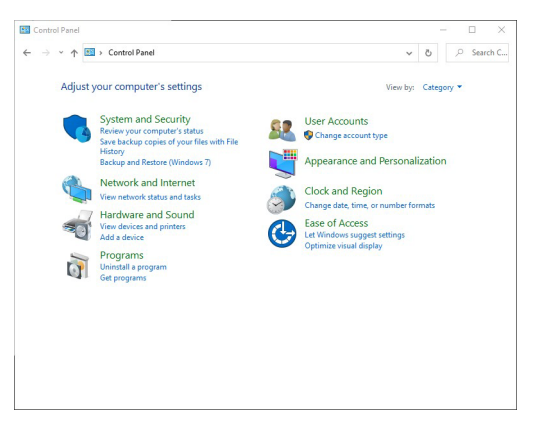

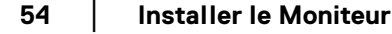

DØLI

**2.** Sélectionnez **Matériel et audio**, puis **Options d'alimentation**.

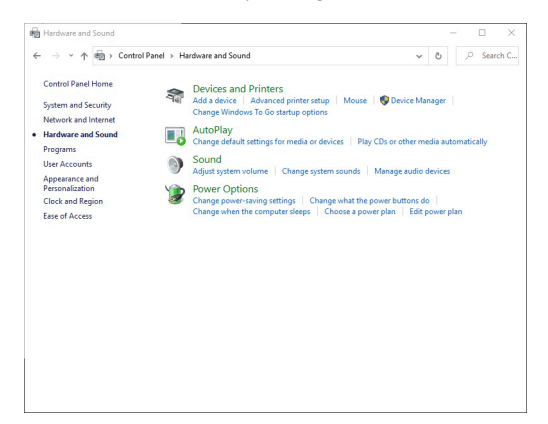

**3.** Allez à **Paramètres système**.

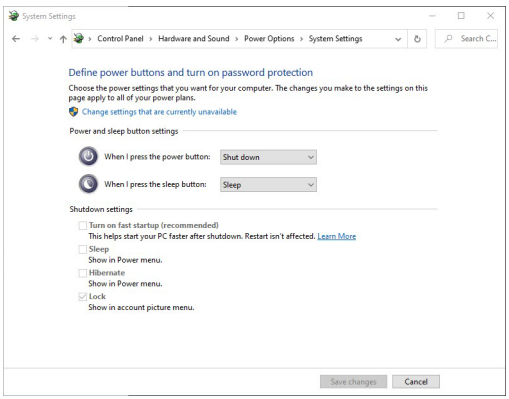

**55**

**4.** Dans le menu déroulant **Lorsque j'appuie sur le bouton Marche/Arrêt**, vous pouvez sélectionner les options préférées.

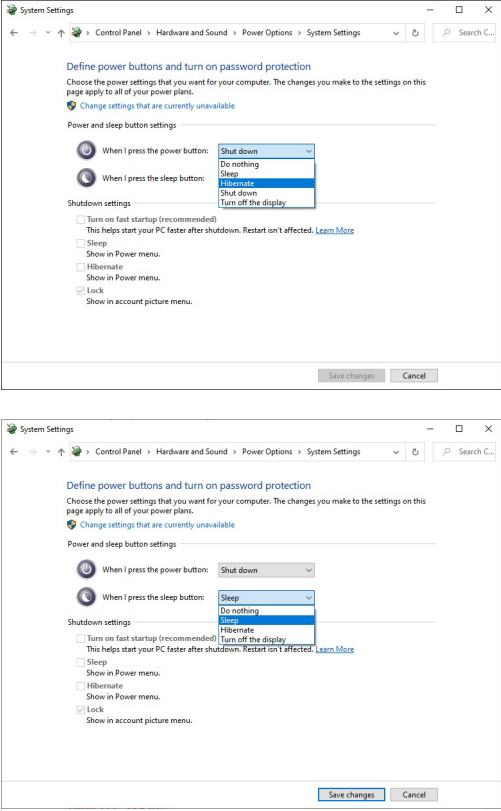

**REMARQUE : Ne sélectionnez pas « Ne rien faire », sinon le bouton d'alimentation du moniteur ne pourra pas se synchroniser avec l'état d'alimentation du PC.**

DELL

#### **Première connexion du moniteur pour le DPBS**

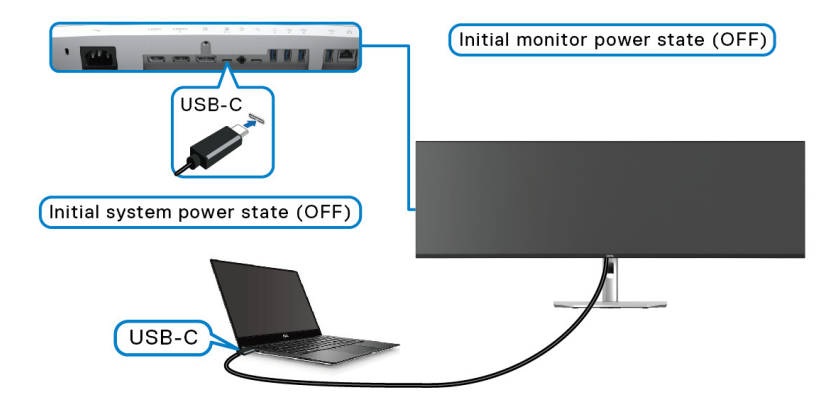

Pour la première configuration de la fonction DPBS :

- **1.** Assurez-vous que le PC et le moniteur sont tous deux éteints.
- **2.** Appuyez le bouton d'alimentation du moniteur pour allumer le moniteur.
- **3.** Connectez le câble USB-C du PC au moniteur.
- **4.** Le moniteur et le PC s'allumeront tous deux normalement. Sinon, appuyez soit sur le bouton d'alimentation du moniteur, soit sur le bouton d'alimentation du PC pour démarrer le système.
- **REMARQUE : Assurez-vous que la Synchro boutons alim Dell est réglée sur Sur. Voir** [Synchro boutons alim Dell](#page-73-0)**.**

**D**<sup></sup>

## **Utilisation de la fonction DPBS**

## **Réveil sur le câble USB-C**

Quand vous connectez le câble USB-C, l'état du moniteur/PC est le suivant :

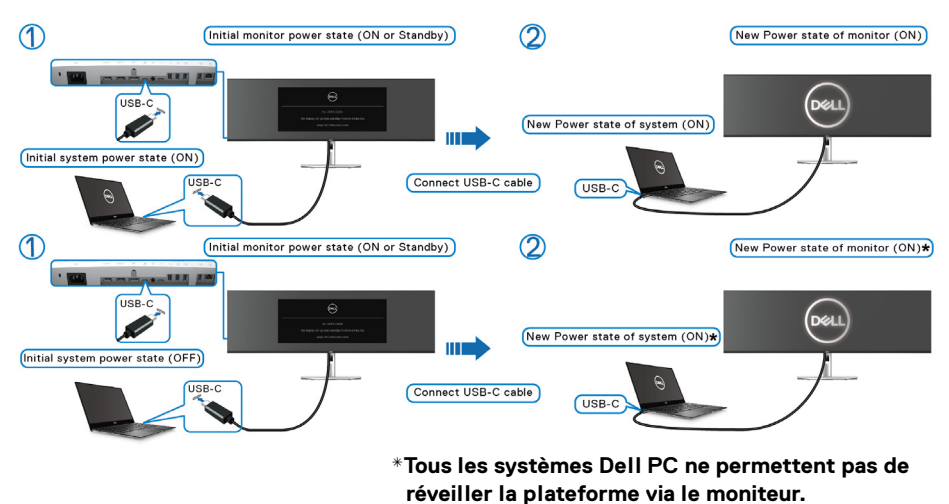

**\*Lors de la connexion du câble USB-C, un mouvement de la souris ou un appui sur le clavier peut être nécessaire pour sortir le système/écran** 

**de sa veille ou de sa veille prolongée.**

Quand vous appuyez sur le bouton d'alimentation du moniteur ou sur le bouton d'alimentation du PC, l'état du moniteur/PC est le suivant :

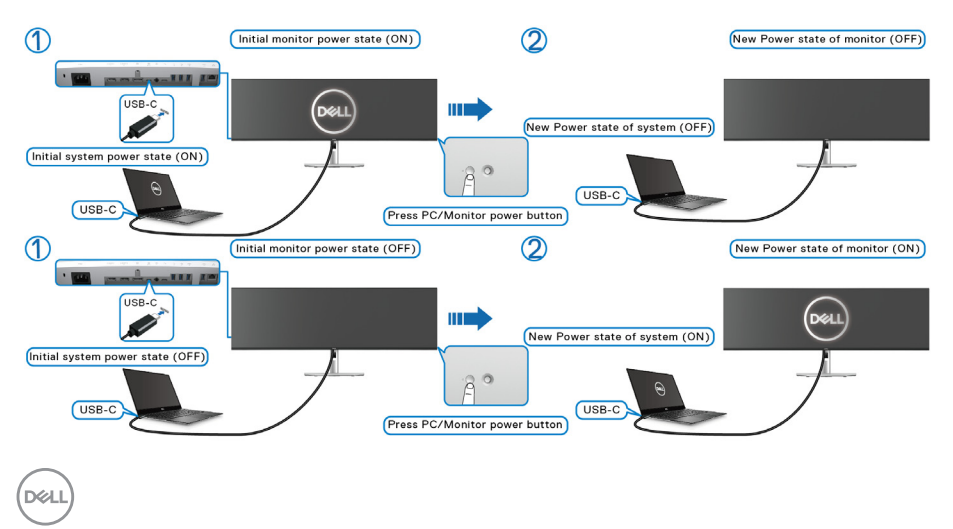

**REMARQUE : Vous pouvez activer ou désactiver la fonction de synchro des boutons d'alimentation en utilisant l'OSD. Voir** [Synchro boutons alim](#page-73-0)  [Dell](#page-73-0)**.**

• Quand le moniteur et le PC sont tous deux allumés, **appuyez et maintenez le bouton d'alimentation du moniteur pendant 4 secondes**, le moniteur vous demandera si vous souhaitez éteindre le PC.

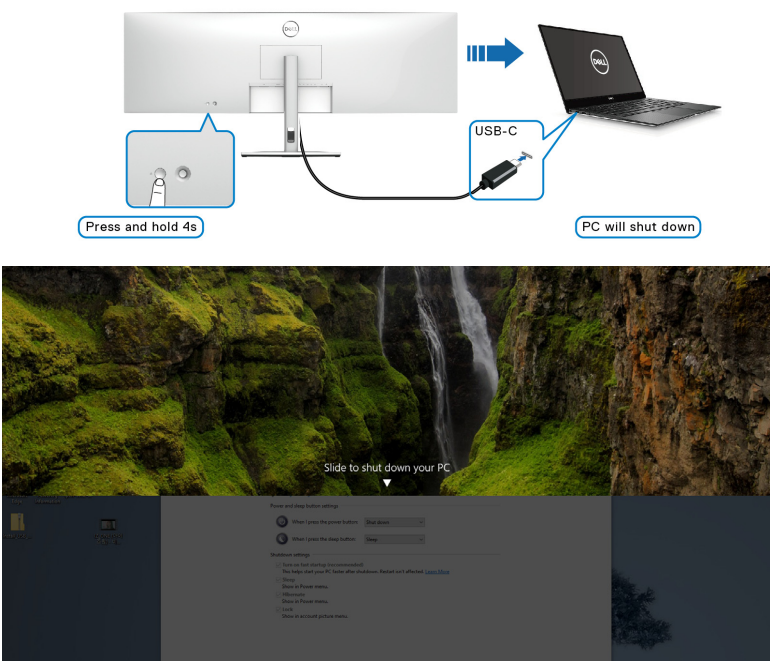

• Quand le moniteur et le PC sont tous deux allumés, **appuyez et maintenez le bouton d'alimentation du moniteur pendant 10 secondes**, le PC s'éteint.

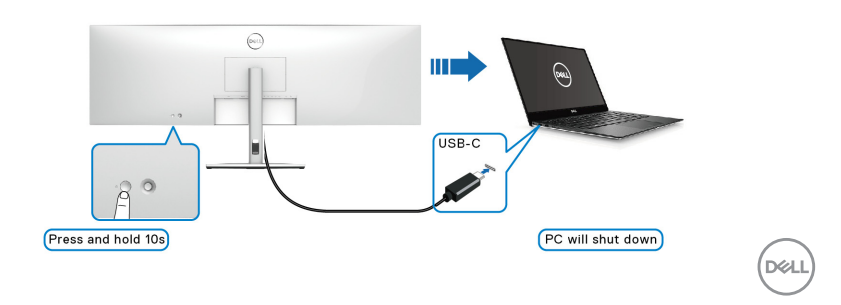

#### **Connexion du moniteur pour USB-C**

Si le Dell PC\* possède deux ports USB-C, l'état d'alimentation de chaque moniteur connecté sera synchronisé avec celui de l'ordinateur.

Par exemple, quand le PC et les deux moniteurs sont dans un état d'alimentation initial allumé, un appui sur le bouton d'alimentation du moniteur 1 ou du moniteur 2 éteint le PC, le moniteur 1 et le moniteur 2.

\*Assurez-vous de vérifier que le PC Dell prend en charge DPBS.

#### **REMARQUE : DPBS ne prend en charge que le port USB Type-C en amont avec l'icône .**

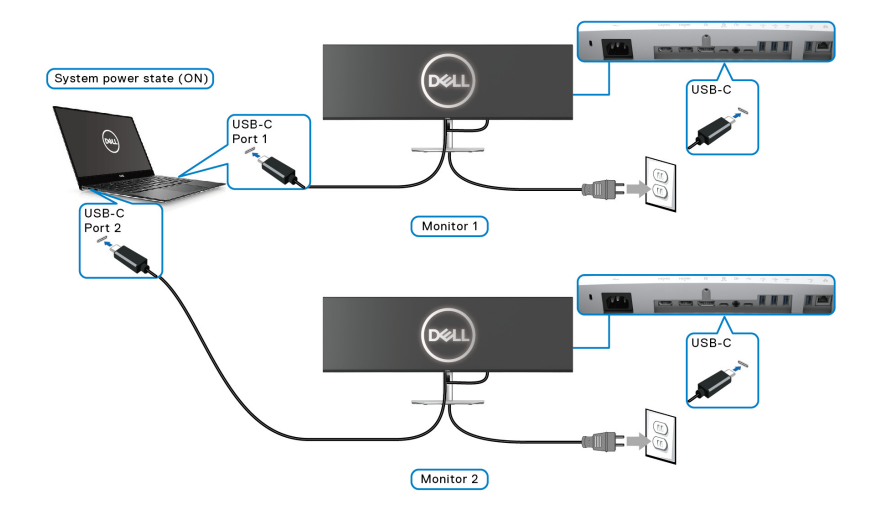

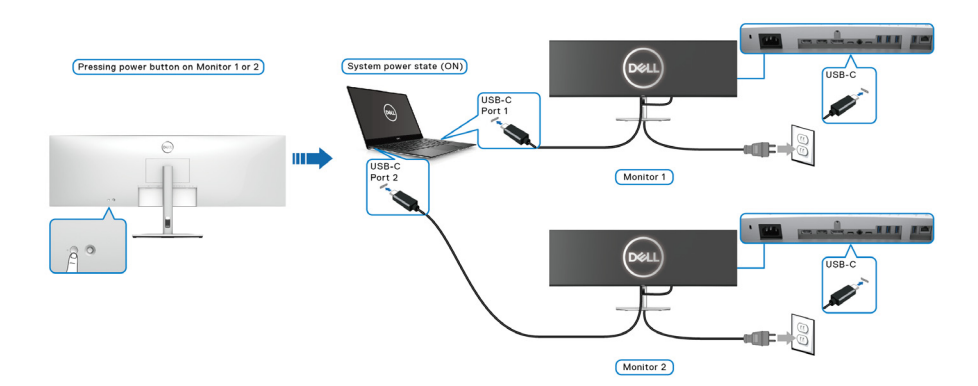

DELI

Assurez-vous que la **Synchro boutons alim Dell** est réglée sur Allumé (voir [Synchro boutons alim Dell](#page-73-0)). Quand le PC et les deux moniteurs sont dans un état d'alimentation initial éteint, un appui sur le bouton d'alimentation du moniteur 1 ou du moniteur 2 allume le PC, le moniteur 1 et le moniteur 2.

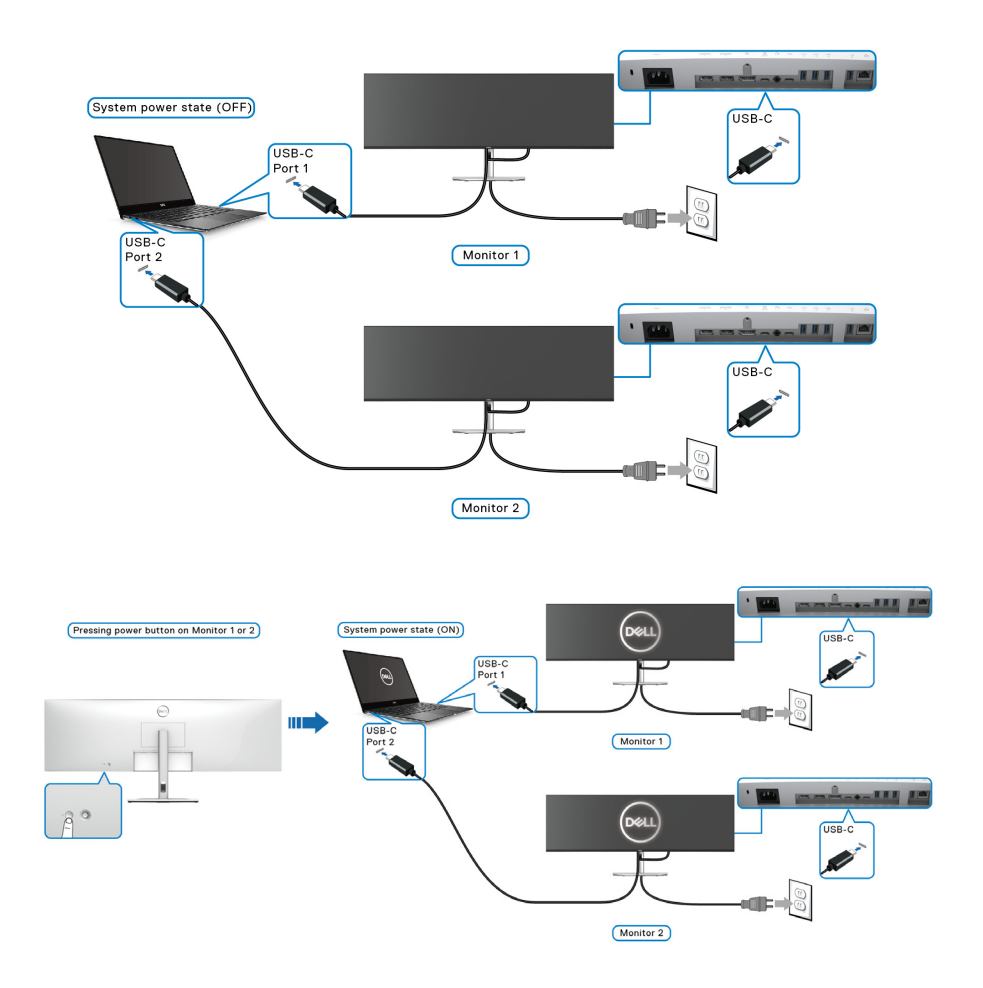

DELI

**61**

## **Sécuriser votre moniteur avec un verrou Kensington (en option)**

Le verrou de sécurité se trouve au-dessous du moniteur (voir Orifice de [verrouillage de sécurité](#page-14-0)). Sécurisez votre moniteur à une table avec le verrou de sécurité Kensington.

Pour plus d'informations sur l'utilisation du verrou Kensington (vendu séparément), consultez la documentation fournie avec le verrou.

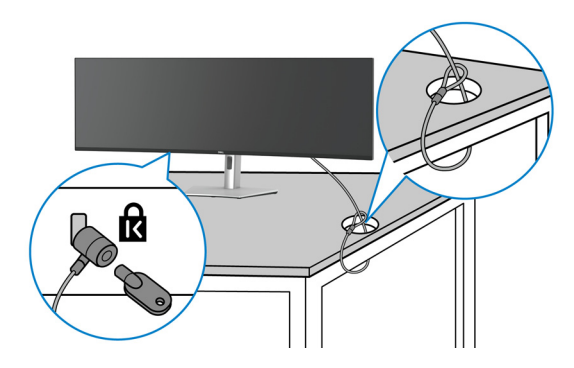

**REMARQUE : L'image est à des seules fins d'illustration. L'aspect du verrou peut varier.**

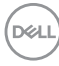

## **Enlever le pied du moniteur**

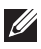

**REMARQUE : Pour éviter les rayures sur l'écran LCD en enlevant le pied, assurez-vous que le moniteur est placé sur une surface douce et manipulez-le avec précaution.**

**REMARQUE : Les étapes suivantes sont spécifique au retrait du pied livré avec votre moniteur. Si vous retirez un pied que vous avez acheté d'une autre source, suivez les instructions d'installation fournies avec le pied.**

Pour enlever le pied :

- **1.** Placez le moniteur sur un chiffon mou ou un coussin.
- **2.** Appuyez sur le bouton de dégagement du pied à l'arrière de l'écran et maintenez-le enfoncé.
- **3.** Soulevez l'ensemble du pied et retirez-le du moniteur.

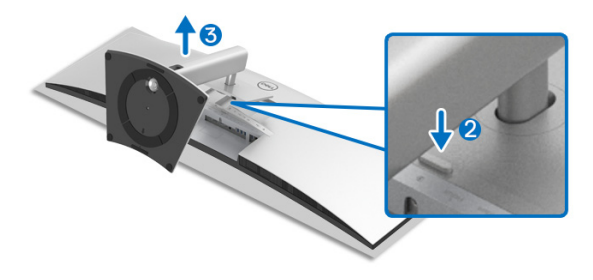

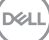

# **Utilisation du moniteur**

## **Allumer le moniteur**

Appuyez le **bouton d'alimentation** pour allumer le moniteur.

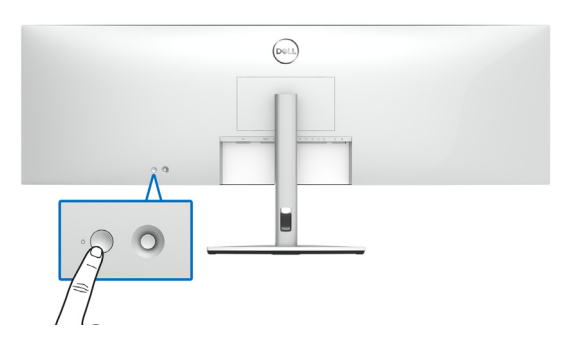

## **Utiliser la manette de contrôle**

Utilisez la manette de contrôle à l'arrière du moniteur pour effectuer les ajustements au menu OSD.

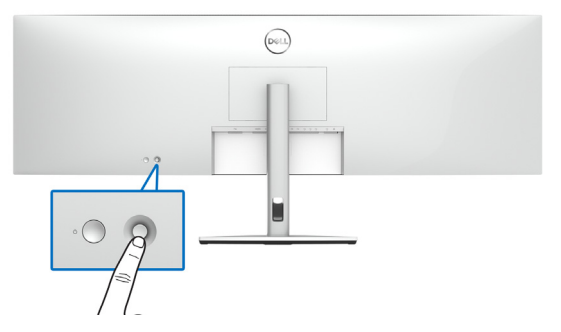

- **1.** Appuyez sur le bouton de la manette pour lancer le menu principal OSD.
- **2.** Déplacez la manette vers le haut/bas et la gauche/droite pour basculer entre les options.
- **3.** Appuyez à nouveau sur le bouton de la manette pour confirmer les réglages et quitter.

DELI

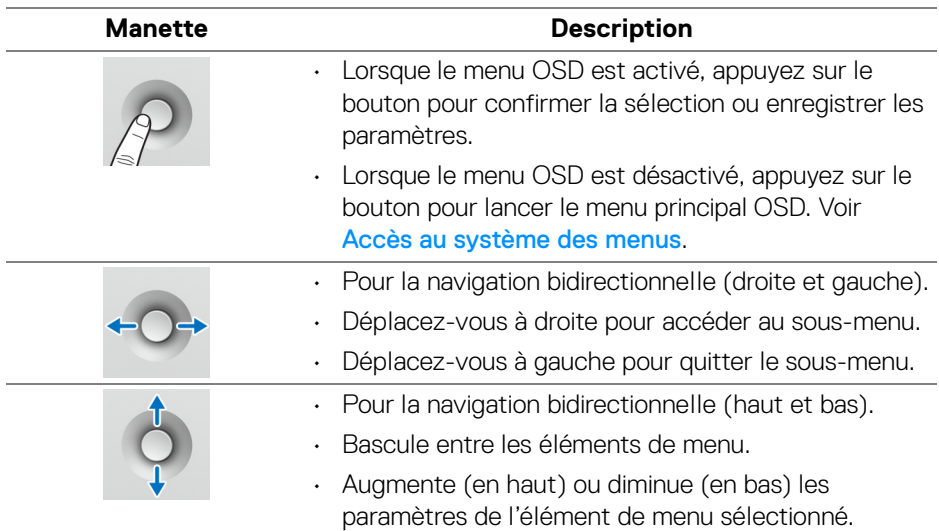

Lorsque vous appuyez le bouton de la manette, la barre d'état de l'OSD apparaît pour vous informer des paramètres actuels de certaines fonctions OSD.

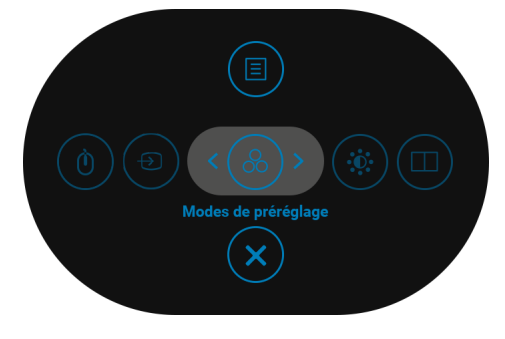

Le tableau suivant décrit les fonctions du Lanceur de menu :

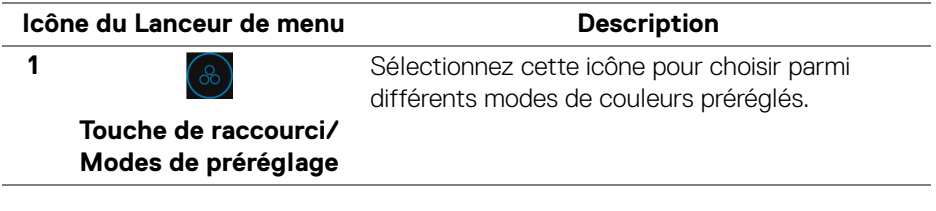

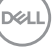

**│-**

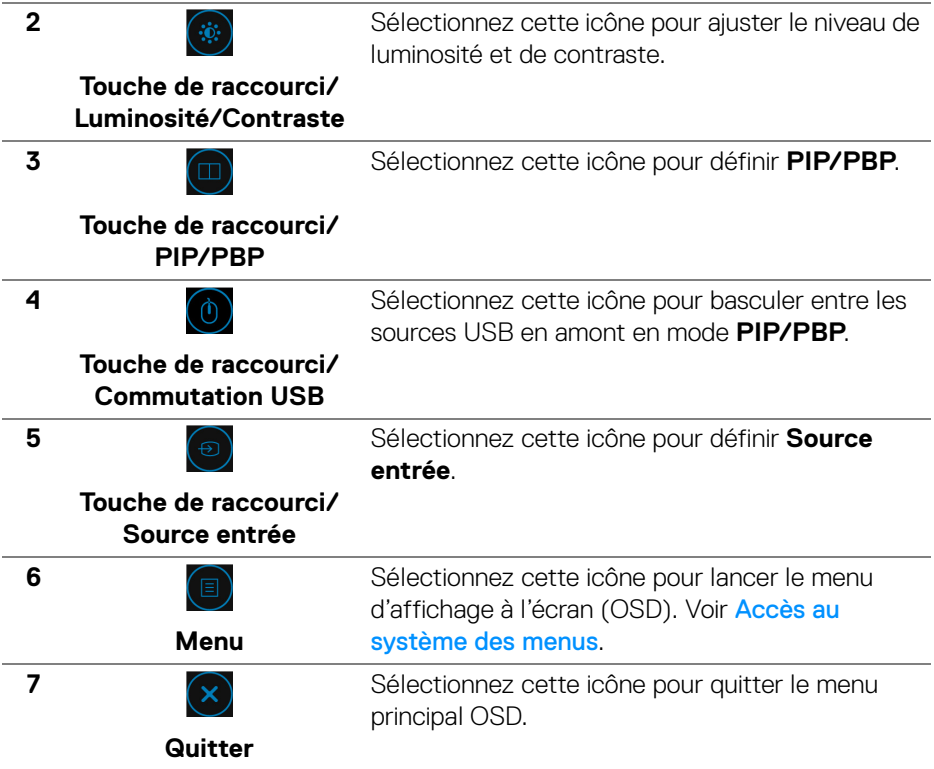

#### **Utilisation des touches de navigation**

Lorsque le menu principal OSD est actif, déplacez la manette pour configurer les paramètres, en suivant les touches de navigation affichées sous le menu OSD.

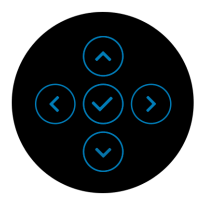

Après avoir changé les paramètres, appuyez la manette pour enregistrer les modifications avant de passer à un autre menu ou de quitter le menu OSD.

**REMARQUE : Pour quitter l'élément de menu actuel et revenir au menu précédent, déplacez la manette vers la gauche jusqu'à ce que vous quittiez le menu.**

DELL

## **Utilisation du menu d'affichage à l'écran (OSD)**

<span id="page-66-0"></span>**Accès au système des menus**

**REMARQUE : Après avoir changé les paramètres, appuyez la manette pour enregistrer les modifications avant de passer à un autre menu ou de quitter le menu OSD.**

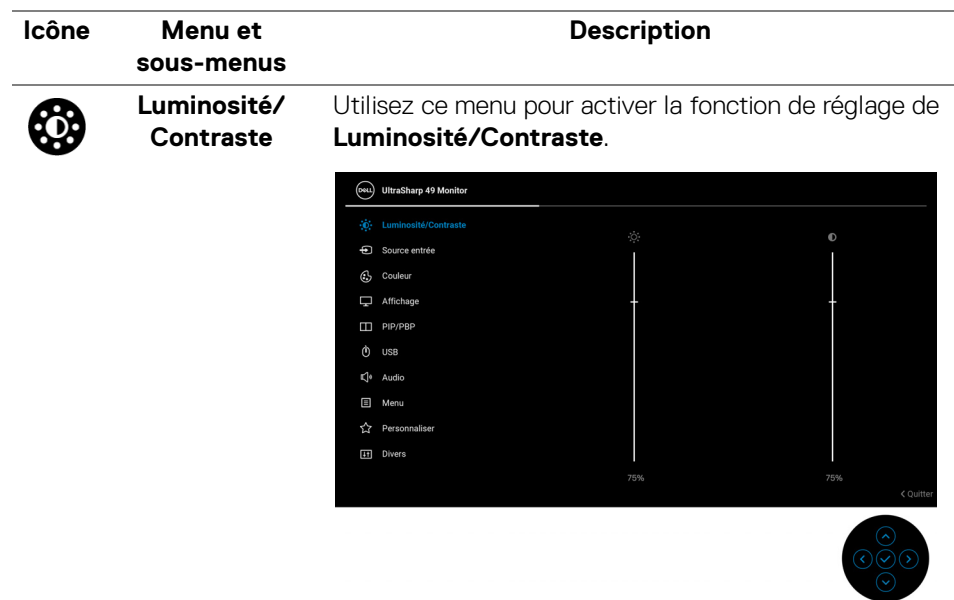

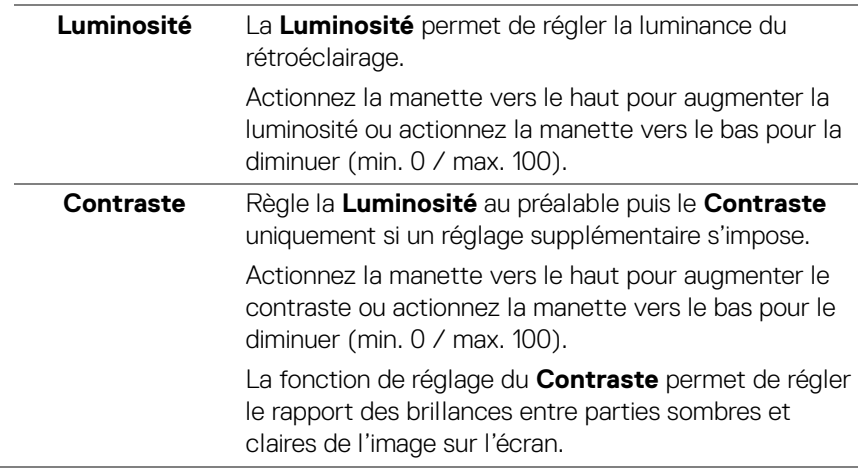

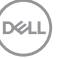

**│-**

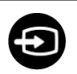

<span id="page-67-0"></span>**Source entrée** Utiliser le menu **Source entrée** pour effectuer une sélection entre les différents signaux vidéo pouvant être connectés au moniteur.

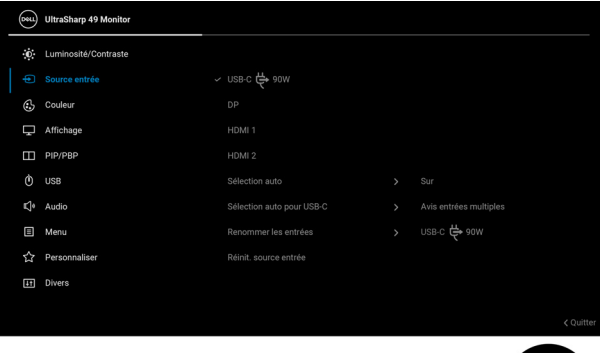

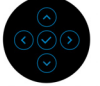

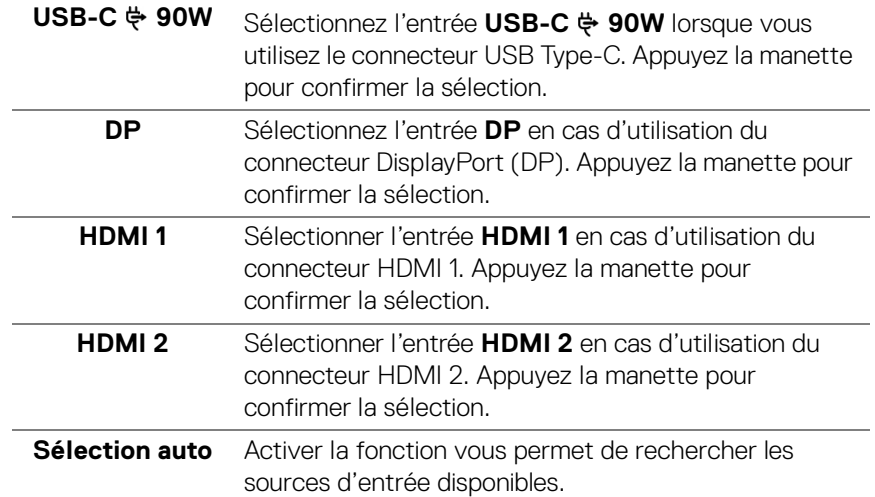

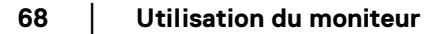

DELL

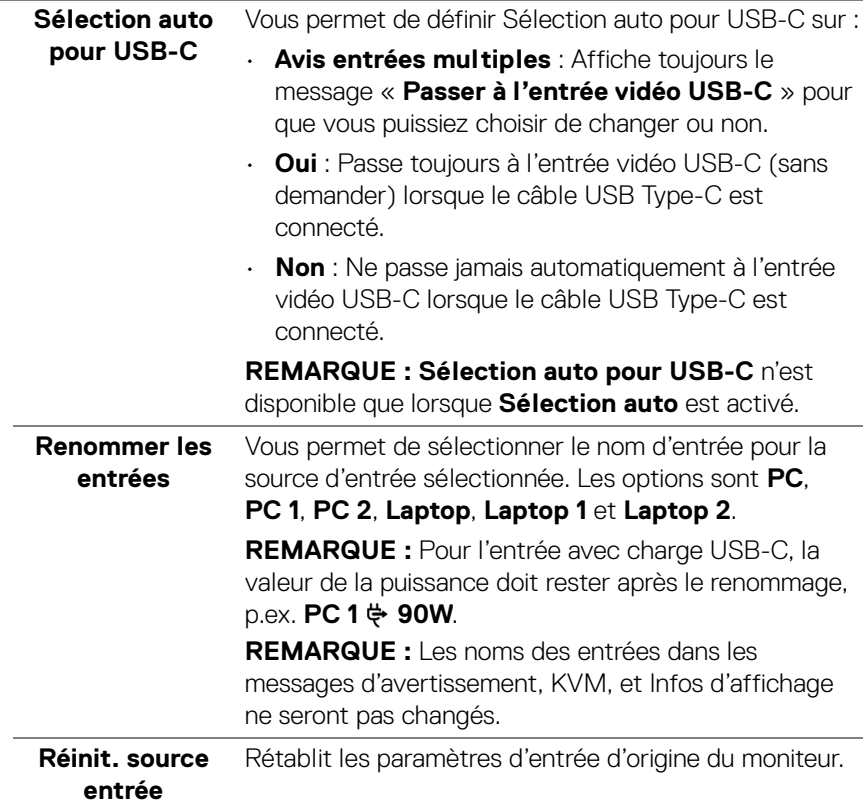

 $(\nabla)$ 

**69**

**Couleur** Utilisez **Couleur** pour ajuster le mode de paramétrage des couleurs.

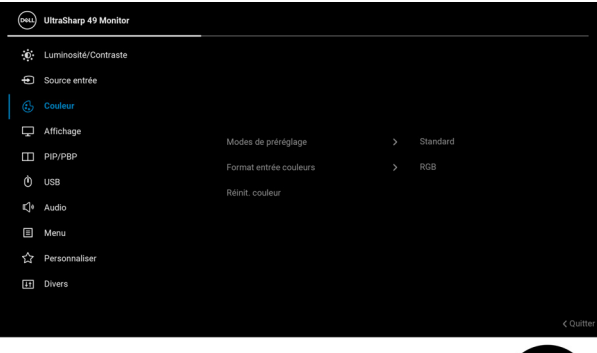

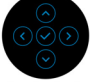

#### **Modes de préréglage**

Permet de choisir parmi différents modes de couleurs préréglés.

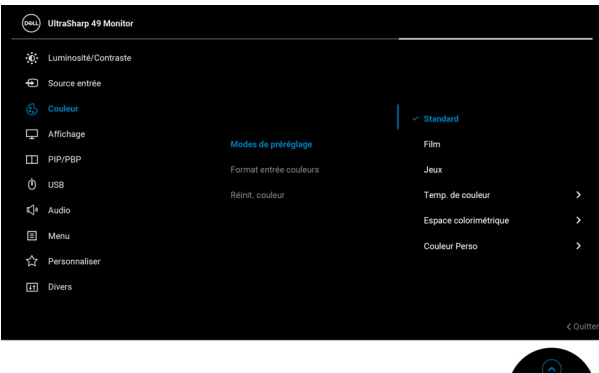

- **Standard** : Charge les réglages par défaut du moniteur. C'est le mode de préréglage par défaut.
- **Film** : Permet d'obtenir les réglages de couleurs adaptés aux films.
- **Jeux** : Permet d'obtenir les réglages de couleurs adaptés à la plupart des applications de jeux.

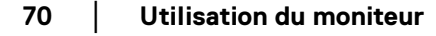

**D**&LL

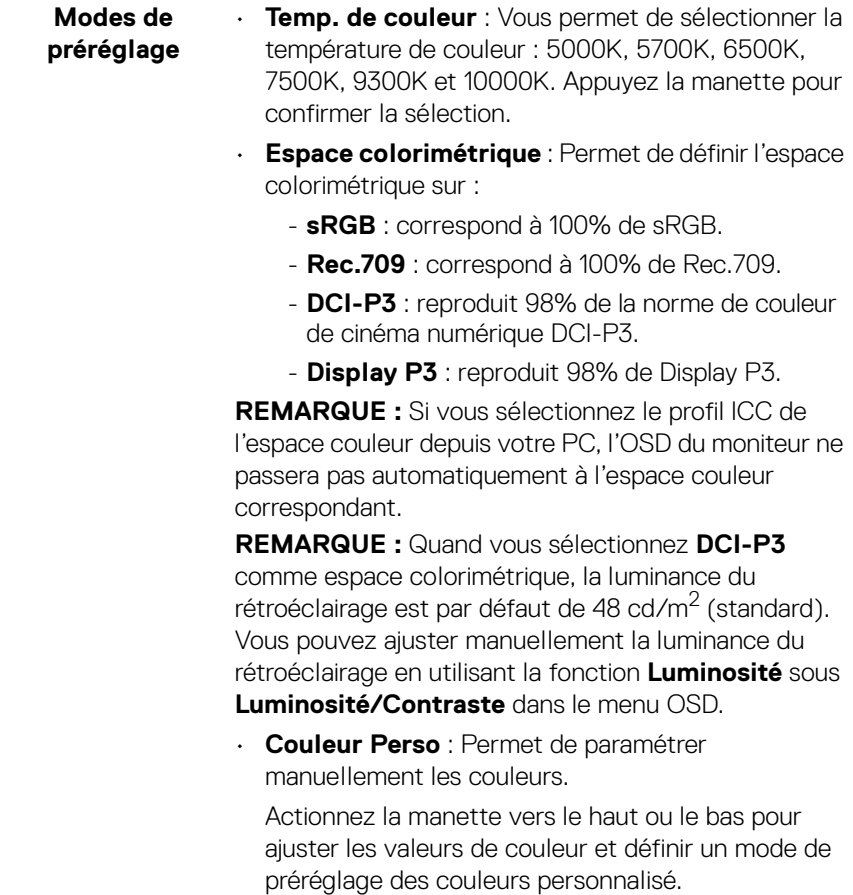

 $(\overline{DCL}$ 

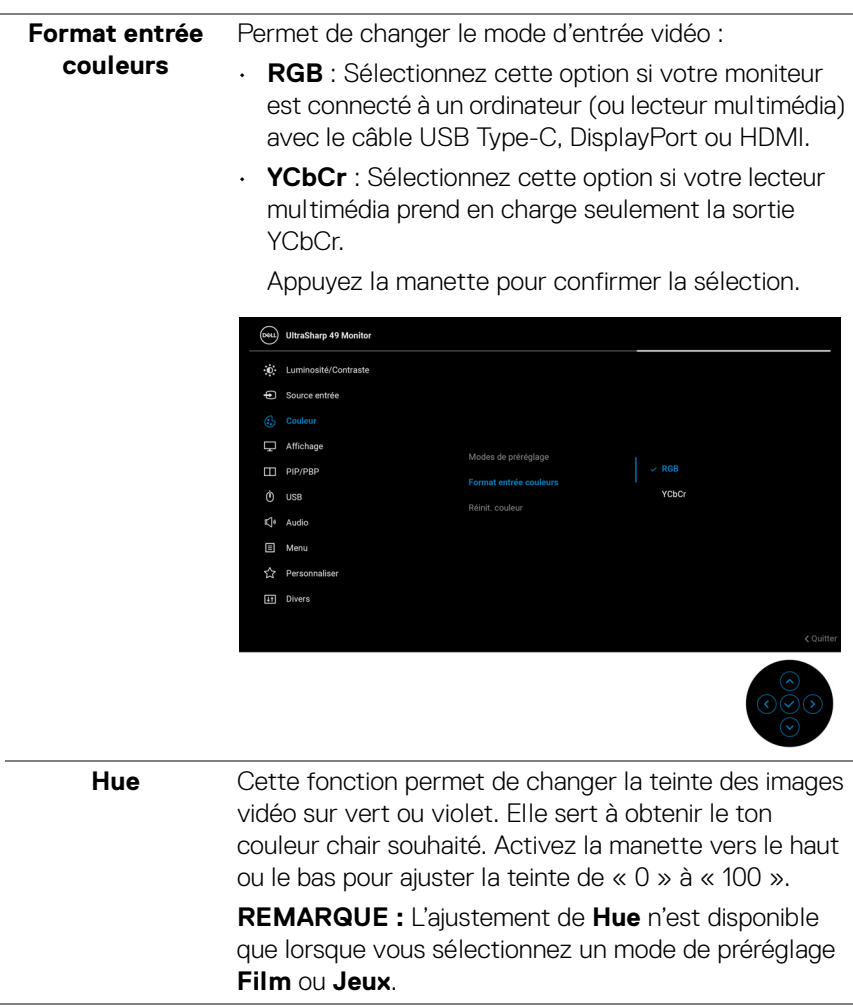

 $($ DELL $)$
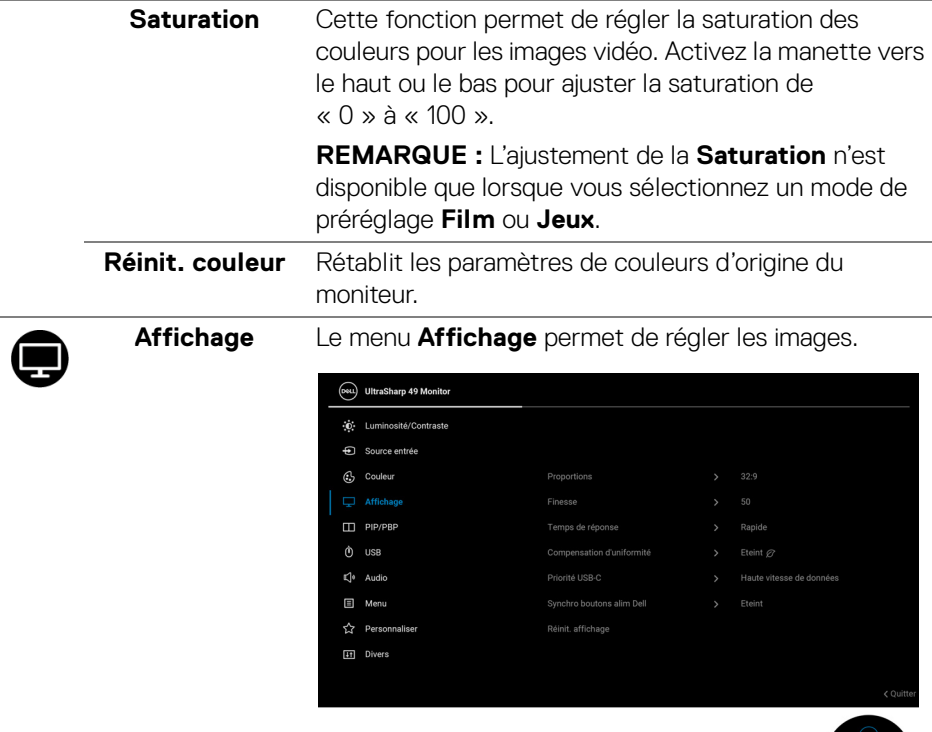

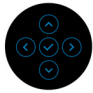

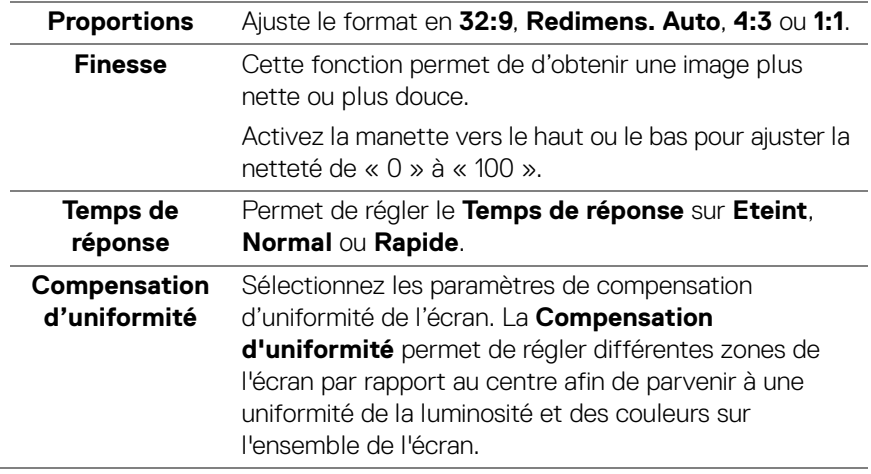

 $(\overline{DCLL})$ 

#### **Priorité USB-C** Vous permet de spécifier la priorité pour transférer les données avec une résolution élevée (**Haute résolution**) ou à grande vitesse (**Haute vitesse de données**) lors de l'utilisation du port USB Type-C/ DisplayPort. Si la plateforme actuelle est DP 1.4 (HBR3), utilisez **Haute vitesse de données** pour accéder à des performances vidéo complètes avec une vitesse de données élevée. Si la plateforme actuelle est DP 1.2 (HBR2) ou inférieure, sélectionnez **Haute résolution** pour accéder à des performances vidéo complètes avec une baisse de la vitesse des données et du réseau.

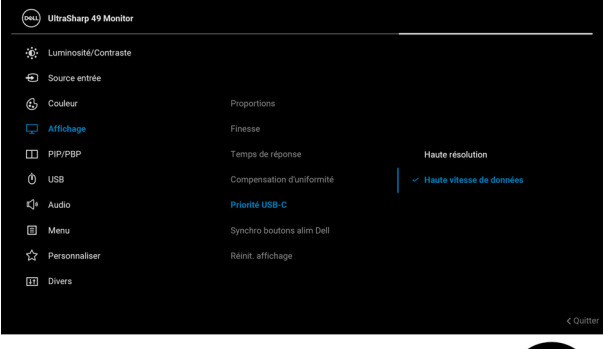

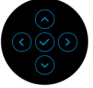

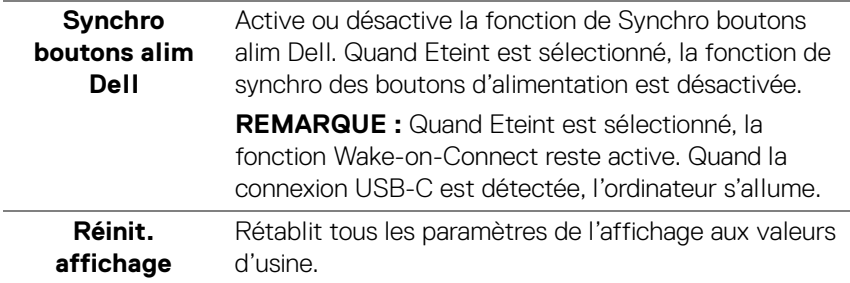

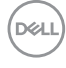

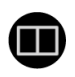

**PIP/PBP** Cette fonction fait apparaître une fenêtre affichant l'image d'une autre source d'entrée.

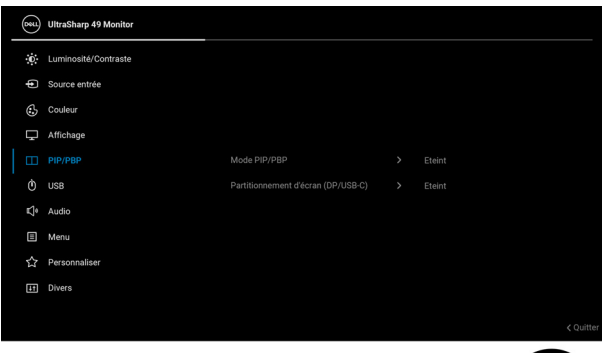

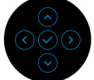

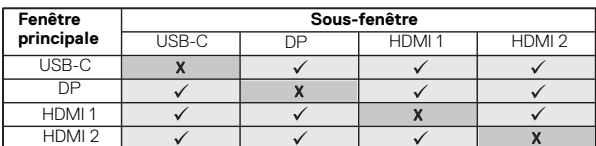

**REMARQUE :** Les images sous PBP seront affichées au centre de l'écran et non en mode plein écran.

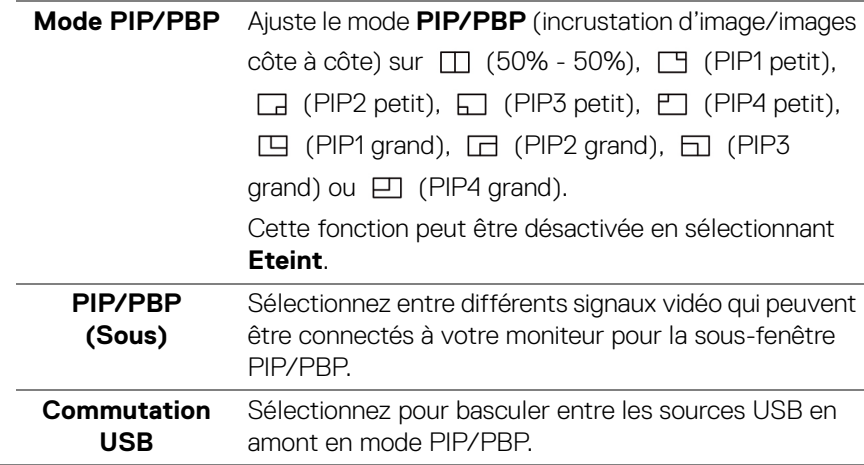

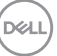

**│-**

<span id="page-75-0"></span>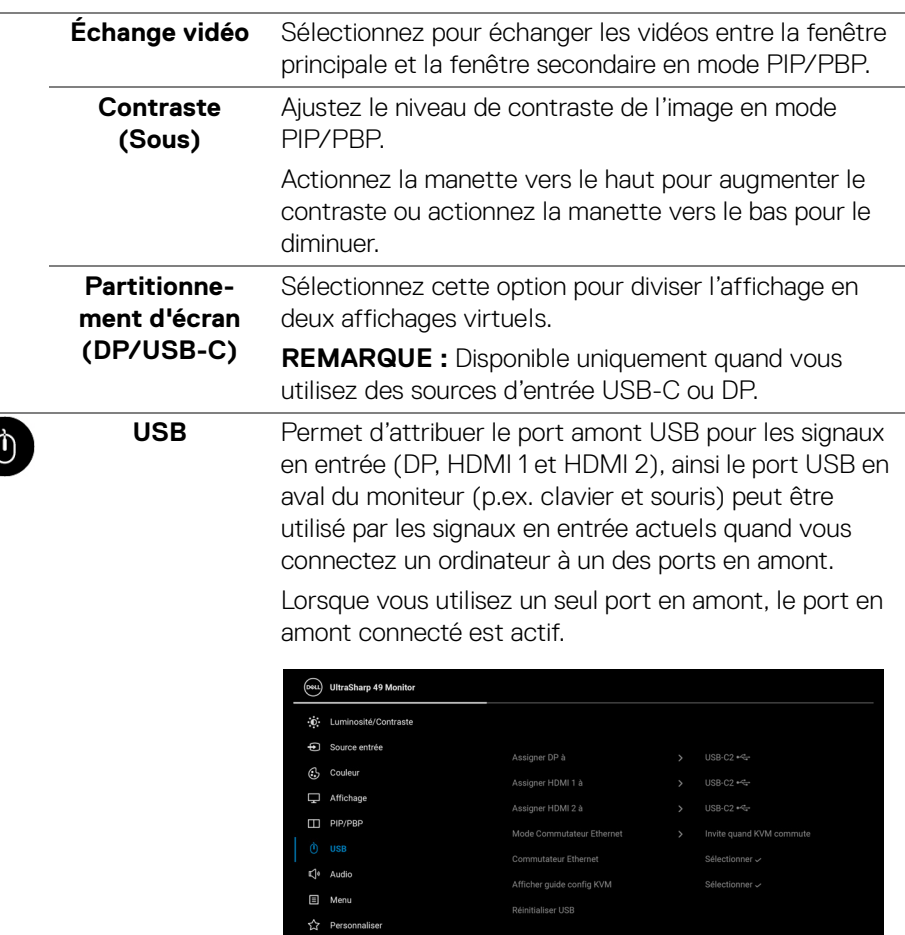

[i] Divers

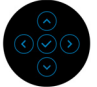

**REMARQUE :** Pour prévenir les dommages ou de la perte de données, avant de changer les ports USB en amont, assurez-vous qu'AUCUN périphérique de stockage USB n'est utilisé par l'ordinateur connecté au port USB en aval du moniteur.

DELL

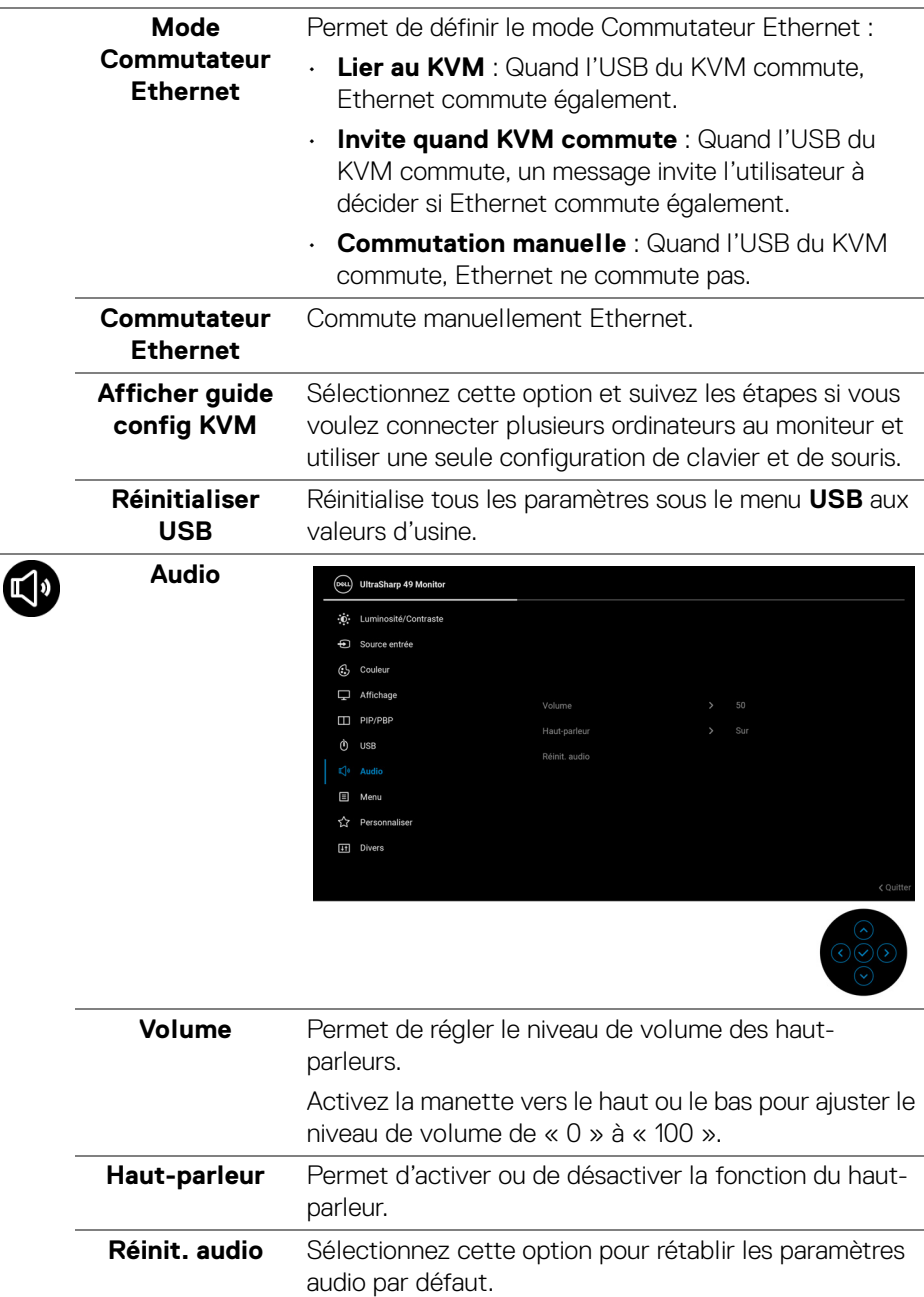

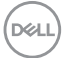

**│-**

目

**Menu** Sélectionnez cette option pour régler les paramètres de l'OSD, comme la langue affichée, la durée pendant laquelle le menu reste affiché à l'écran, etc.

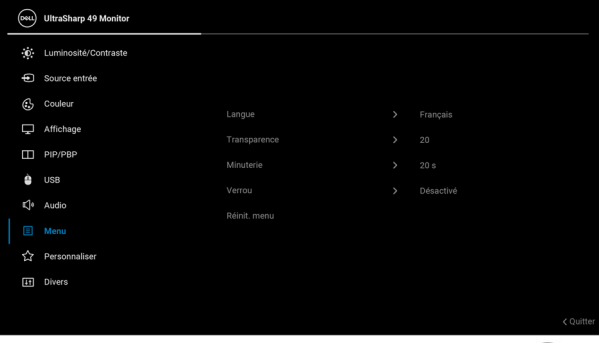

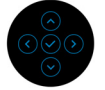

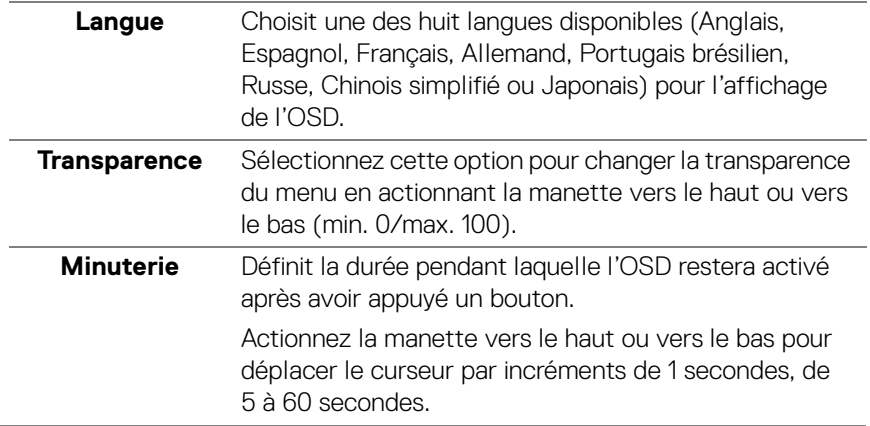

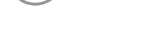

DELL

<span id="page-78-0"></span>**Verrou** Lorsque les boutons de commande du moniteur sont verrouillés, vous pouvez empêcher à des personnes d'accéder aux commandes. Cela empêche également toute activation accidentelle lorsque plusieurs moniteurs sont côte à côte.

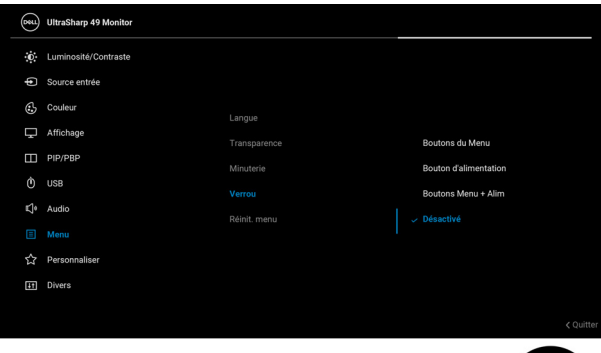

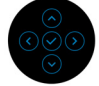

- **Boutons du Menu** : Toutes les fonctions de la manette sont verrouillées et inaccessibles à l'utilisateur.
- **Bouton d'alimentation** : Seul le bouton d'alimentation est verrouillé et inaccessibles à l'utilisateur.
- **Boutons Menu + Alim** : La manette et le bouton d'alimentation sont tous les deux verrouillés et inaccessibles à l'utilisateur.

Le réglage par défaut est **Désactivé**.

Méthode de verrouillage alternative [pour les boutons du menu/fonction] : Vous pouvez également appuyer la manette pendant 4 secondes en haut, en bas, à gauche ou à droite pour définir les options de verrouillage.

**REMARQUE :** Pour déverrouiller le(s) bouton(s), appuyez la manette pendant 4 secondes en haut, en bas, à gauche ou à droite.

**Réinit. menu** Réinitialise tous les paramètres sous le menu **Menu** aux valeurs d'usine.

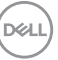

**│-**

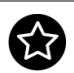

### **Personnaliser**

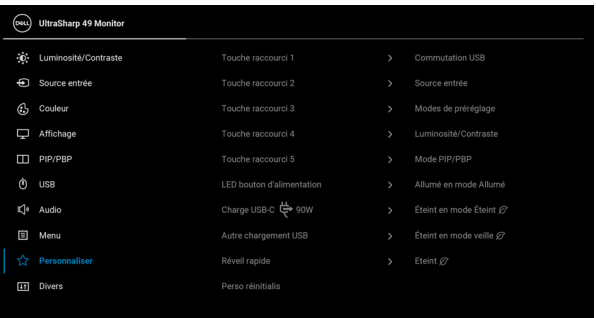

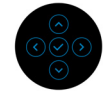

<span id="page-79-0"></span>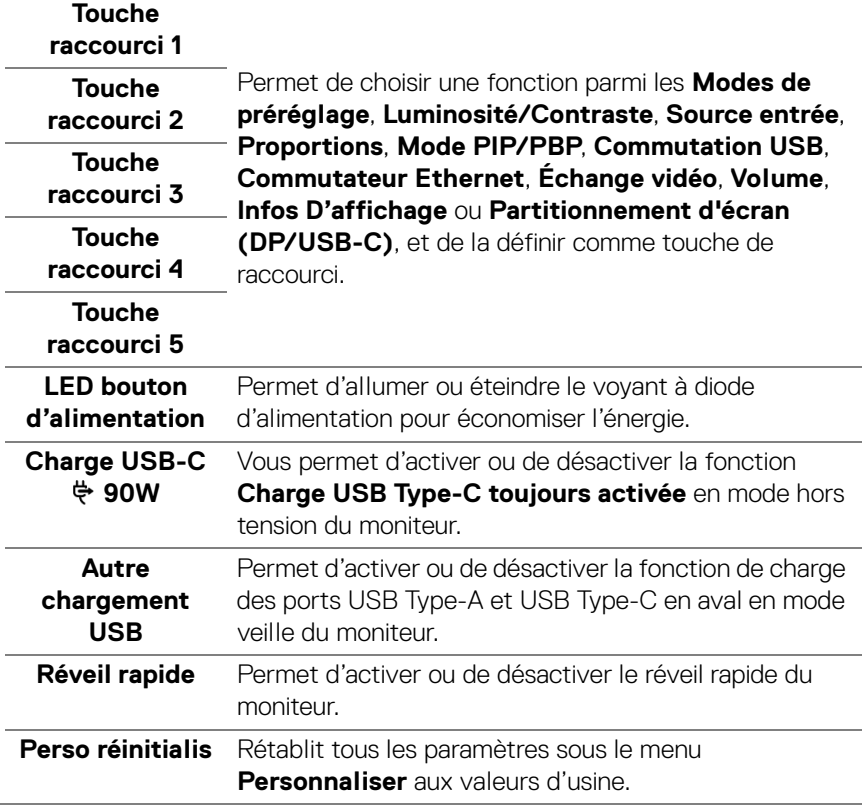

 $(\kappa_L)$ 

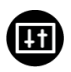

**Divers** Sélectionnez cette option pour régler les paramètres de l'OSD, comme **DDC/CI**, **Condtionnement LCD**, etc.

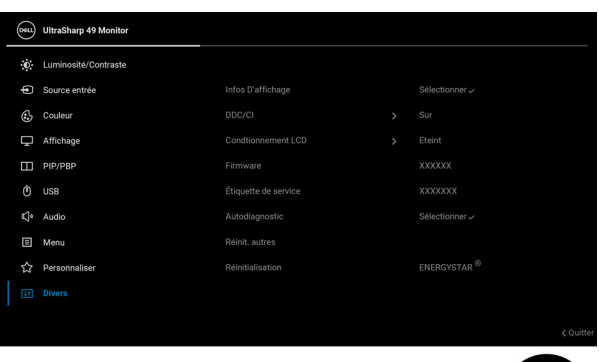

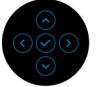

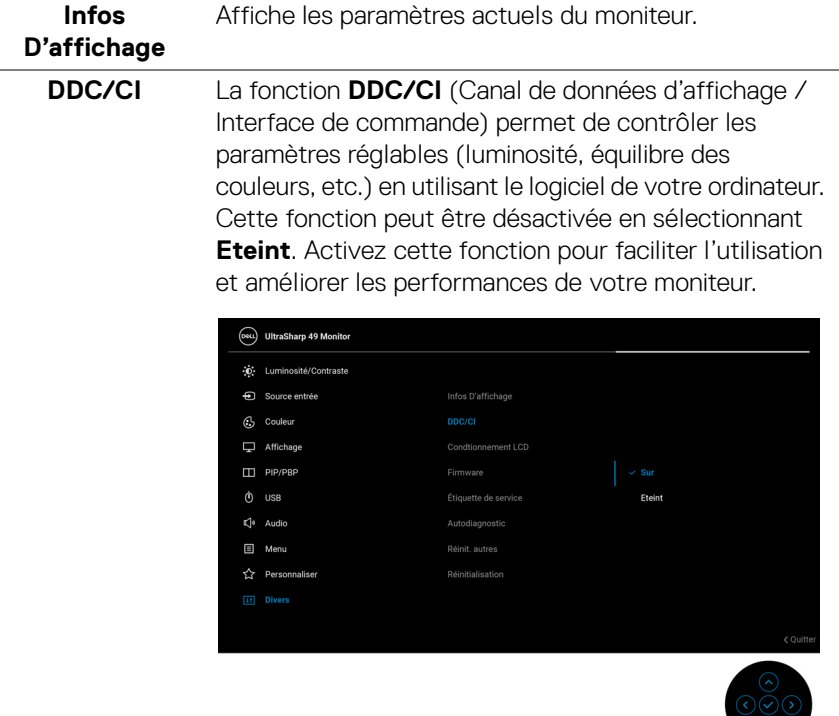

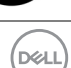

**│-**

**Condtionnement LCD** Contribue à réduire les cas mineurs de rémanence de l'image. Le programme peut mettre un certain temps pour fonctionner, suivant le degré de rémanence de l'image. Cette fonction peut être activée en sélectionnant **Sur**.

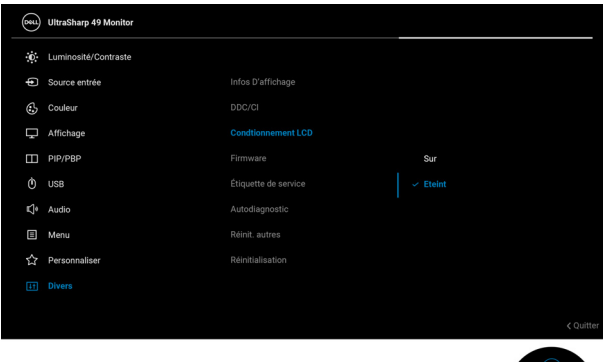

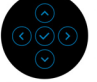

<span id="page-81-0"></span>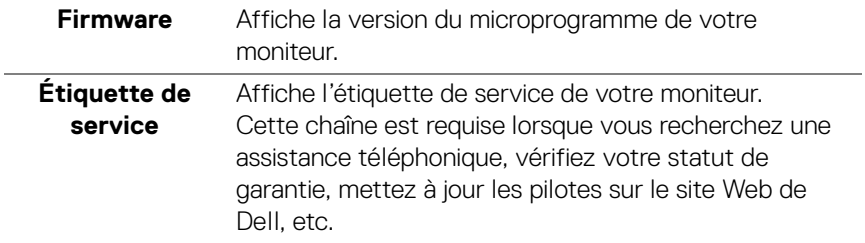

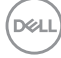

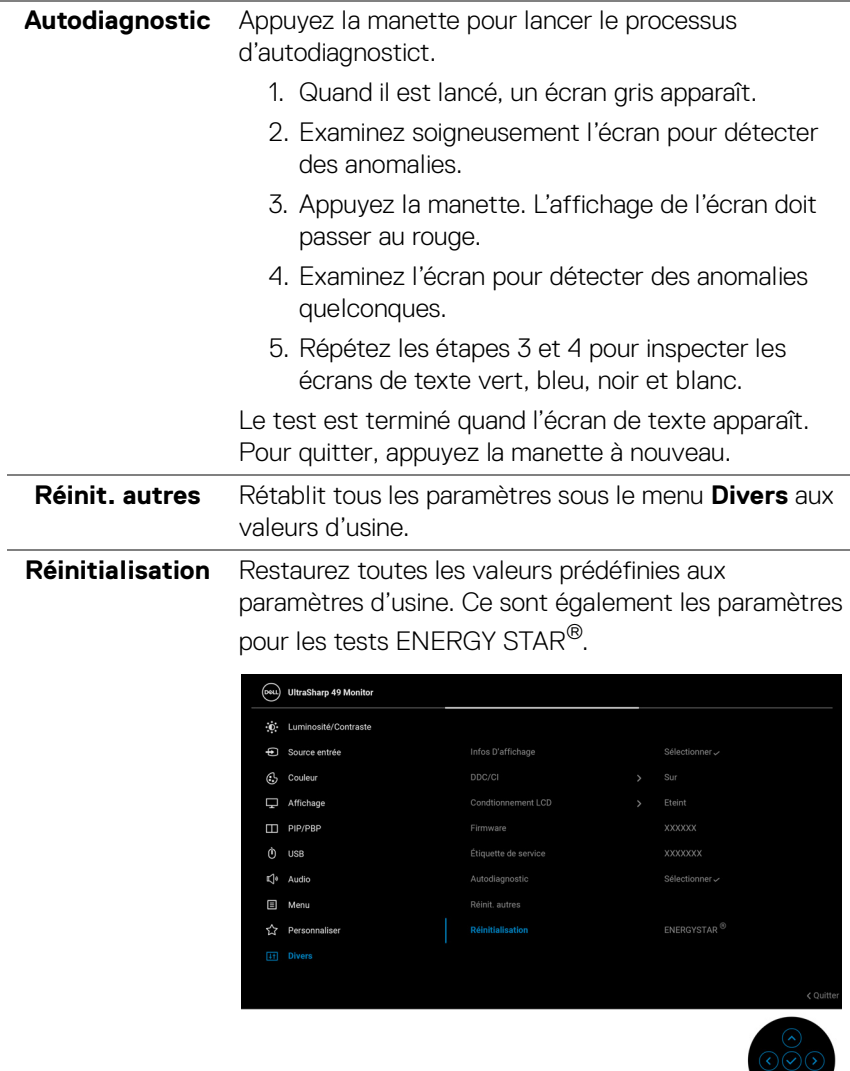

 $(\nabla)$ 

#### **Messages d'avertissement OSD**

Le message d'avertissement suivant apparaîtra à l'écran indiquant que le moniteur ne prend pas en charge un mode de résolution en particulier :

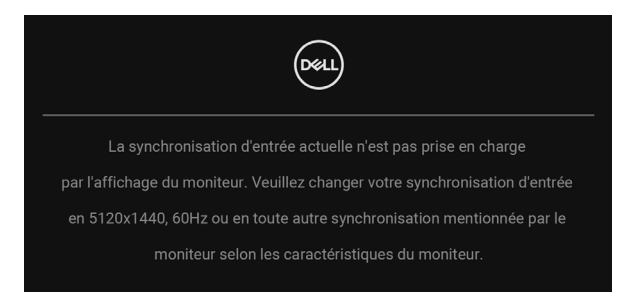

Cela signifie que l'écran ne peut pas se synchroniser avec le signal reçu depuis l'ordinateur. Voir [Spécifications du moniteur](#page-16-0) pour connaître les limites des fréquences Horizontale et Verticale adressables par ce moniteur. Le mode recommandé est 5120 x 1440.

Vous verrez le message suivant avant que la fonction **DDC/CI** ne soit désactivée :

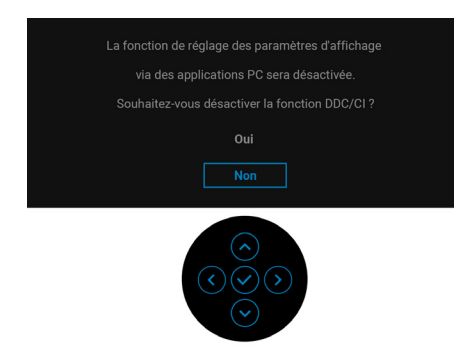

Lorsque vous ajustez le niveau de **Luminosité** pour la première fois, le message suivant apparaît :

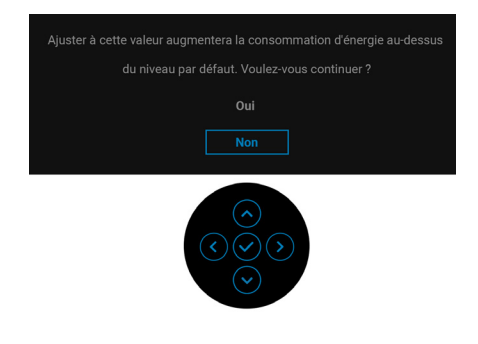

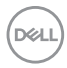

#### **REMARQUE : Si vous sélectionnez Oui, le message n'apparaîtra pas la prochaine fois que vous changez le paramètre de Luminosité.**

Lorsque vous modifiez pour la première fois le réglage par défaut des fonctions d'économie d'énergie, telles que **Compensation d'uniformité**, **Charge USB-C 90W**, **Autre chargement USB** ou **Réveil rapide**, le message suivant apparaît :

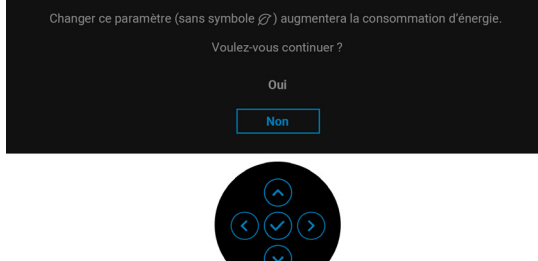

**REMARQUE : Si vous sélectionnez Oui pour une des fonctions mentionnées ci-dessus, le message n'apparaîtra pas la prochaine fois que vous aurez l'intention de modifier les paramètres de ces fonctions. Si vous effectuez une réinitialisation, le message apparaîtra à nouveau.**

Vous verrez le message suivant avant que la fonction **Verrou** ne soit activée :

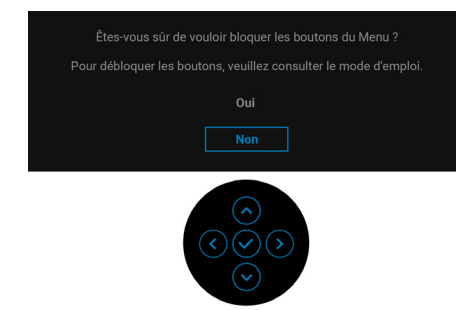

**REMARQUE : Le message peut être légèrement différent selon les paramètres sélectionnés.**

DEL

Lorsque le moniteur entre en mode veille, le message suivant s'affiche :

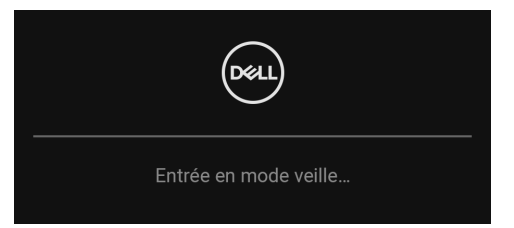

Activez l'ordinateur et réveillez le moniteur pour obtenir l'accès à l'[OSD](#page-66-0).

L'OSD ne fonctionnera qu'en mode normal. Si vous appuyez sur un des boutons autre que le **bouton d'alimentation** pendant le mode veille, le message suivant apparaît selon l'entrée choisie :

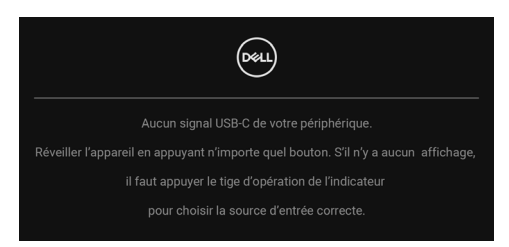

Activer l'ordinateur et le moniteur pour accéder à l'[OSD](#page-66-0).

#### **REMARQUE : Le message peut être légèrement différent en fonction du signal d'entrée connecté.**

Si l'entrée USB Type-C, DisplayPort ou HDMI est sélectionnée et si le câble correspondant n'est pas connecté, une boîte de dialogue flottante comme illustrée ci-dessous apparaît.

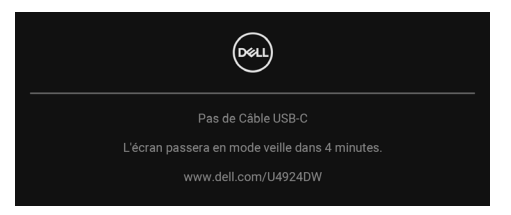

**REMARQUE : Le message peut être légèrement différent en fonction du signal d'entrée connecté.**

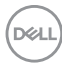

Quand le moniteur est en entrée DP/HDMI et un câble USB de Type-C est connecté à un notebook prenant en charge le mode alternatif DP, si [Sélection auto](#page-68-0)  [pour USB-C](#page-68-0) est activé, le message suivant apparaît :

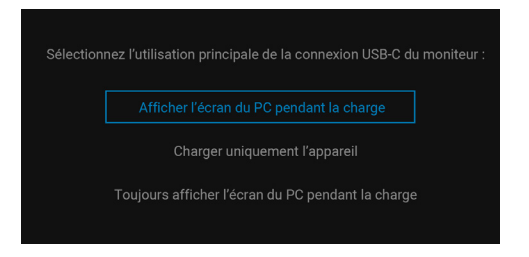

Quand **Réinitialisation** est sélectionné, le message suivant apparaît :

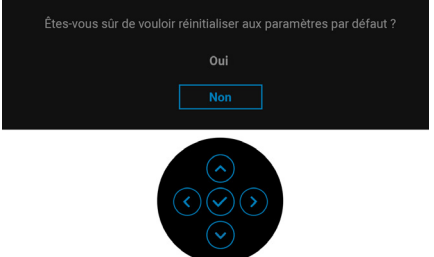

Quand **Oui** est sélectionné, les messages suivant apparaissent.

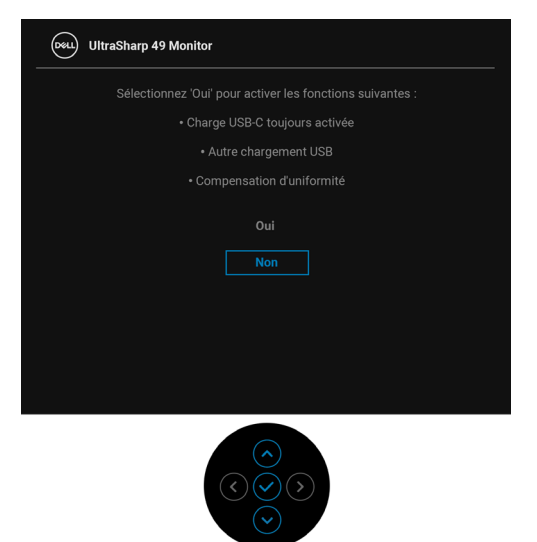

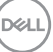

**│-**

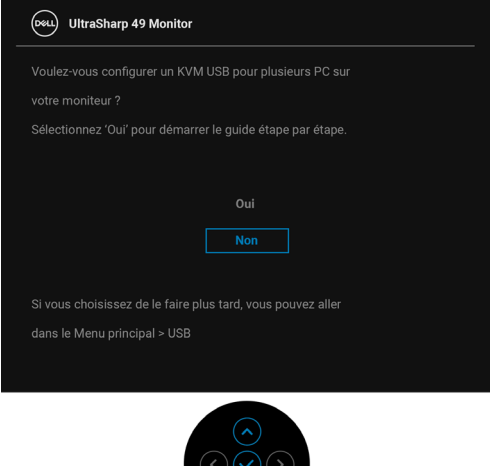

Quand vous commutez le Commutation USB de PC 1 à PC 2, et que **Mode Commutateur Ethernet** est réglé sur **Invite quand KVM commute**, le message suivant apparaît :

 $\overline{\odot}$ 

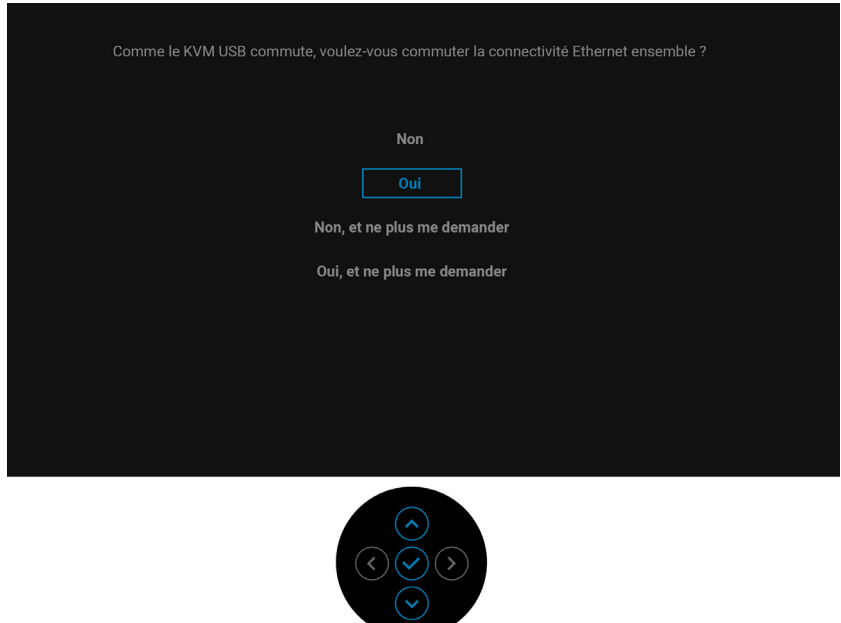

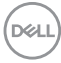

**88-**

**Quand « Non, et ne plus me demander » est sélectionné, le Mode Commutateur Ethernet passe à « Commutation manuelle ». Quand « Oui, et ne plus me demander » est sélectionné, le Mode Commutateur Ethernet passe à « Lier au KVM ».**

Quand vous activez la fonction **Partitionnement d'écran (DP/USB-C)**, le message suivant apparaît :

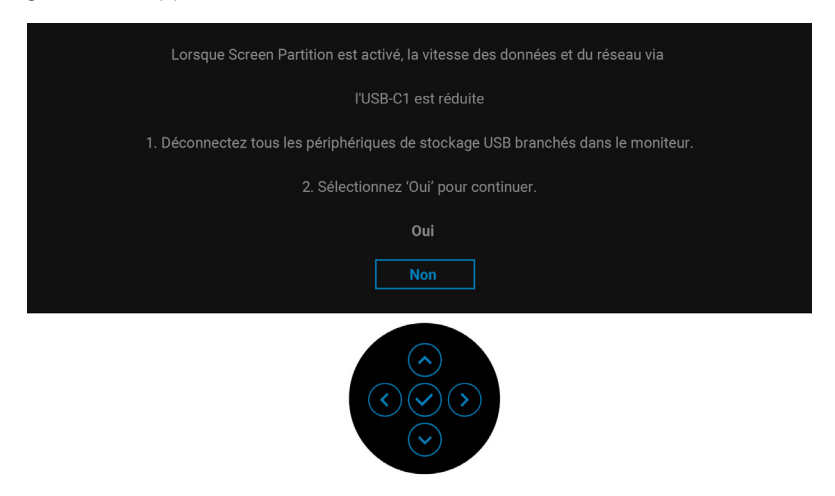

Voir [Dépannage](#page-95-0) pour plus d'informations.

**89**

# **Réglage de la résolution maximale**

### **REMARQUE : Les étapes peuvent varier légèrement en fonction de la version de Windows dont vous disposez.**

Pour régler le moniteur sur la résolution maximale :

Sous Windows 7, Windows 8 et Windows 8.1 :

- **1.** Pour Windows 8 et Windows 8.1 seulement, sélectionnez la vignette Bureau pour passer au bureau classique.
- **2.** Faites un clic-droit sur le bureau et sélectionnez **Résolution d'écran**.
- **3.** Si plus d'un moniteur est connecté, assurez-vous d'avoir sélectionné **U4924DW**.
- **4.** Cliquez sur la liste déroulante **Résolution d'écran** et sélectionnez **5120 x 1440**.
- **5.** Cliquez sur **OK**.

Sous Windows 10 et Windows 11 :

- **1.** Faites un clic-droit sur le bureau et cliquez sur **Paramètres d'affichage**.
- **2.** Si plus d'un moniteur est connecté, assurez-vous de sélectionner **U4924DW**.
- **3.** Cliquez sur la liste déroulante **Résolution d'affichage** et sélectionnez **5120 x 1440**.
- **4.** Cliquez sur **Conserver les modifications**.

Si vous ne voyez pas 5120 x 1440 en option, vous devez mettre à jour votre pilote graphique à la dernière version. Selon votre ordinateur, menez à bien l'une des procédures suivantes :

Si vous avez un ordinateur de bureau ou portable Dell :

• Allez sur https://www.dell.com/support, saisissez votre tag de service et téléchargez le dernier pilote pour votre carte graphique.

Si vous utilisez un ordinateur d'une marque autre que Dell (portable ou de bureau) :

- Allez sur le site de support de votre ordinateur et téléchargez les derniers pilotes graphiques.
- Allez sur le site de support de votre carte et téléchargez les derniers pilotes graphiques.

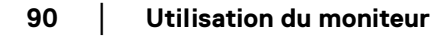

DØLI

# **Configurer le commutateur KVM**

Le commutateur KVM intégré vous permet de contrôler jusqu'à 2 ordinateurs depuis un seul jeu de clavier et de souris connectés au moniteur.

**a.** Quand vous connectez **HDMI** + **USB-C (données uniquement)** à ordinateur 1 et **DP** + **USB-C (vidéo et données)** à ordinateur 2 :

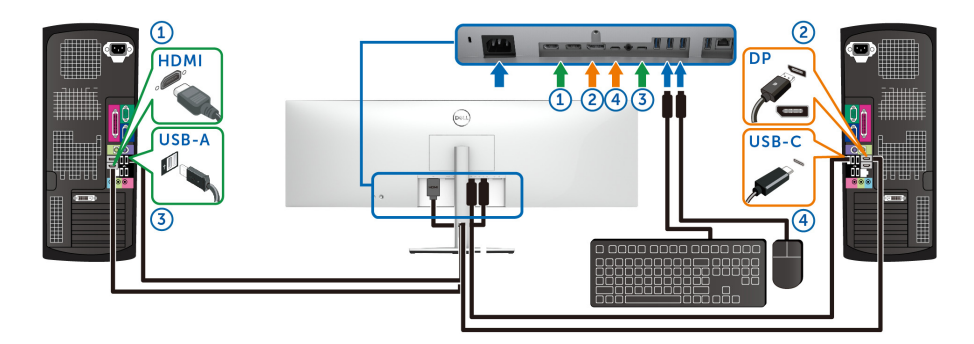

**REMARQUE : Les connexions USB Type-C actuellement ne prennent en charge que le transfert de données.**

Assurez-vous que **USB** pour **HDMI** est affecté à **USB-C2** et **DP** est affecté à **USB-C1 ↔ 90W**.

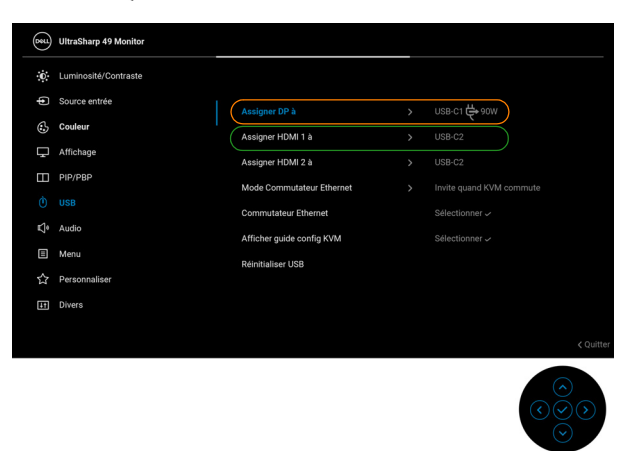

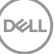

**│-**

**b.** Quand vous connectez **HDMI** + **USB-C (données uniquement)** à ordinateur 1 et **USB-C (vidéo et données)** à ordinateur 2 :

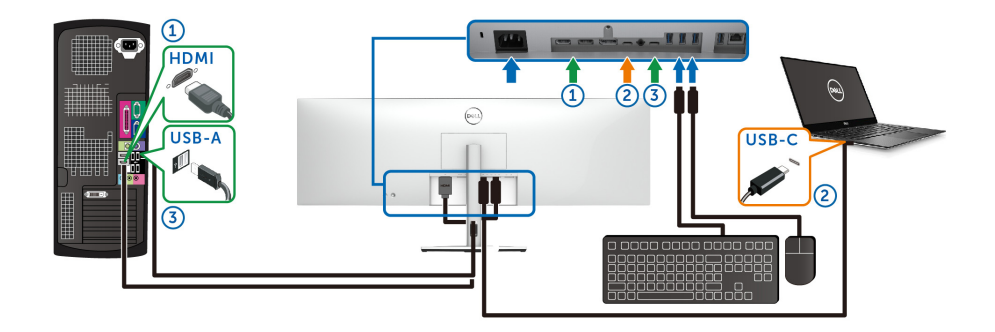

**REMARQUE : La connexion USB-C (vidéo et données) ne prend actuellement en charge que la vidéo et le transfert de données.**

Assurez-vous que **USB** pour **HDMI** est affecté à **USB-C2** .

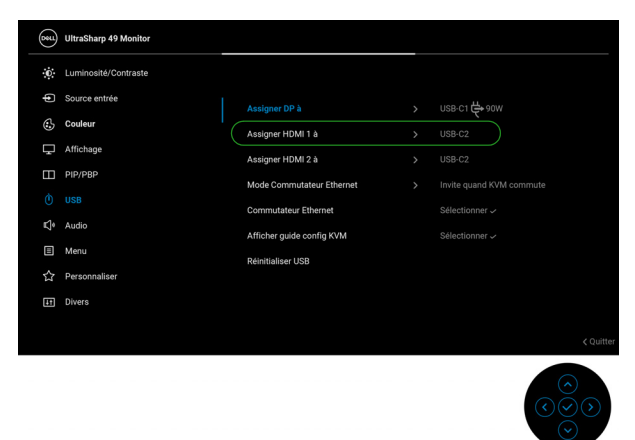

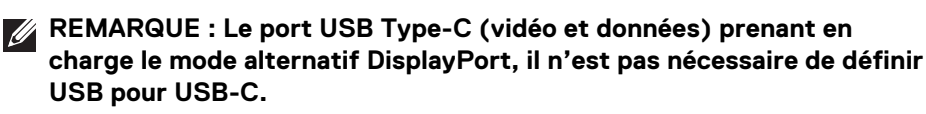

**REMARQUE : Lorsque vous connectez à différentes sources d'entrée vidéo non présentées ci-dessus, suivez la même méthode pour définir les paramètres corrects pour USB afin d'associer les ports.**

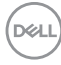

# **Configurer l'Auto KVM**

Vous pouvez suivre les instructions ci-dessous pour configurer l'Auto KVM pour votre moniteur :

**1.** Assurez-vous que **Mode PIP/PBP** est réglé sur **Eteint**.

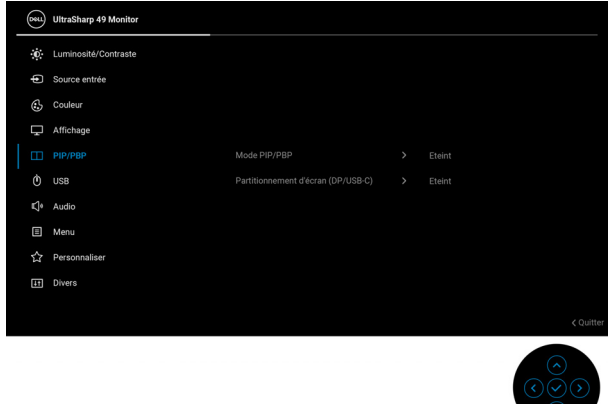

**2.** Assurez-vous que **Sélection auto** est réglé sur **Sur** et **Sélection auto pour USB-C** est réglé sur **Oui**.

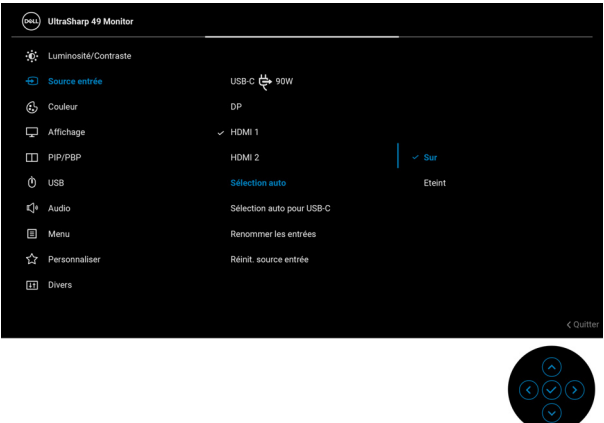

DELI

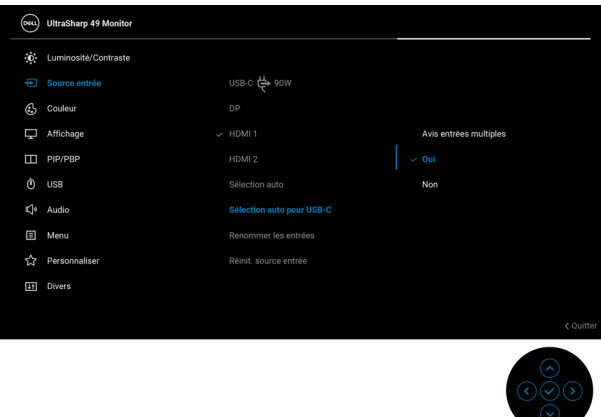

**3.** Assurez-vous que les ports USB et les entrées vidéo sont associés en conséquence.

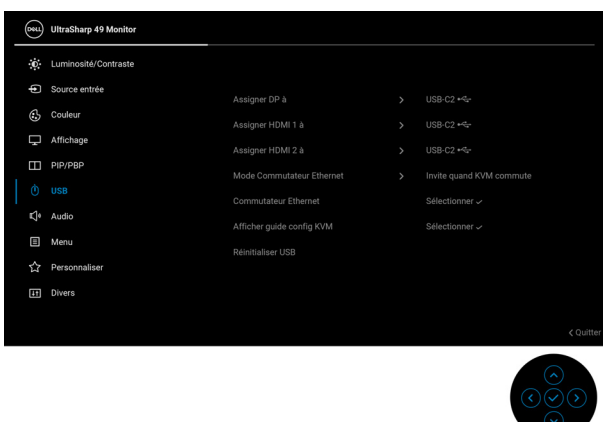

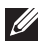

**REMARQUE : Pour la connexion USB Type-C (vidéo et données), aucun autre réglage n'est requis.**

# **Définir l'iMST**

Quand votre moniteur est connecté à un PC ou notebook via une entrée USB-C ou DP, vous pouvez utiliser la fonction [Partitionnement d'écran \(DP/USB-C\)](#page-75-0) pour diviser votre écran en deux affichages virtuels.

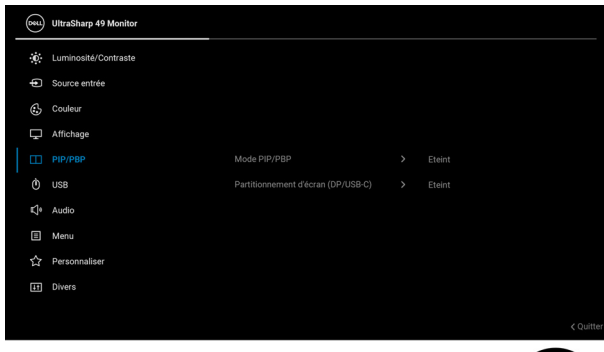

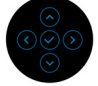

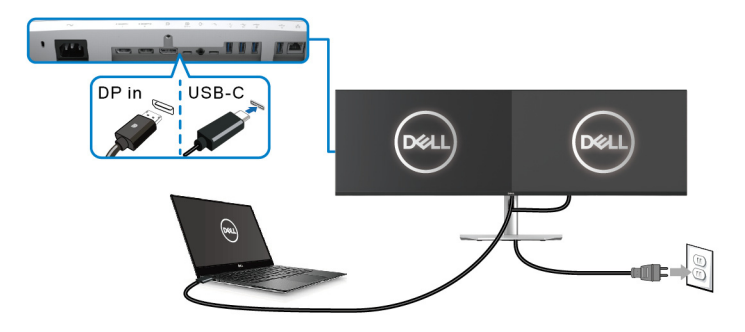

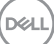

# <span id="page-95-0"></span>**Dépannage**

**MISE EN GARDE : Avant de débuter quelque procédure que ce soit de cette section, suivez les** [Consignes de sécurité](#page-5-0)**.**

## **Test-Auto**

Votre moniteur dispose d'une fonction de test automatique qui vous permet de vérifier s'il fonctionne correctement. Si votre moniteur et votre ordinateur sont connectés correctement mais que l'écran du moniteur reste éteint, effectuez le test automatique du moniteur en suivant ces étapes :

- **1.** Éteignez votre ordinateur et le moniteur.
- **2.** Débranchez le câble vidéo à l'arrière de l'ordinateur.
- **3.** Rallumez le moniteur.

La boîte de dialogue flottante doit apparaître à l'écran (sur un arrière-plan noir) si le moniteur ne peut pas détecter un signal vidéo et s'il fonctionne correctement. En mode test automatique, la diode d'alimentation reste blanche. De plus, en fonction de l'entrée sélectionnée, l'une des boîtes de dialogue illustrées ci-dessous défilera continuellement sur l'écran.

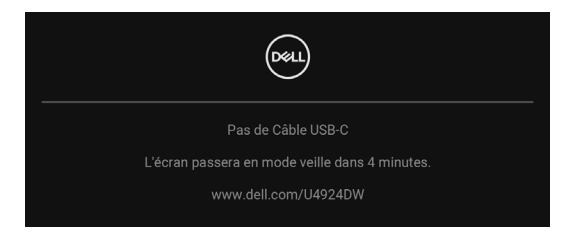

### **REMARQUE : Le message peut être légèrement différent en fonction du signal d'entrée connecté.**

- **4.** Cette boîte de dialogue apparaîtra également lors du fonctionnement habituel du système en cas de déconnexion ou de dommages du câble vidéo.
- **5.** Éteignez votre moniteur et reconnectez le câble vidéo ; puis rallumez votre ordinateur ainsi que votre moniteur.

Si l'écran de votre moniteur n'affiche toujours aucune image après avoir suivi la procédure précédente, vérifiez votre contrôleur vidéo et votre ordinateur, puisque votre moniteur fonctionne correctement.

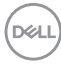

# **Utilisation de la manette pour verrouiller/déverrouiller les boutons**

#### **Verrouillage des boutons d'alimentation et de la manette**

Vous pouvez verrouiller les boutons d'alimentation et de la manette pour empêcher l'accès au menu OSD et/ou la mise hors tension du moniteur.

Pour verrouiller les boutons :

**1.** Actionnez et maintenez la manette pendant environ 4 secondes en **haut**, en **bas**, à **gauche** ou à **droite** jusqu'à ce qu'un menu contextuel apparaisse.

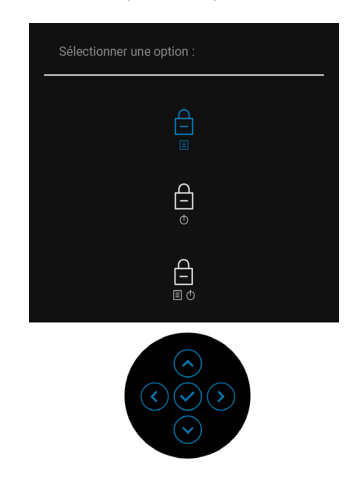

- **2.** Choisissez une des options suivantes :
	- **Boutons du Menu** : Toutes les fonctions de la manette sont verrouillées et inaccessibles à l'utilisateur.
	- **Boutons d'alimentation** : Seul le **bouton d'alimentation** est verrouillé et inaccessibles à l'utilisateur.
	- **Boutons Menu + Alim** : La manette et le **bouton d'alimentation** sont tous les deux verrouillés et inaccessibles à l'utilisateur.

DEL

Pour déverrouiller le(s) bouton(s), appuyez la manette pendant 4 secondes en **haut**, en **bas**, à **gauche** ou à **droite**. Sélectionnez l'icône **Déverrouiller** pour déverrouiller le(s) bouton(s).

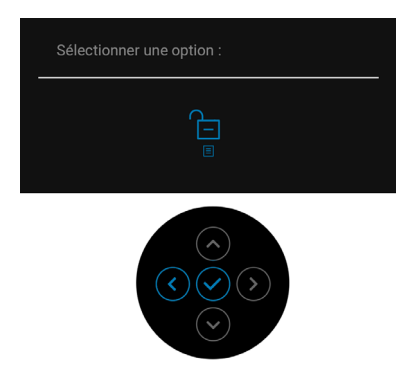

# **Charge USB Type-C toujours activée**

Le moniteur vous permet de charger votre notebook ou vos appareils mobiles via le câble USB de Type-C même lorsque le moniteur est éteint. Voir Charge USB-C [90W](#page-79-0) pour plus d'informations.

Vous pouvez vérifier votre version actuelle du micrologiciel dans [Firmware](#page-81-0). Si ce n'est pas disponible, rendez-vous sur le site de support de téléchargement Dell pour obtenir le dernier programme d'installation (**Monitor Firmware Update Utility.exe**) et consultez le Guide de l'utilisateur - Instructions de mise à jour du micrologiciel : [www.dell.com/U4924DW](https://www.dell.com/U4924DW).

DØL

# **Problèmes généraux**

Le tableau suivant contient les informations générales relatives aux problèmes courants du moniteur que vous pouvez rencontrer, et les solutions possibles :

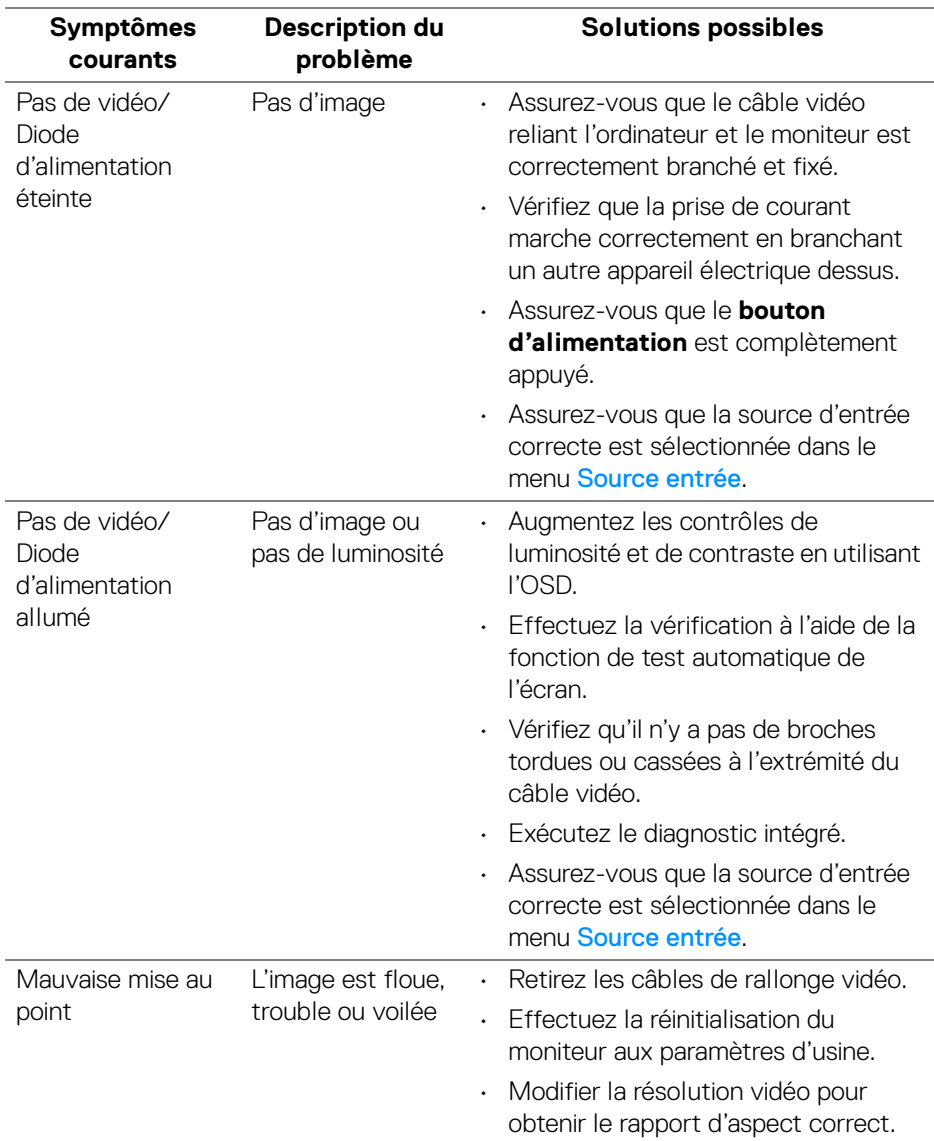

DELI

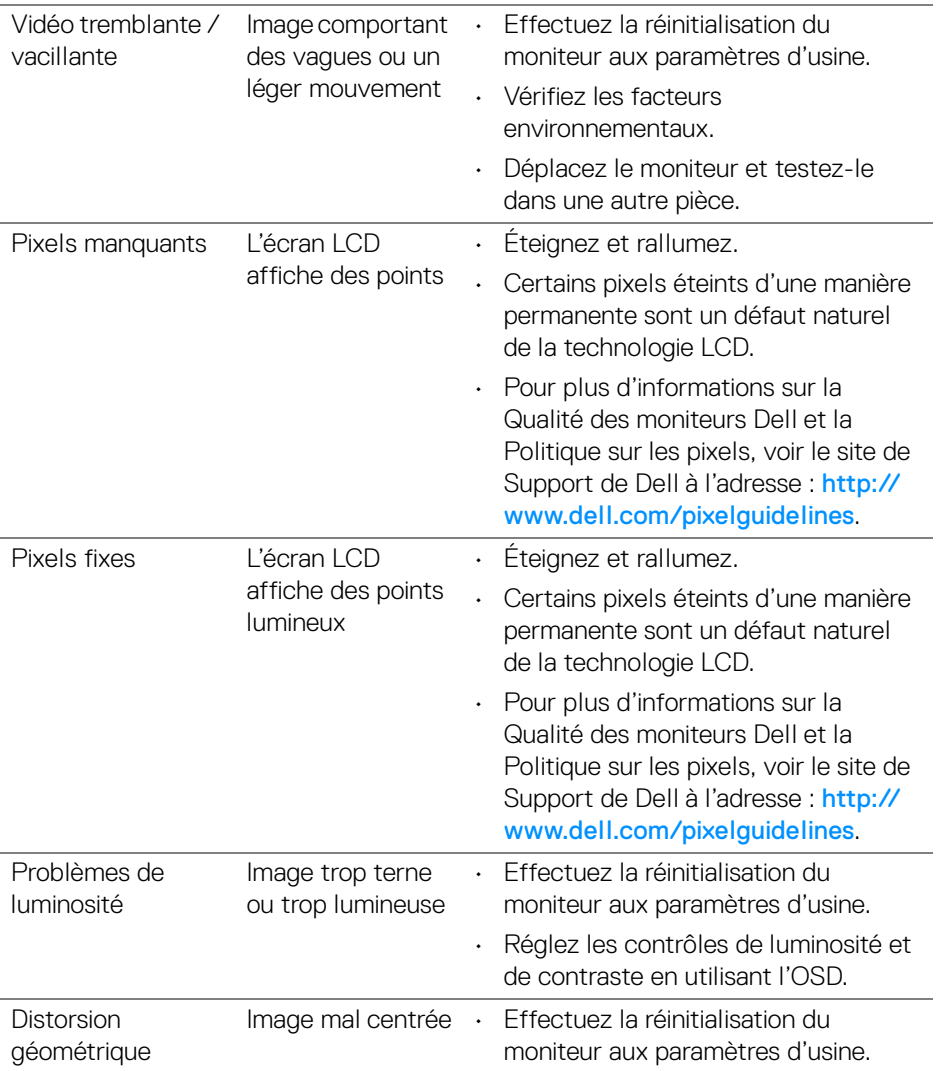

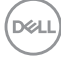

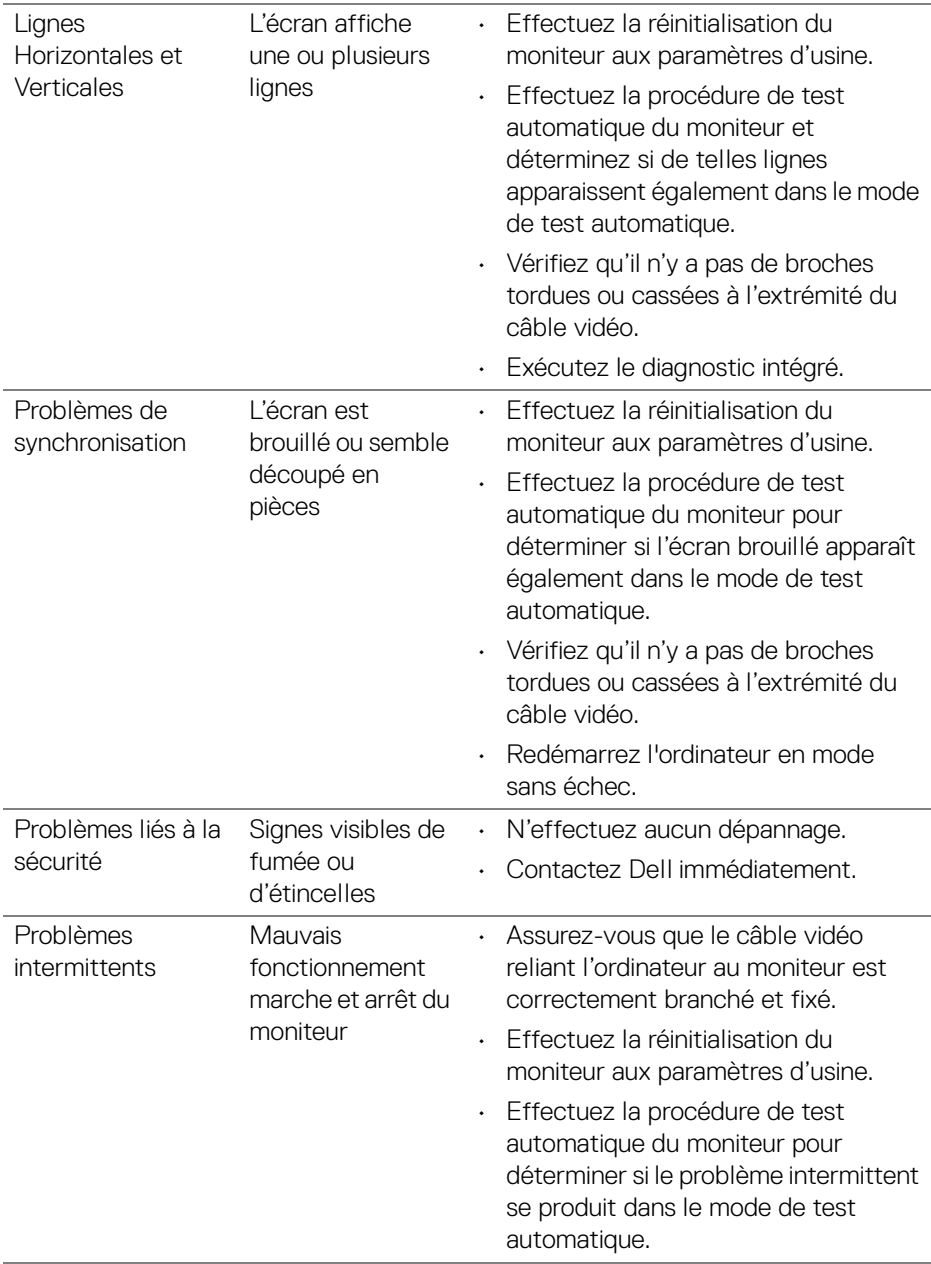

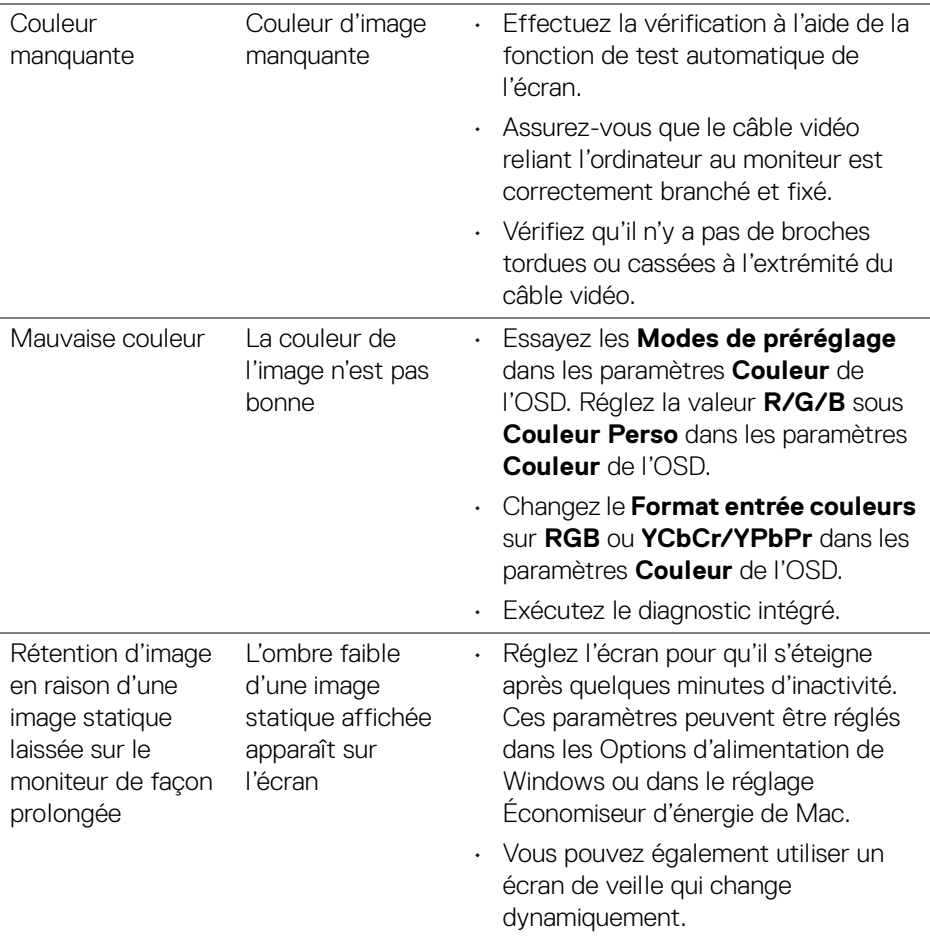

# **Problèmes spécifiques au produit**

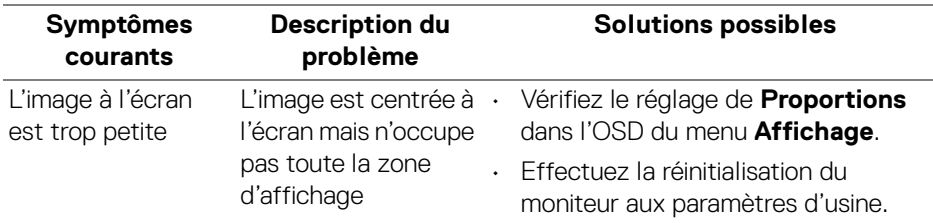

 $(\sim$ LL)

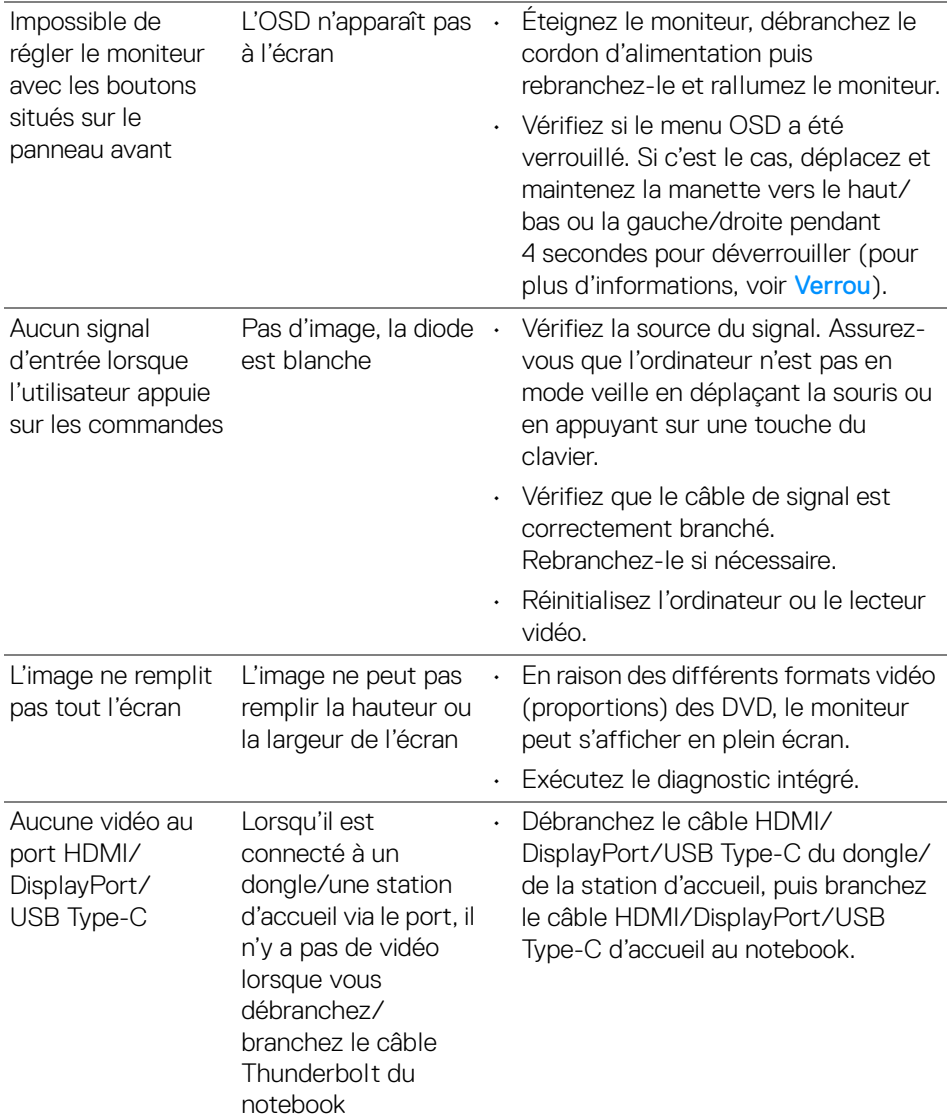

 $(\overline{DZ})$ 

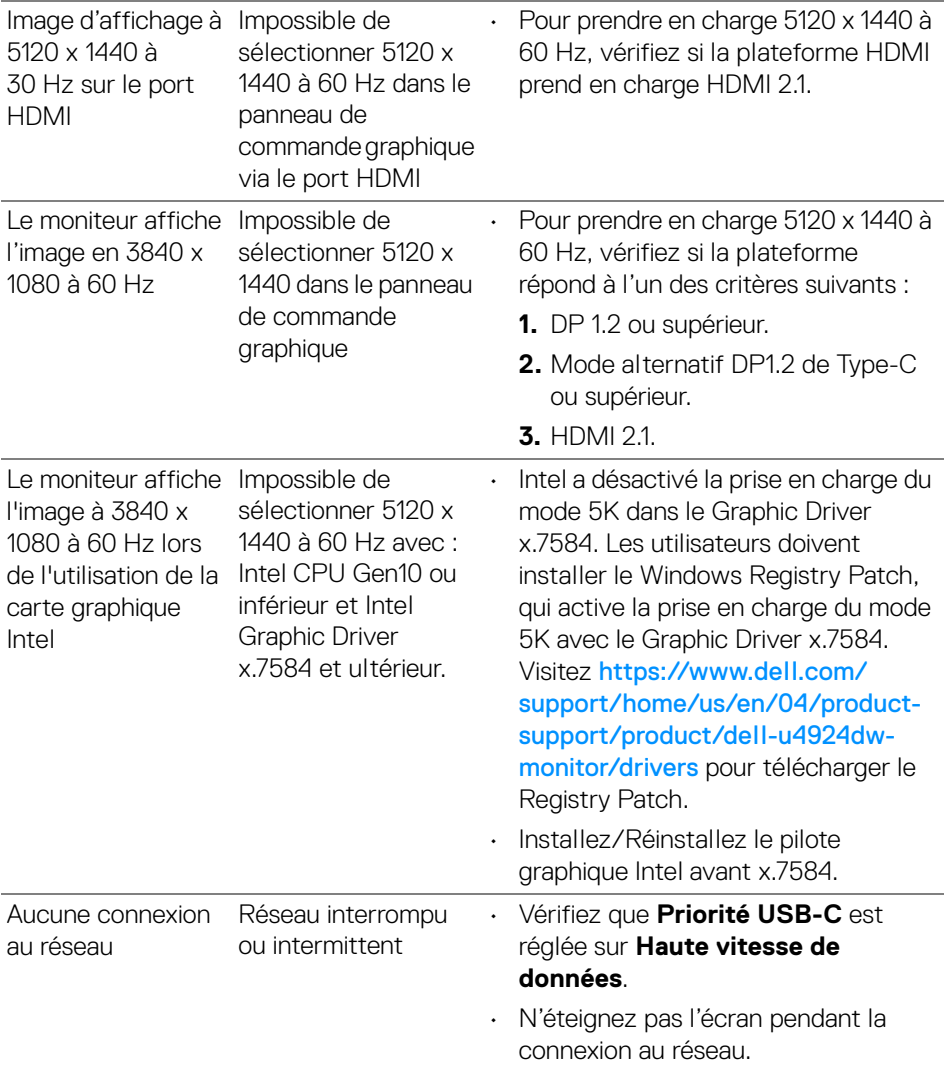

 $(1)$ 

# **Problèmes spécifiques à l'interface Universal Serial Bus (USB)**

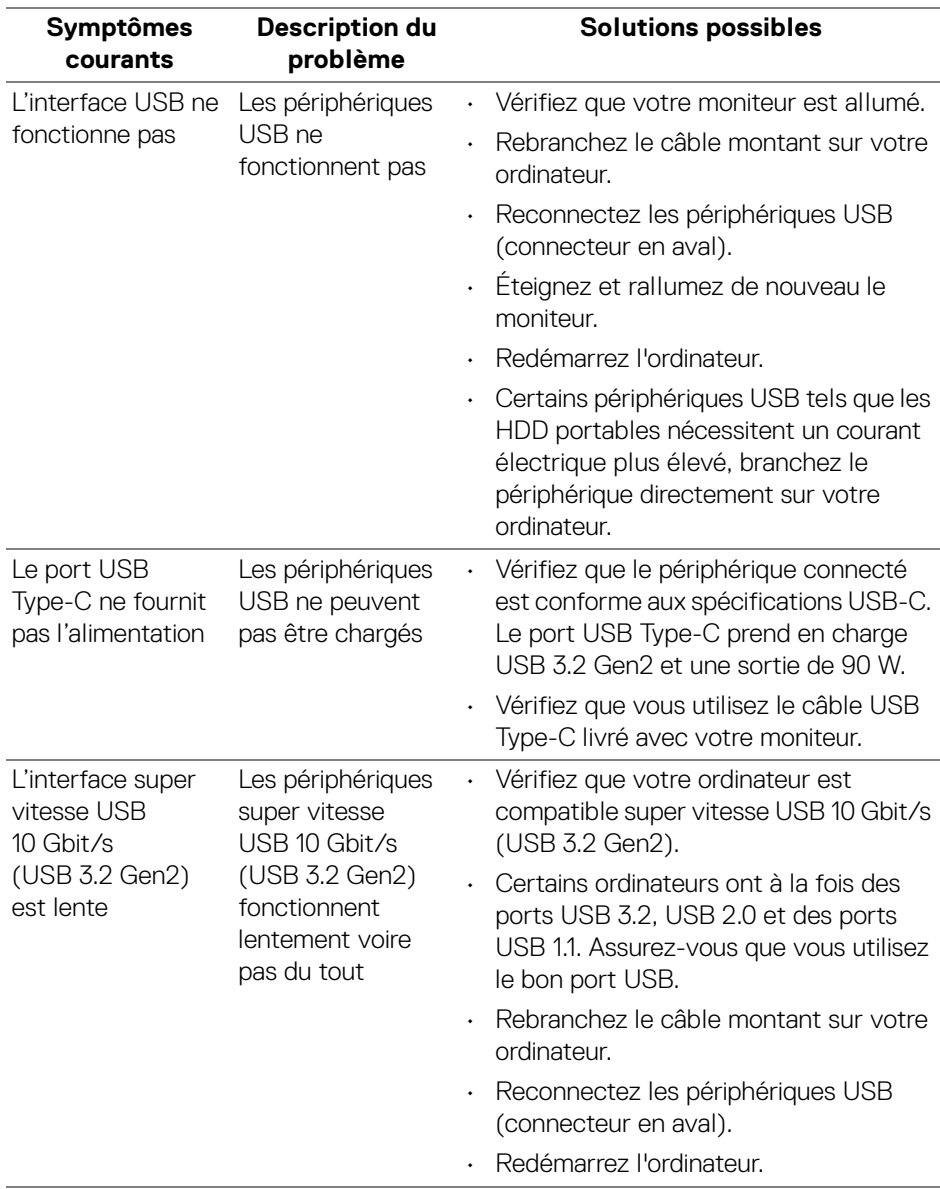

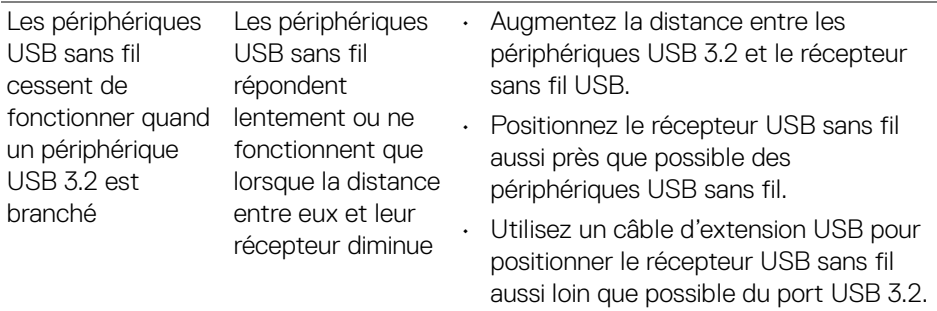

# **Problèmes spécifiques aux haut-parleurs**

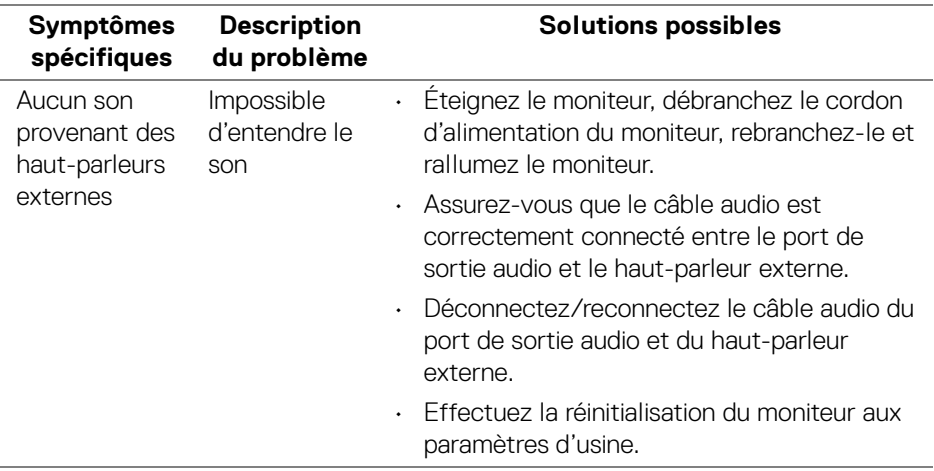

**106- │-Dépannage**

(dell

# **Informations réglementaires**

# **Déclaration de la FCC (États-Unis seulement) et autres informations règlementaires**

Pour la déclaration de la FCC et les autres informations règlementaires, visitez le site Web suivant sur la conformité : [www.dell.com\regulatory\\_compliance](www.dell.com/regulatory_compliance).

## **Base de données de l'UE sur les produits pour l'étiquetage énergétique et fiche d'information sur les produits**

U4924DW :<https://eprel.ec.europa.eu/qr/1367150>

DELI

# **Contacter Dell**

Pour contacter Dell pour les ventes, l'assistance technique, ou les questions de service à la clientèle, visitez www.dell.com/contactdell.

- **REMARQUE : Leur disponibilité est différente suivant les pays et les produits, et certains services peuvent ne pas vous être offerts dans votre pays.**
- **REMARQUE : Si vous n'avez pas de connexion Internet active, vous pouvez trouver l'information pour nous contacter sur votre facture d'achat, votre bordereau d'emballage, votre relevé ou le catalogue des produits Dell.**

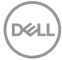